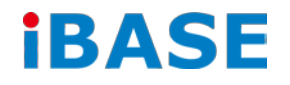

# IPPCxxA9-RE Series

# User Manual

**2013 Nov V1**

**IBASE Technology Inc.**

#### **Copyright © 2013 IBASE Technology Inc. All Rights Reserved.**

No part of this manual, including the products and software described in it, may be reproduced, transmitted, transcribed, stored in a retrieval system, or translated into any language in any form or by any means, except documentation kept by the purchaser for backup purposes, without the express written permission of IBASE Technology INC. ("IBASE").

Products and corporate names mentioned in this manual may or may not be registered trademarks or copyrights of their respective companies, and are used for identification purposes only. All trademarks are the property of their respective owners.

Every effort has been made to ensure that the contents of this manual are correct and up to date. However, the manufacturer makes no guarantee regarding the accuracy of its contents, and reserves the right to make changes without prior notice.

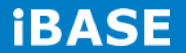

## **Table of Contents**

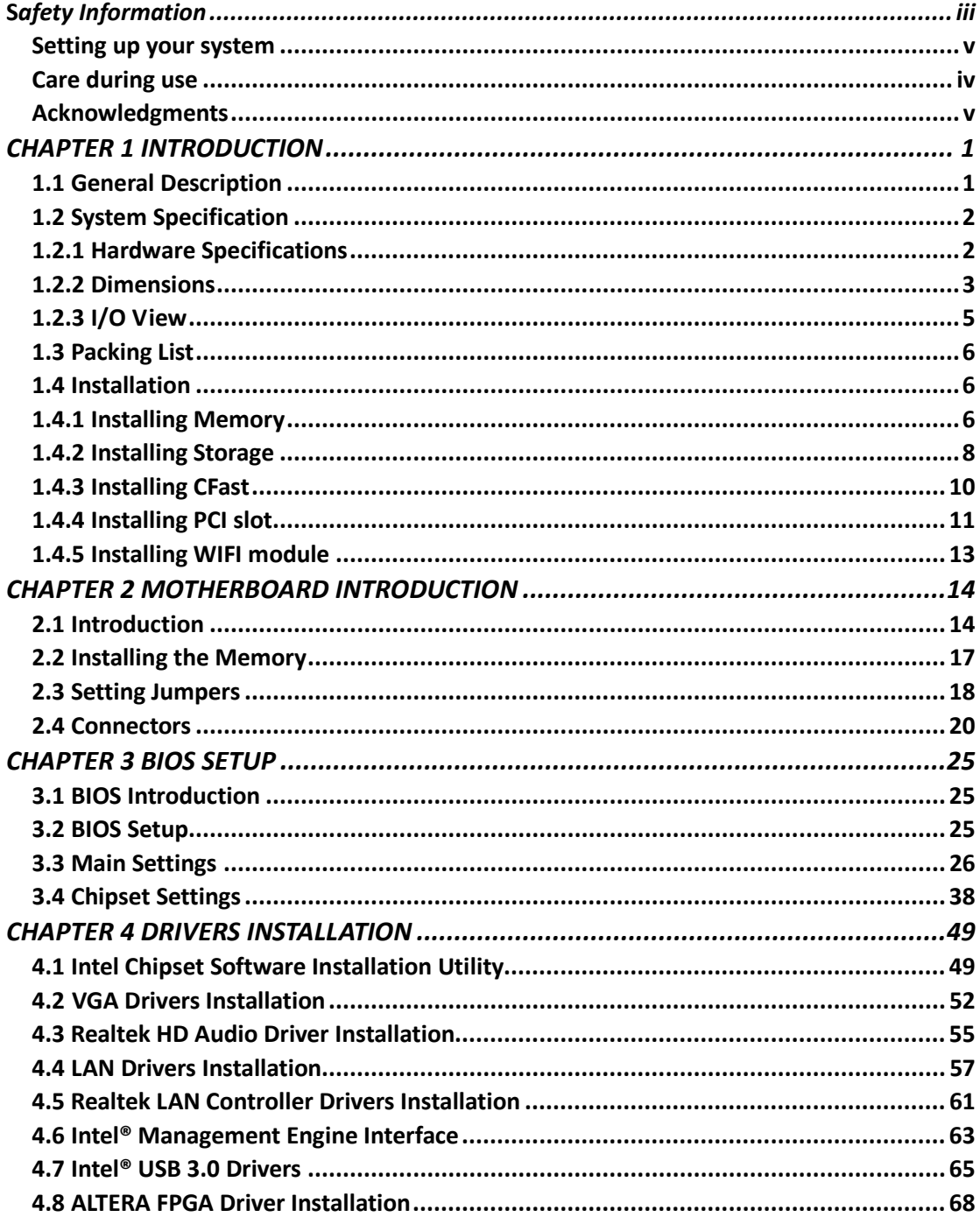

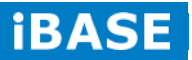

## *Safety Information*

Your IPPCxxA9-RE is designed and tested to meet the latest standards of safety for information technology equipment. However, to ensure your safety, it is important that you read the following safety instructions

#### **Setting up your system**

- Read and follow all instructions in the documentation before you operate your system.
- Do not use this product near water.
- Set up the system on a stable surface. Do not secure the system on any unstable plane.
- Do not place this product on an unstable cart, stand, or table. The product may fall, causing serious damage to the product.
- Slots and openings on the chassis are for ventilation. Do not block or cover these openings. Make sure you leave plenty of space around the system for ventilation. *Never insert objects of any kind into the ventilation openings*.
- This system should be operated from the type of power indicated on the marking label. If you are not sure of the type of power available, consult your dealer or local power company.
- Use this product in environments with ambient temperatures between 0°C and 45˚C.
- If you use an extension cord, make sure that the total ampere rating of the devices plugged into the extension cord does not exceed its ampere rating.
- DO NOT LEAVE THIS EQUIPMENT IN AN ENVIRONMENT WHERE THESTORAGE TEMPERATURE MAY GO BELOW -10° C OR ABOVE 60° C. THIS COULD DAMAGE THE EQUIPMENT. THE EQUIPMENT SHOULD BE IN A CONTROLLED ENVIRONMENT.

#### **Care during use**

- Do not walk on the power cord or allow anything to rest on it.
- Do not spill water or any other liquids on your system.
- When the system is turned off, a small amount of electrical current still flows. Always unplug all power, and network cables from the power outlets before cleaning the system.
- If you encounter the following technical problems with the product, unplug the power cord and contact a qualified service technician or your retailer.
	- $\triangleright$  The power cord or plug is damaged.
	- $\triangleright$  Liquid has been spilled into the system.
	- $\triangleright$  The system does not function properly even if you follow the operating instructions.
	- $\triangleright$  The system was dropped or the cabinet is damaged.

#### **Lithium-Ion Battery Warning**

**CAUTION**: Danger of explosion if battery is incorrectly replaced. Replace only with the same or equivalent type recommended by the manufacturer. Dispose of used batteries according to the manufacturer's instructions.

#### **NO DISASSEMBLY**

The warranty does not apply to the products that have been disassembled by users.

## **WARNING HAZARDOUS MOVING PARTS KEEP FINGERS AND OTHER BODY PARTS AWAY**

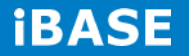

#### **Acknowledgments**

- AMI is a registered trademark of AMI Software International, Inc.
- AMD and ATI are registered trademarks of AMD Corporation.
- Microsoft Windows is a registered trademark of Microsoft Corporation.
- FINTEK is a registered trademark of FINTEK Electronics Corporation.
- REALTEK is a registered trademark of REALTEK Electronics Corporation.
- All other product names or trademarks are properties of their respective owners.

## **CHAPTER 1 INTRODUCTION**

#### **1.1 General Description**

IPPCxxA9-RE series is a fanless-design panel pc, powered by 2nd Generation Intel® Core i3-2340UE 1.3GHz and supports 2x SO-DIMM to fit up to 16GB DDRIII 1333MHz FSB, 4x USB connectors, 3x COM ports, support 1x SATA HDD space, 1x CFast slot, 2x PCI expansion slots and DC power 12~24V input. It is ideal for industrial and factory automation applications.

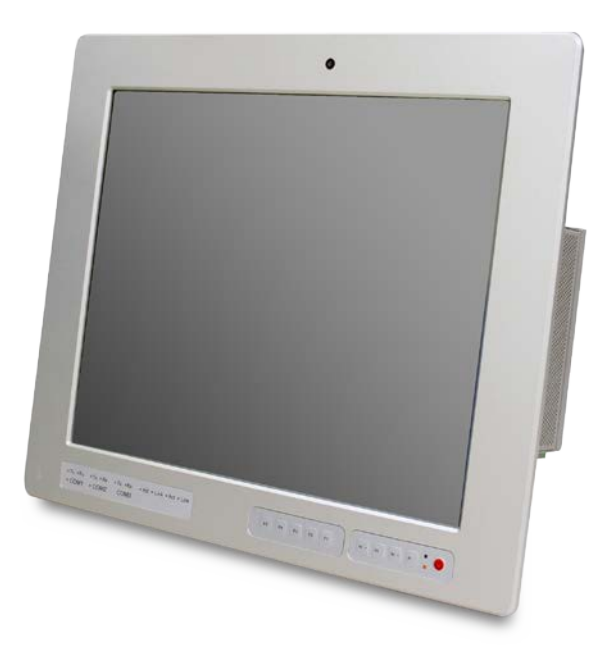

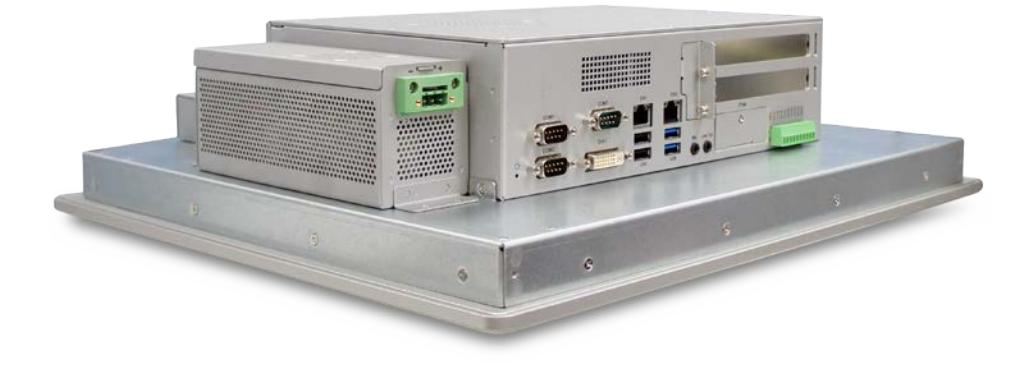

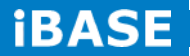

## **1.2 System Specification**

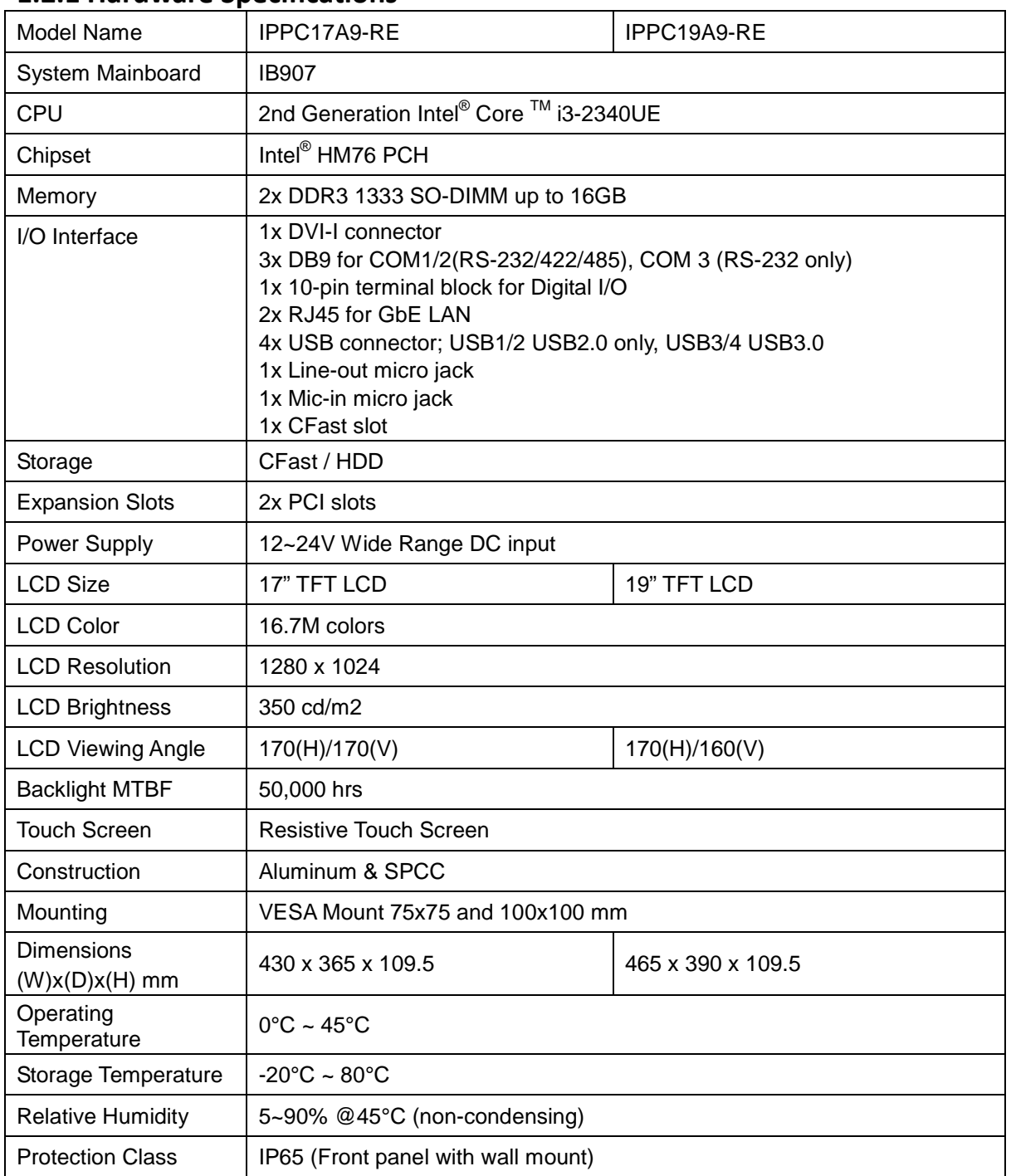

## **1.2.1 Hardware Specifications**

‧*This specification is subject to change without prior notice.*

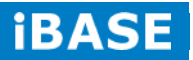

**3** IBASE Technology Inc.

#### **1.2.2 Dimensions**

IPPC17A9-RE

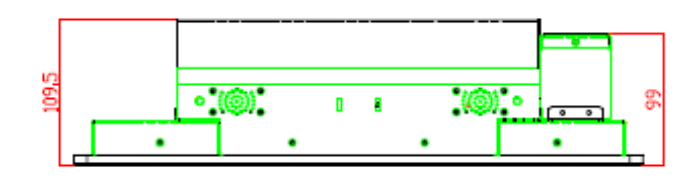

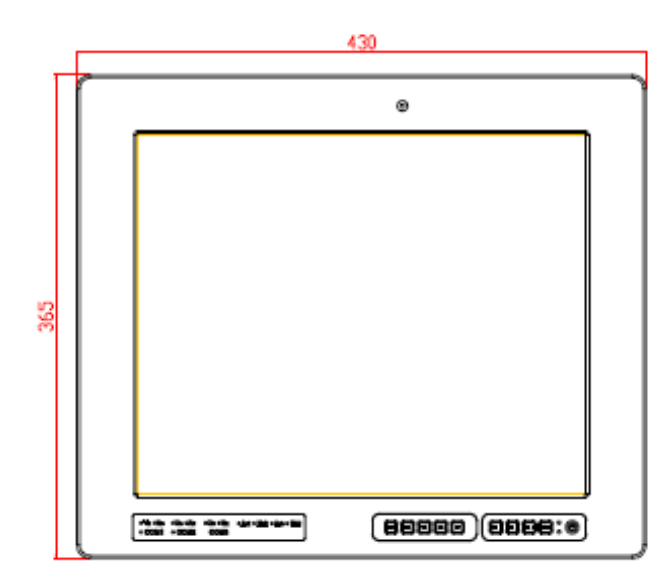

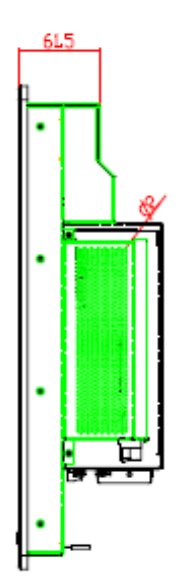

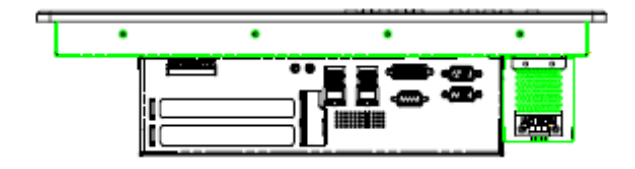

#### IPPC19A9-RE

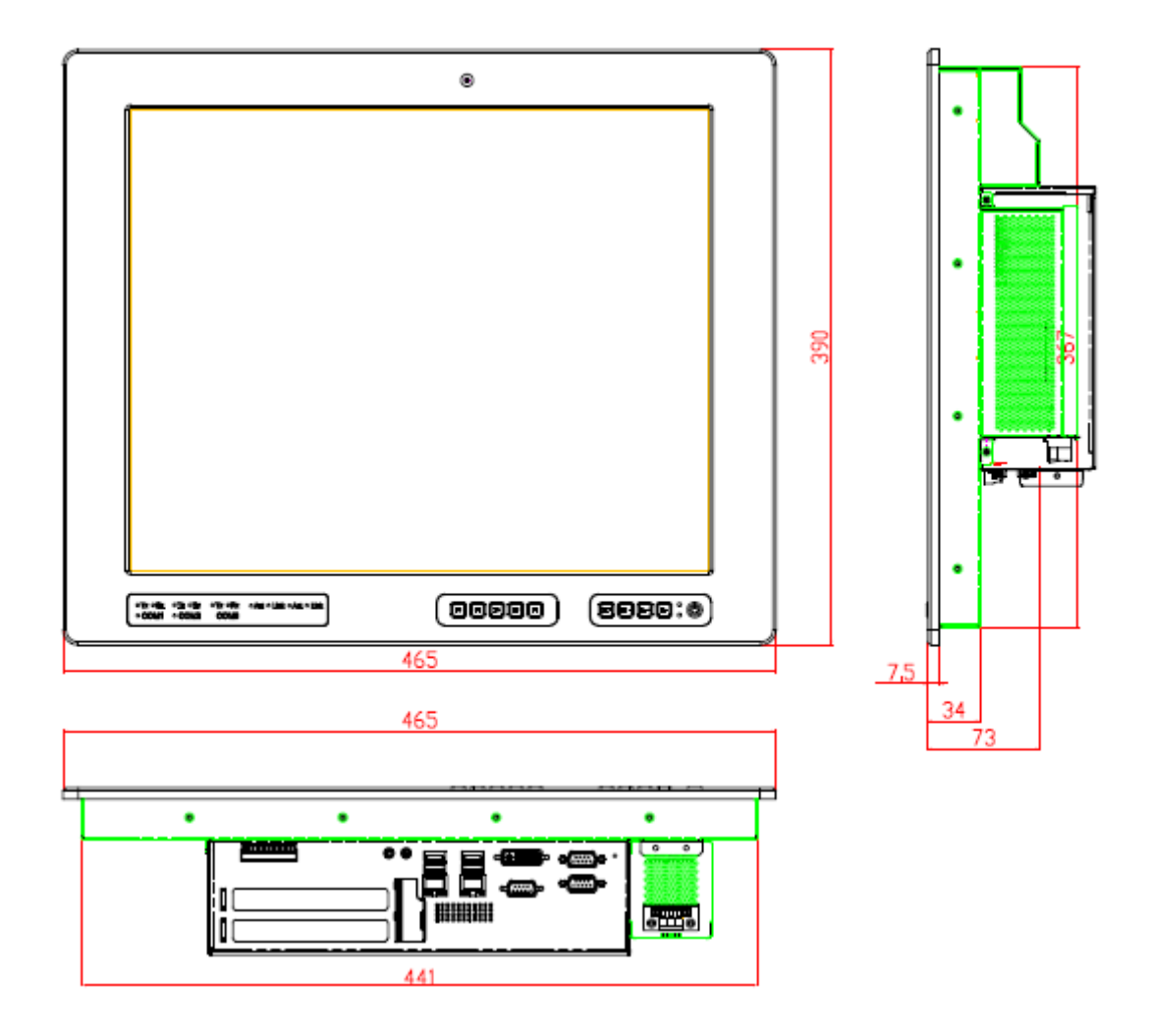

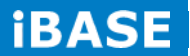

## **1.2.3 I/O View**

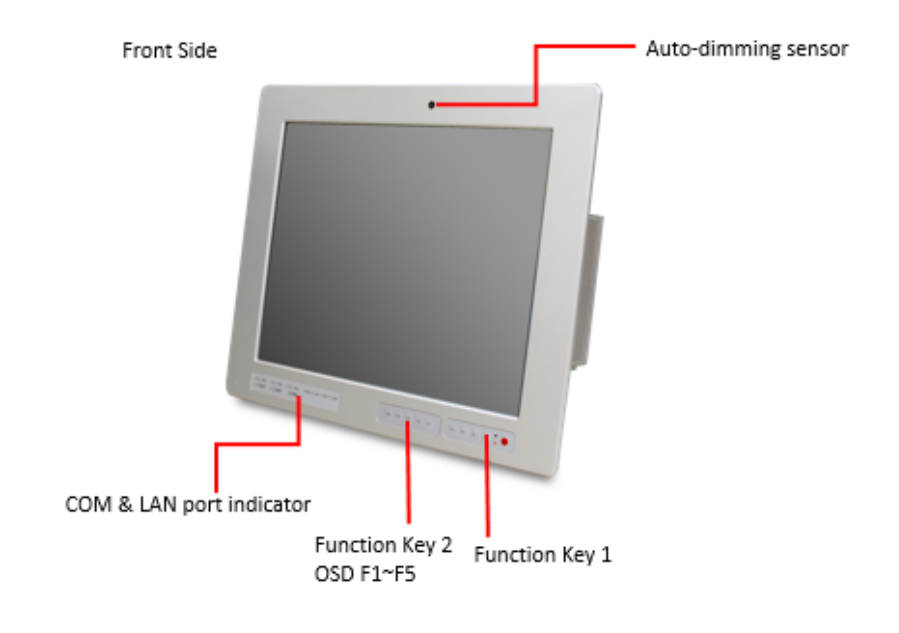

```
Function key
```
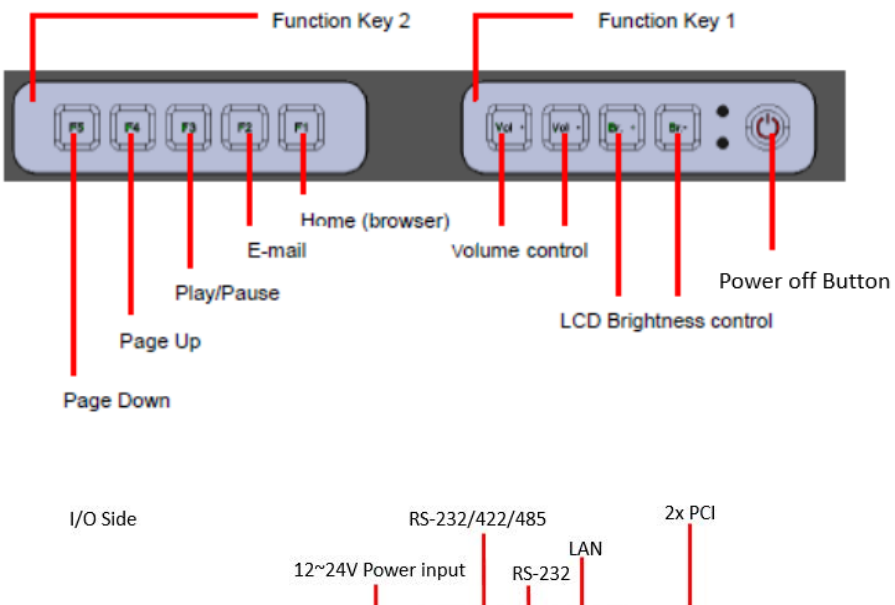

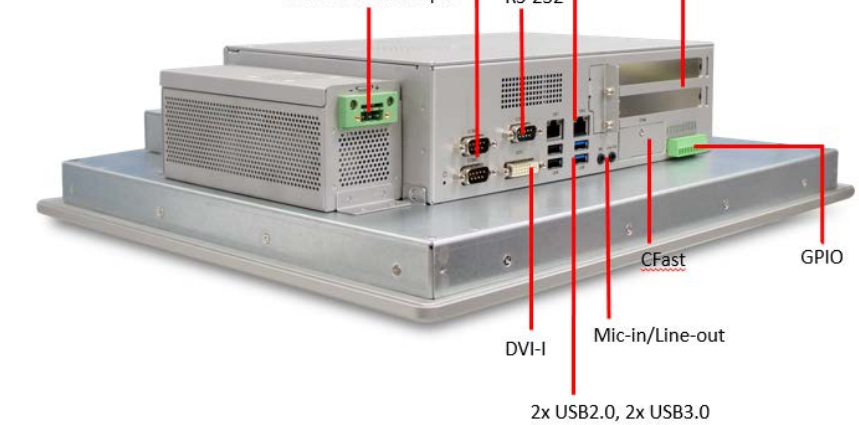

**Copyright © 2013 IBASE Technology Inc. All Rights Reserved.**

## **1.3 Packing List**

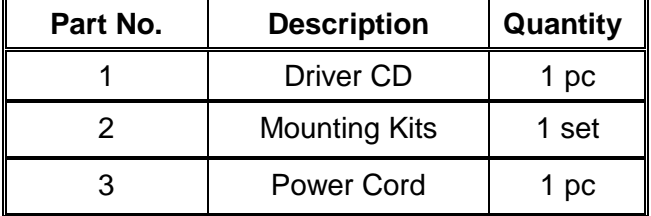

## **1.4 Installation**

## **1.4.1 Installing Memory**

1. Unlock and remove 10 screws as in the picture below.

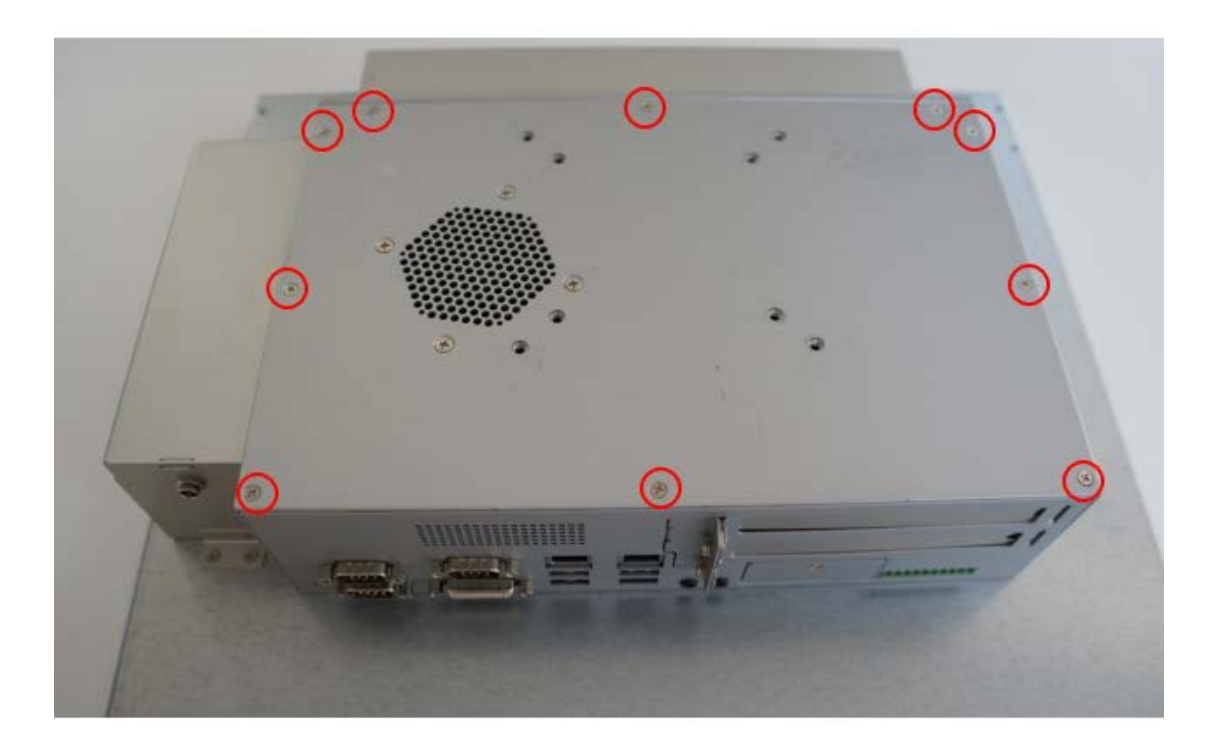

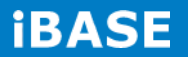

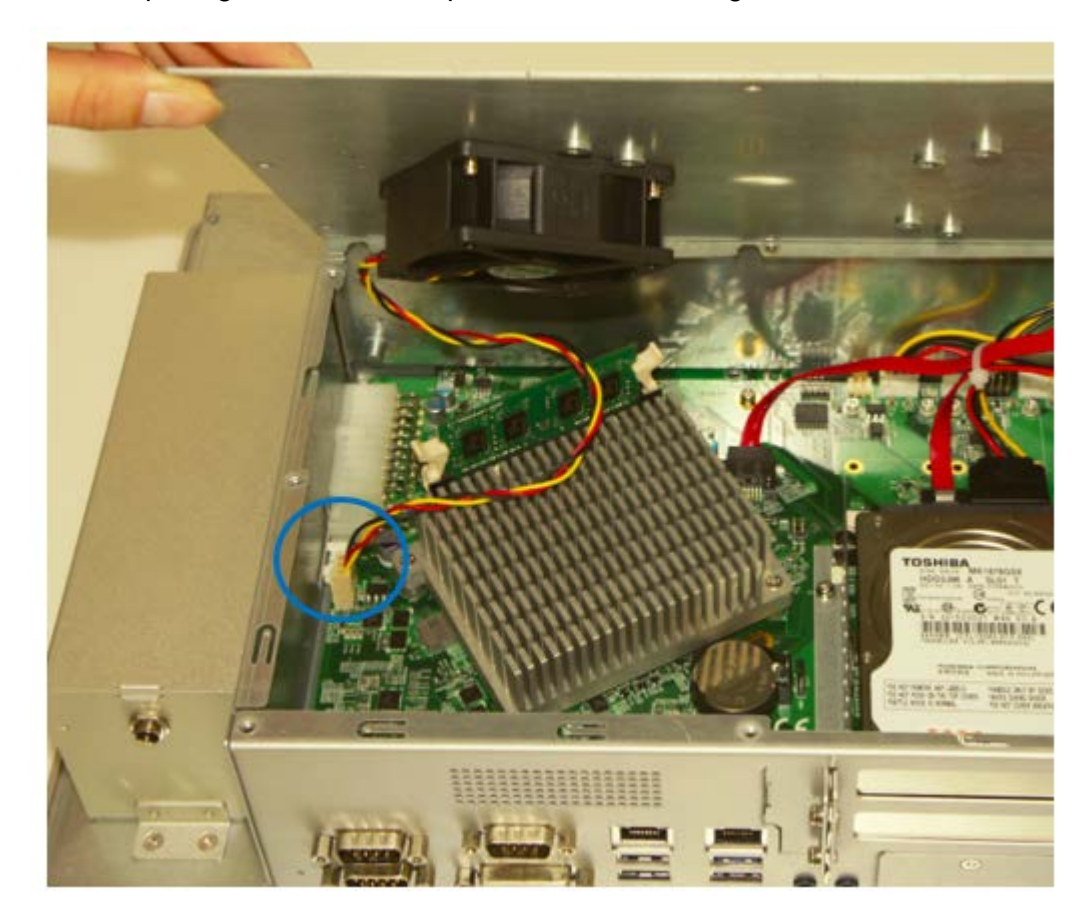

2. After opening the back cover, please note the mating fan cable as shown.

3. Put the memory module into the socket.

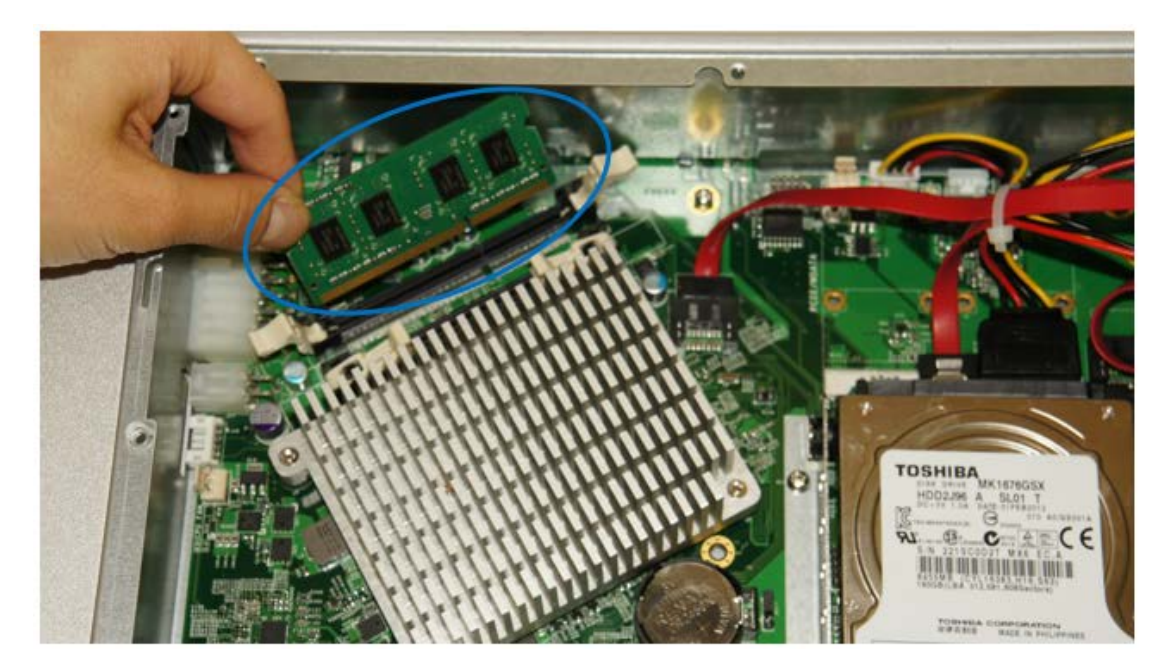

- 
- 4. Place the memory module into the socket and press it firmly.

## **1.4.2 Installing Storage**

1. Unlock and remove 10 screws as shown.

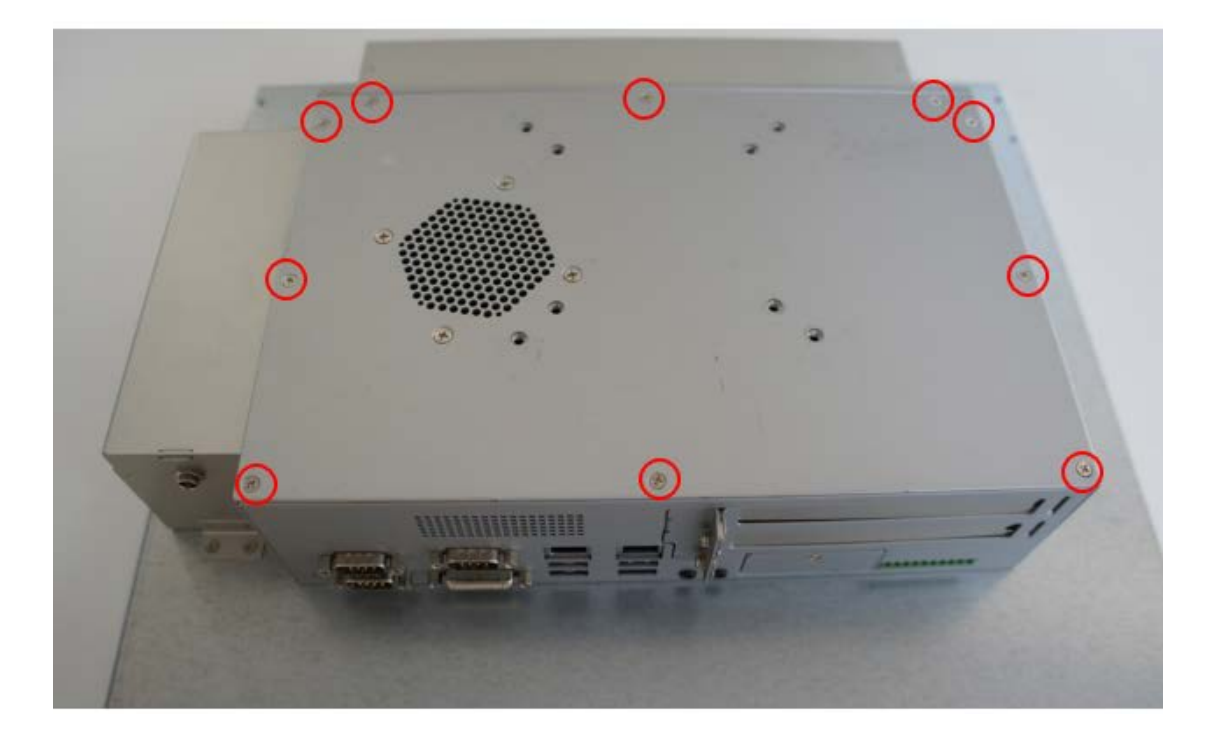

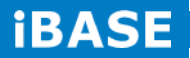

2. Unlock and remove 4 screws and SATA connector as shown.

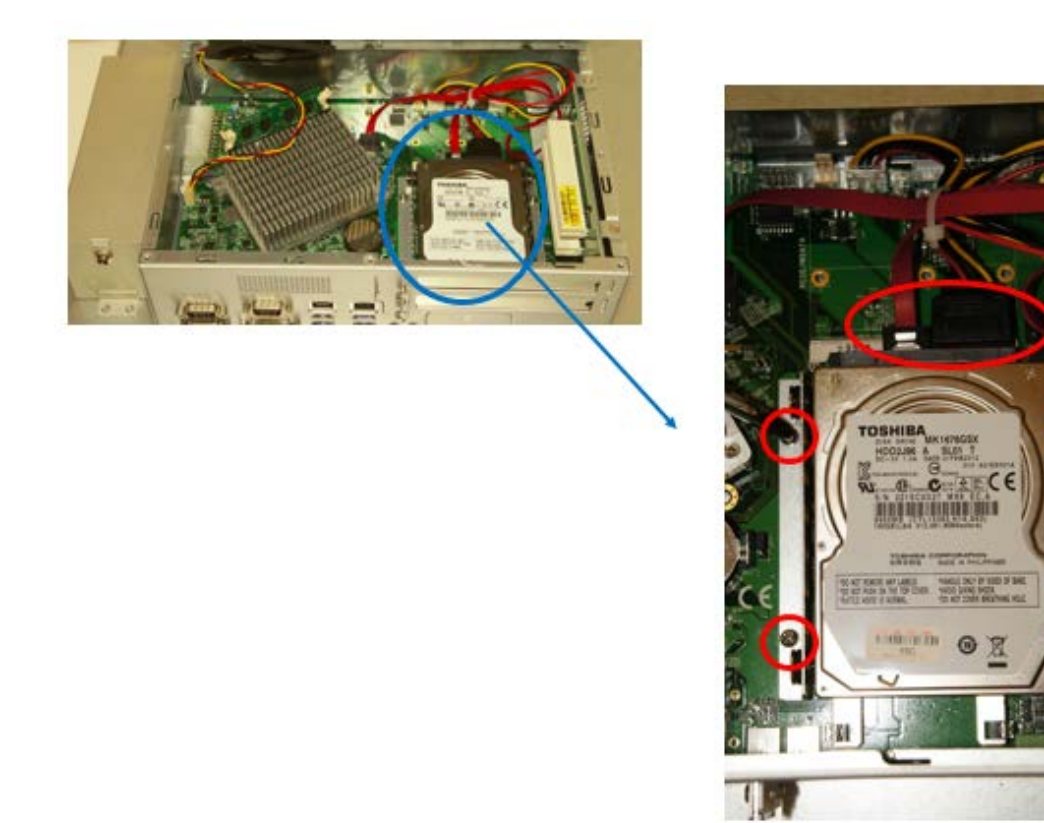

3. Remove the four screws if you want to remove and change the HDD with a different storage capacity.

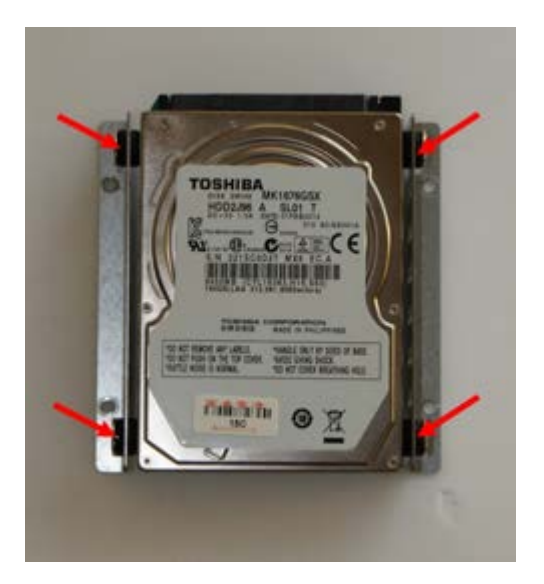

## **1.4.3 Installing CFast**

1. Unlock and remove the screw as shown.

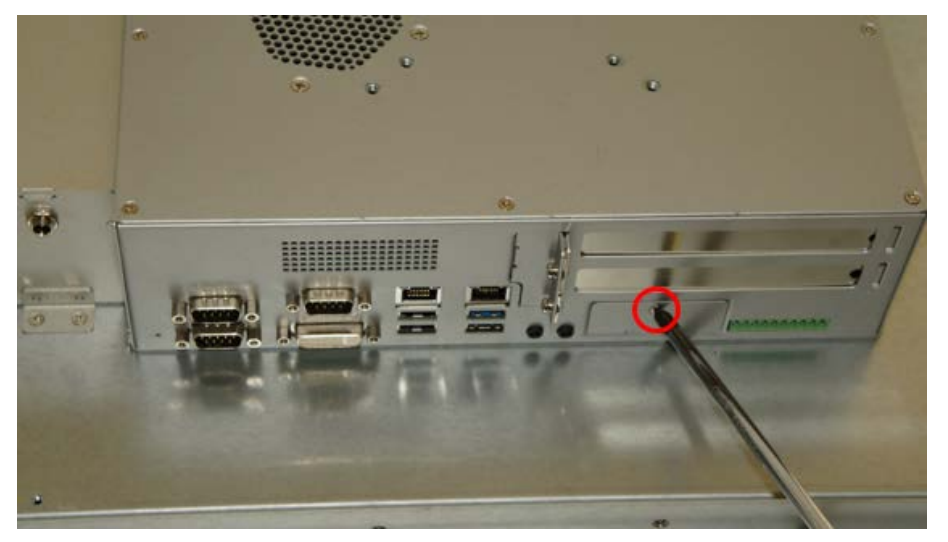

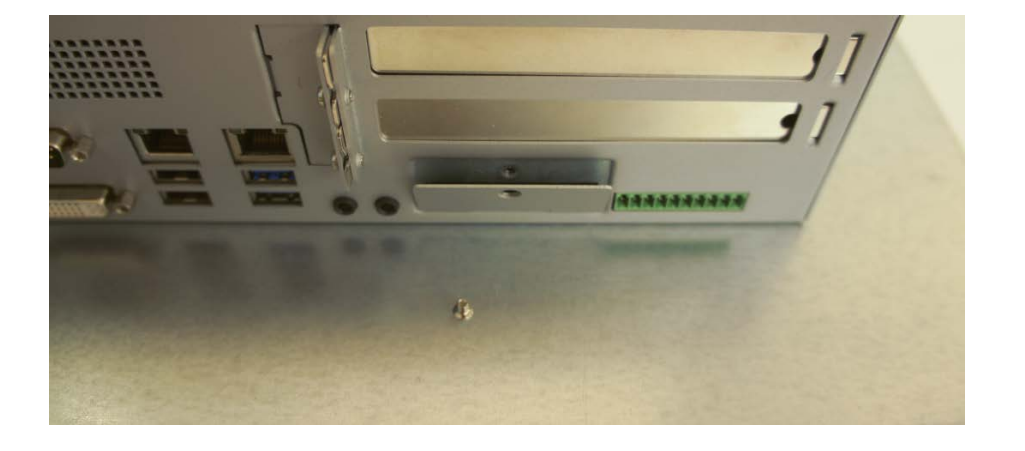

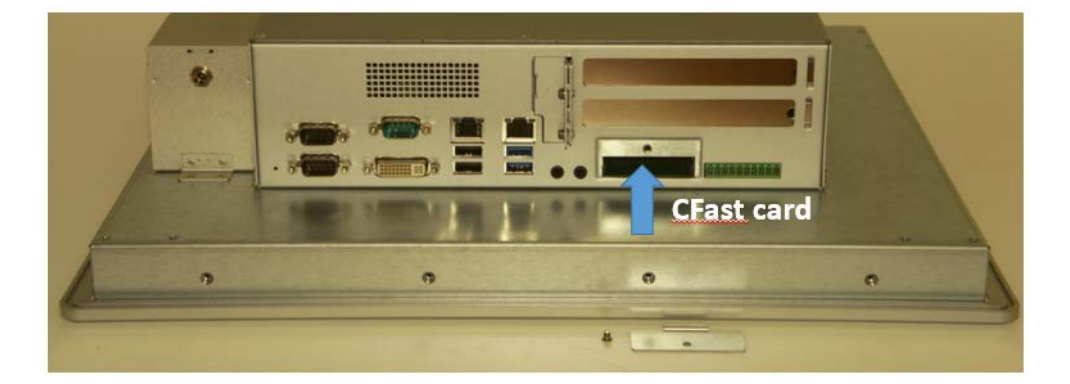

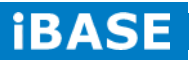

11 **IBASE Technology Inc.** 

## **1.4.4 Installing PCI slot**

1. Unlock and remove the 2 screws from PCI slot cover.

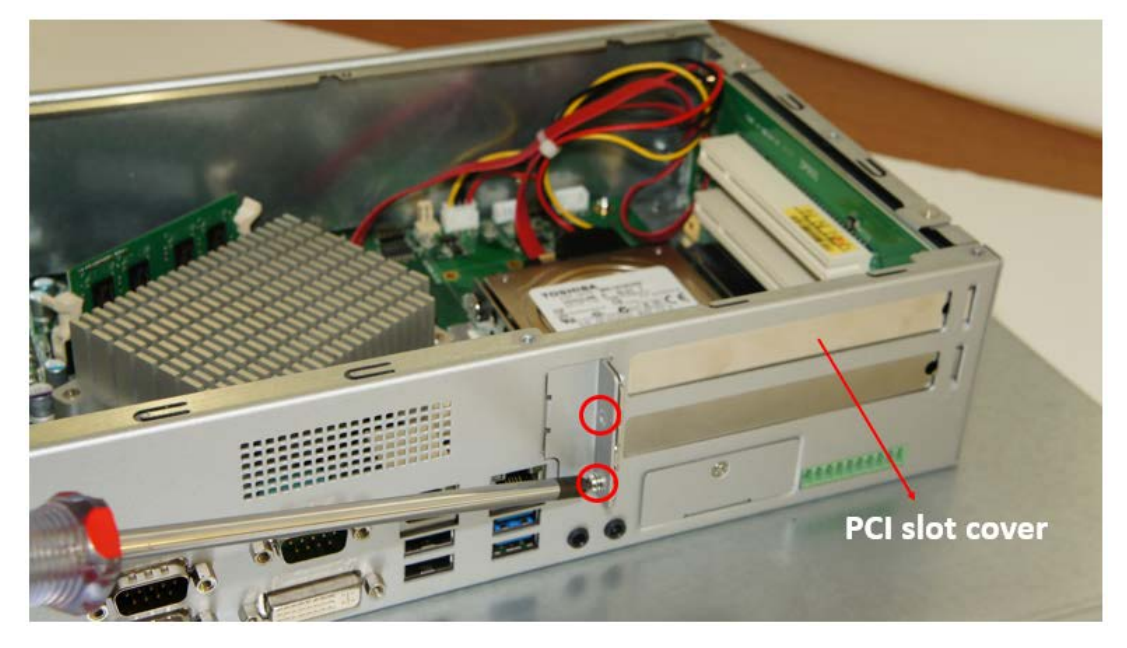

2. Remove the PCI slot cover and PCI cover bracket from inside.

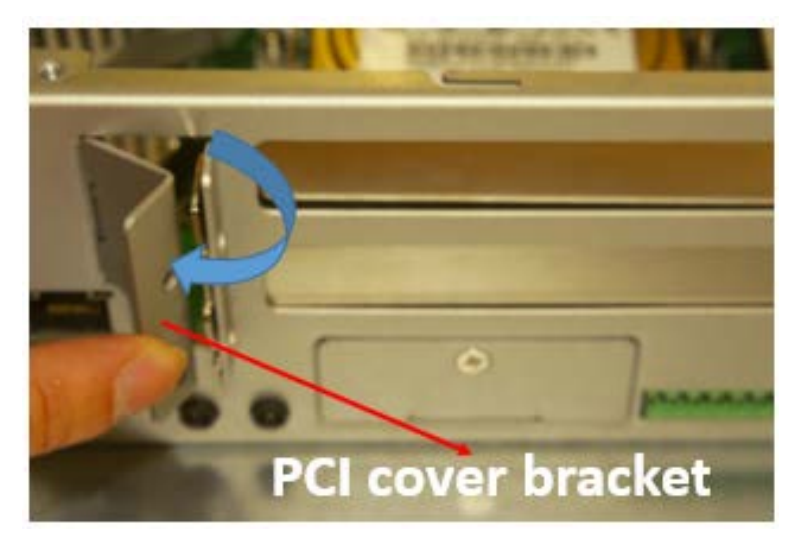

3. Install the PCI card.

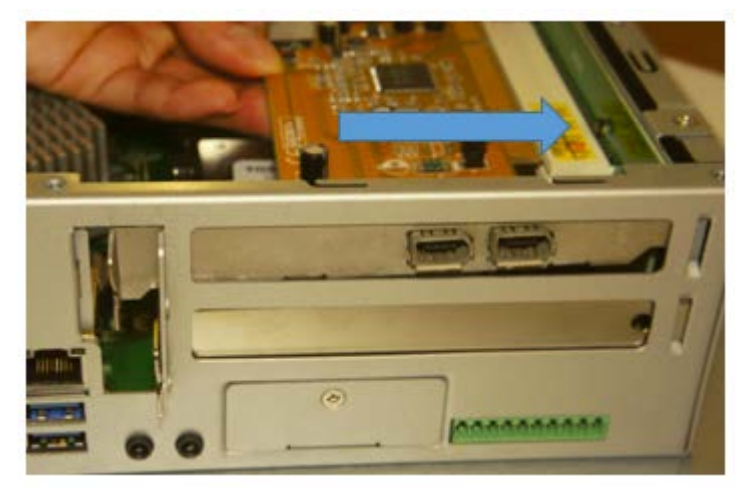

4. Put on the PCI cover bracket and lock the screw.

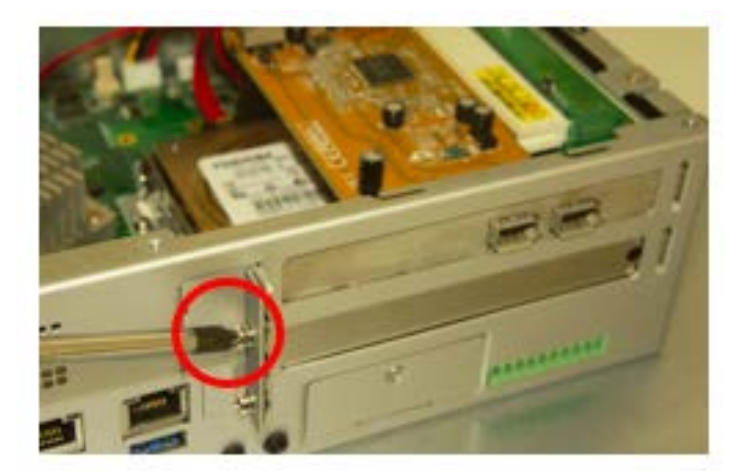

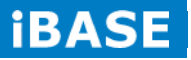

13 **IBASE Technology Inc.** 

## **1.4.5 Installing WIFI module**

1. Push the WIFI module into the slot and use a screwdriver to turn the screw to its unlocked position.

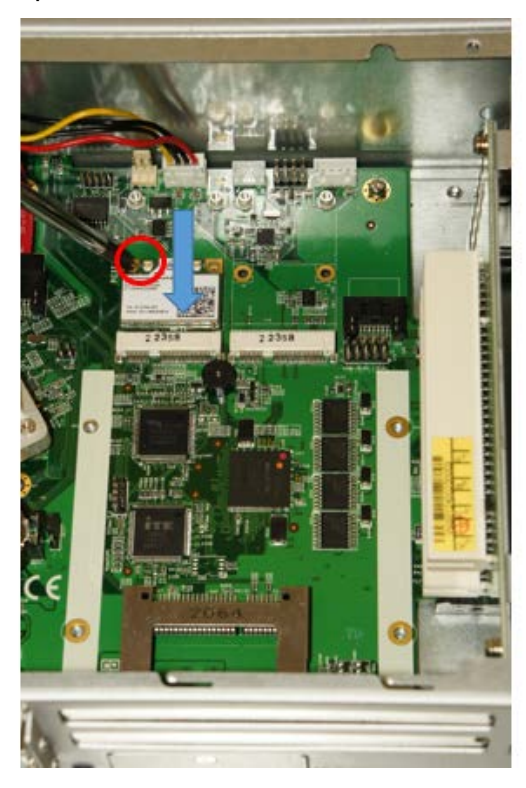

## **CHAPTER 2 MOTHERBOARD INTRODUCTION**

#### **2.1 Introduction**

The IB907 motherboard is based on the latest Intel® HM76 chipset. The platform supports 3rd generation Intel® Core processor family with BGA1023 packing and feature an integrated dual-channel DDR3 memory controller as well as a graphics core.

The HM76 platform is made with 22 nanometer technology that supports Intel's first processor architecture to unite the CPU and the graphics core on the transistor level. The IB907 Embedded Flex Motherboard is utilizes the dramatic increase in performance provided this Intel's latest cutting-edge technology. Measuring 190mm x 110mm, IB907 offers fast 6Gbps SATA support (2 ports), USB3.0 (4 ports) and interfaces for, DVI-I and LVDS. It features Intel Active Management Technology 8.0

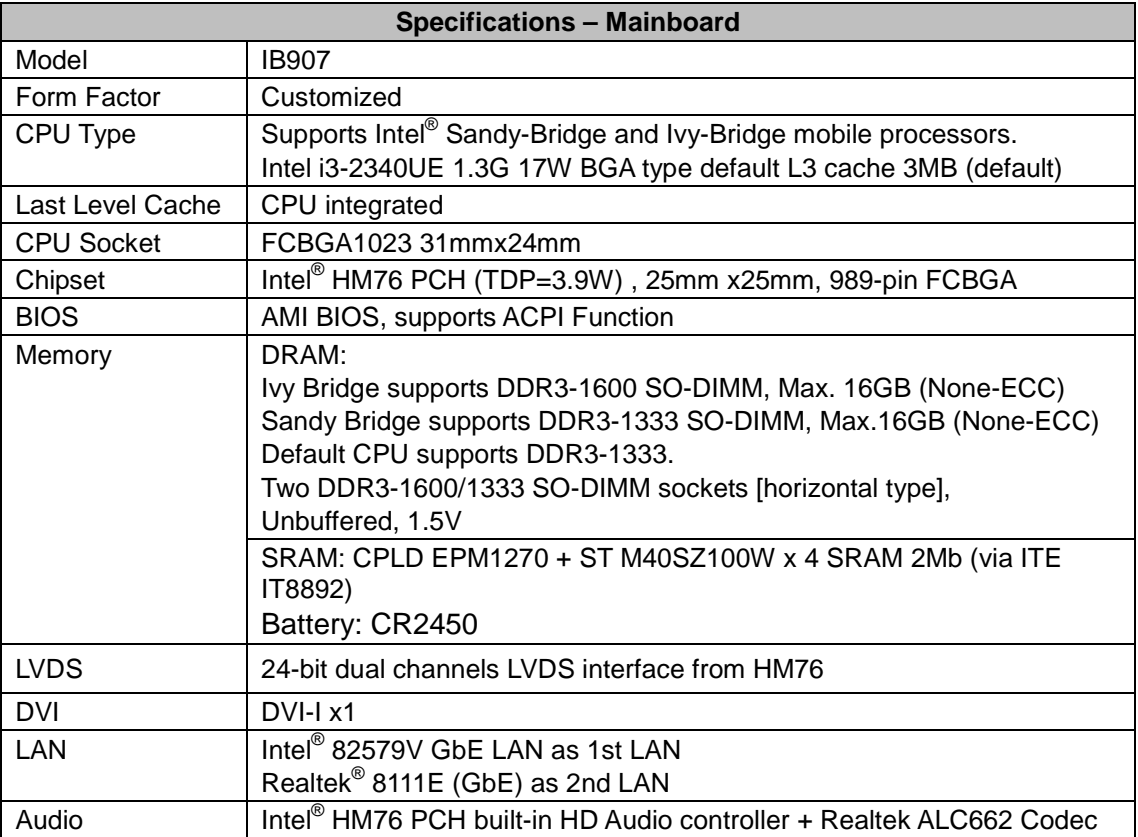

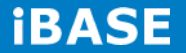

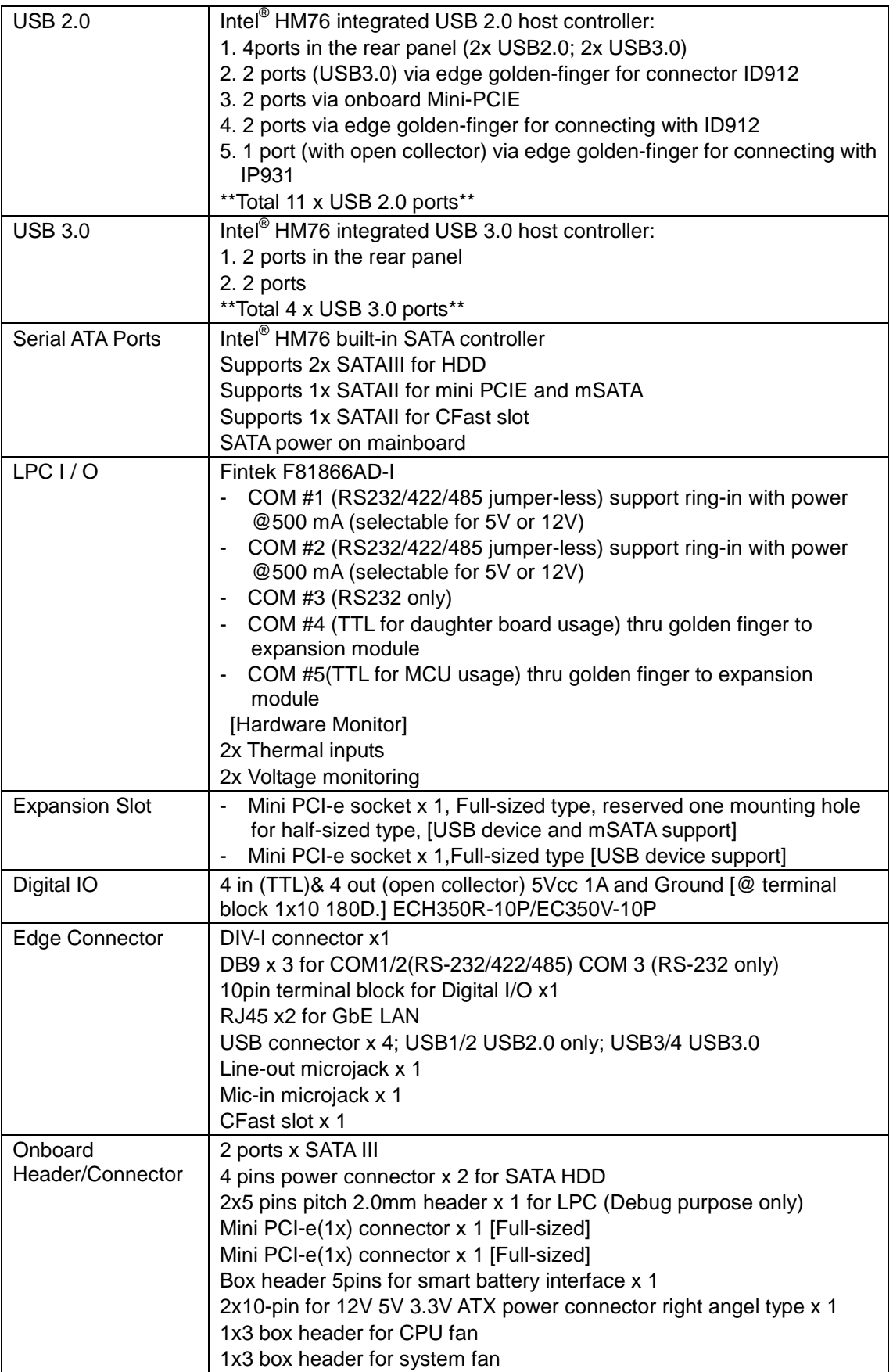

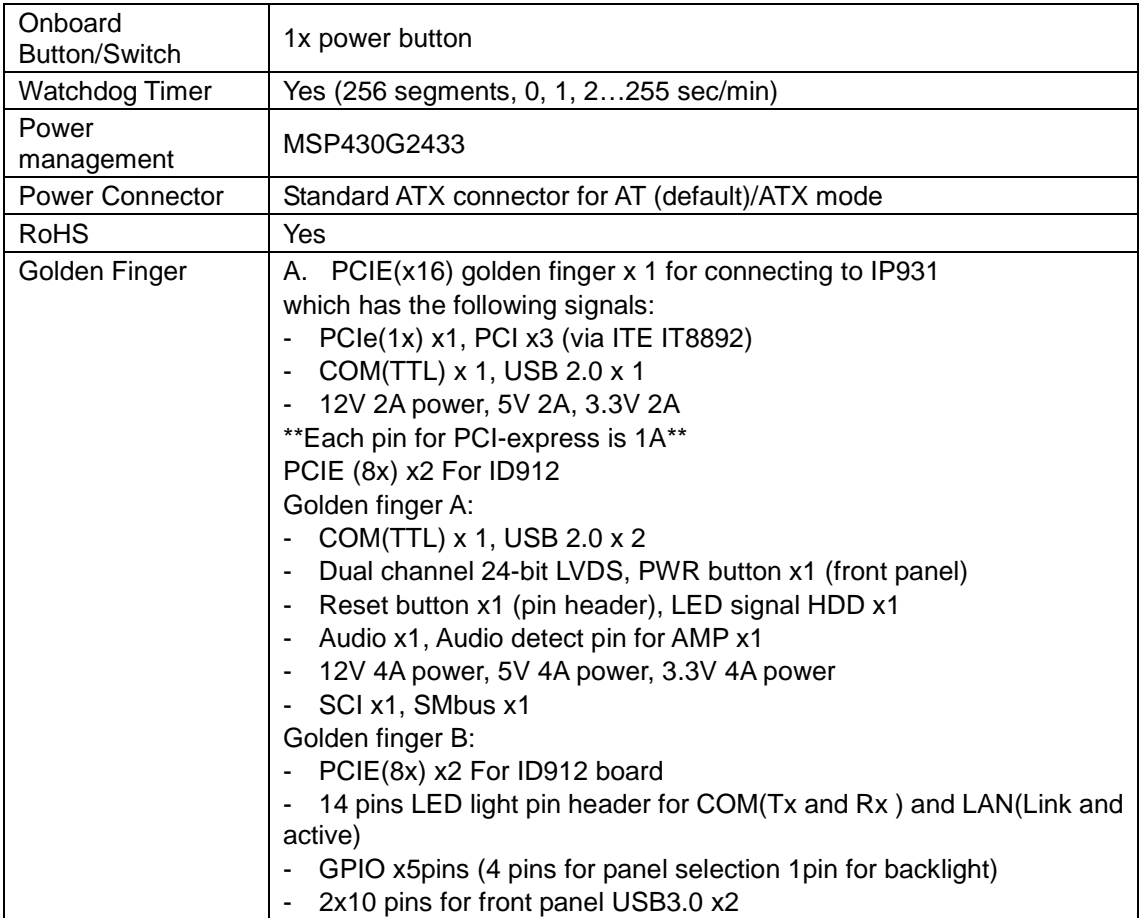

## **Board Dimensions**

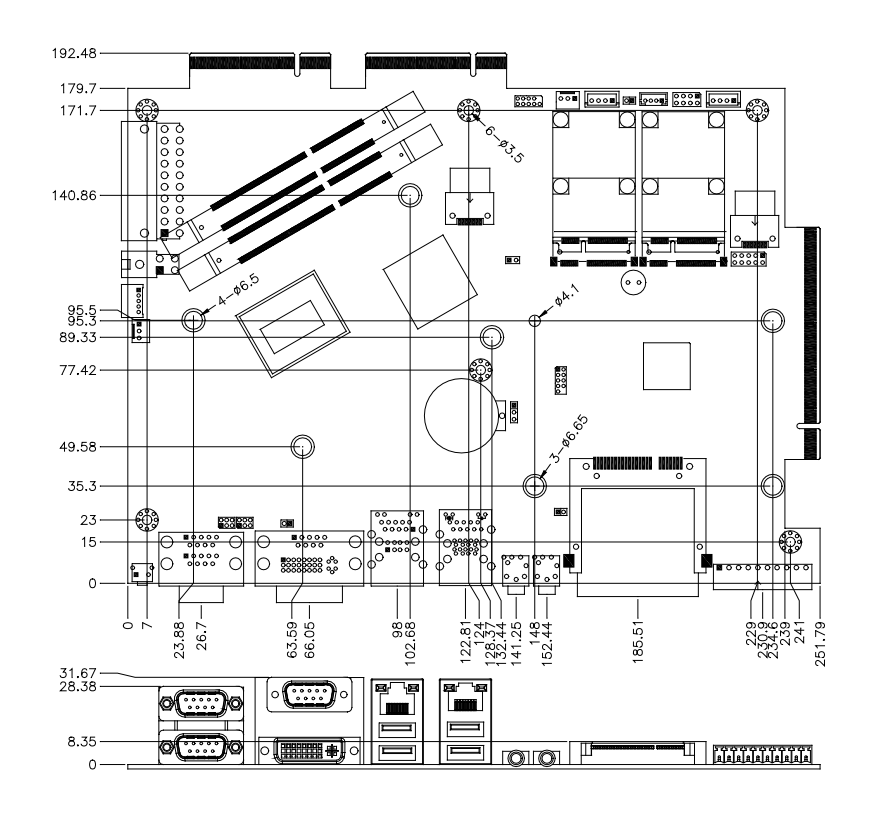

#### **2.2 Installing the Memory**

The IB907 board supports two DDR3 memory sockets for a maximum total memory of 16GB in DDR3 SO-DIMM memory type.

#### **Installing and Removing Memory Modules**

To install the DDR3 modules, locate the memory slot on the board and perform the following steps:

- 1. Hold the DDR3 module so that the key of the DDR3 module aligned with that on the memory slot.
- 2. Gently push the DDR3 module in an upright position until the clips of the slot close to hold the DDR3 module in place when the DDR3 module touches the bottom of the slot.
- 3. To remove the DDR3 module, press the clips with both hands.

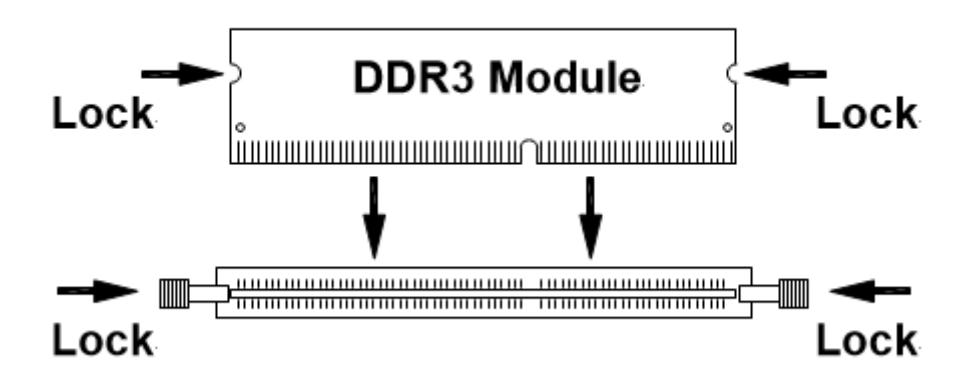

#### **2.3 Setting Jumpers**

Jumpers are used on IB907 to select various settings and features according to your needs and applications. Contact your supplier if you have doubts about the best configuration for your needs. The following lists the connectors on IB970 and their respective functions.

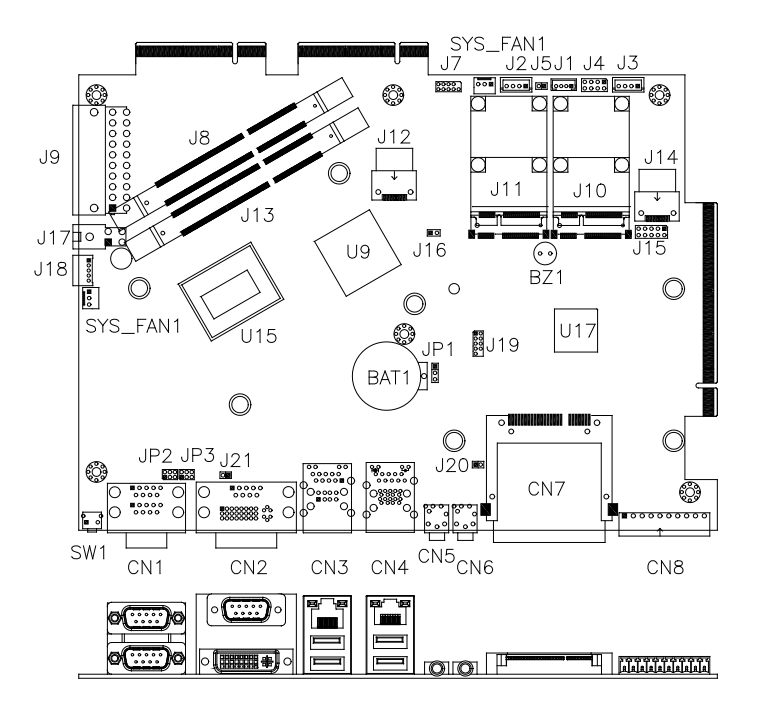

#### **Jumper Locations on IB907**

**JP1: Clear CMOS Contents**

| JP1    | <b>Setting</b>                 | <b>Function</b> |
|--------|--------------------------------|-----------------|
| п      | <b>Pin 1-2</b><br>Short/Closed | Normal          |
| □<br>□ | Pin 2-3<br>Short/Closed        | Clear CMOS      |

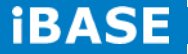

#### **JP2: COM1 RS232 RI/+5V/+12V Power Setting**

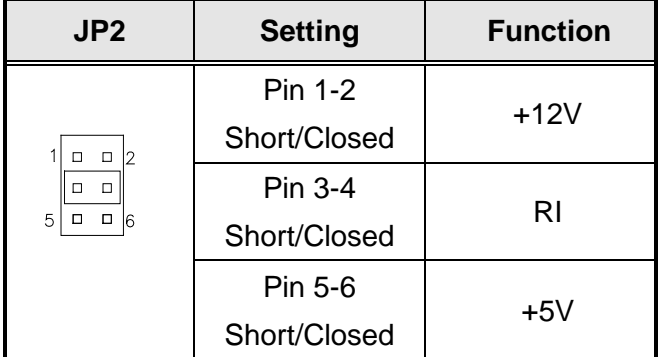

#### **JP3: COM2 RS232 RI/+5V/+12V Power Setting**

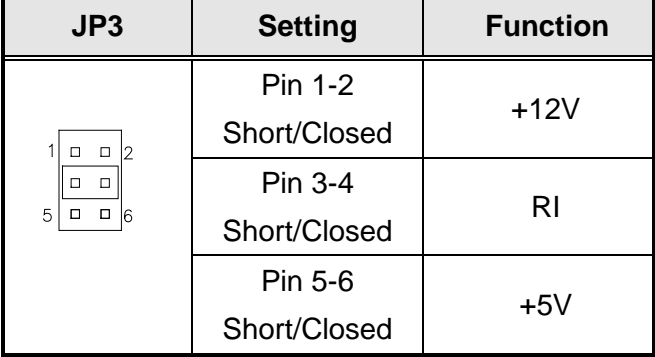

#### **2.4 Connectors**

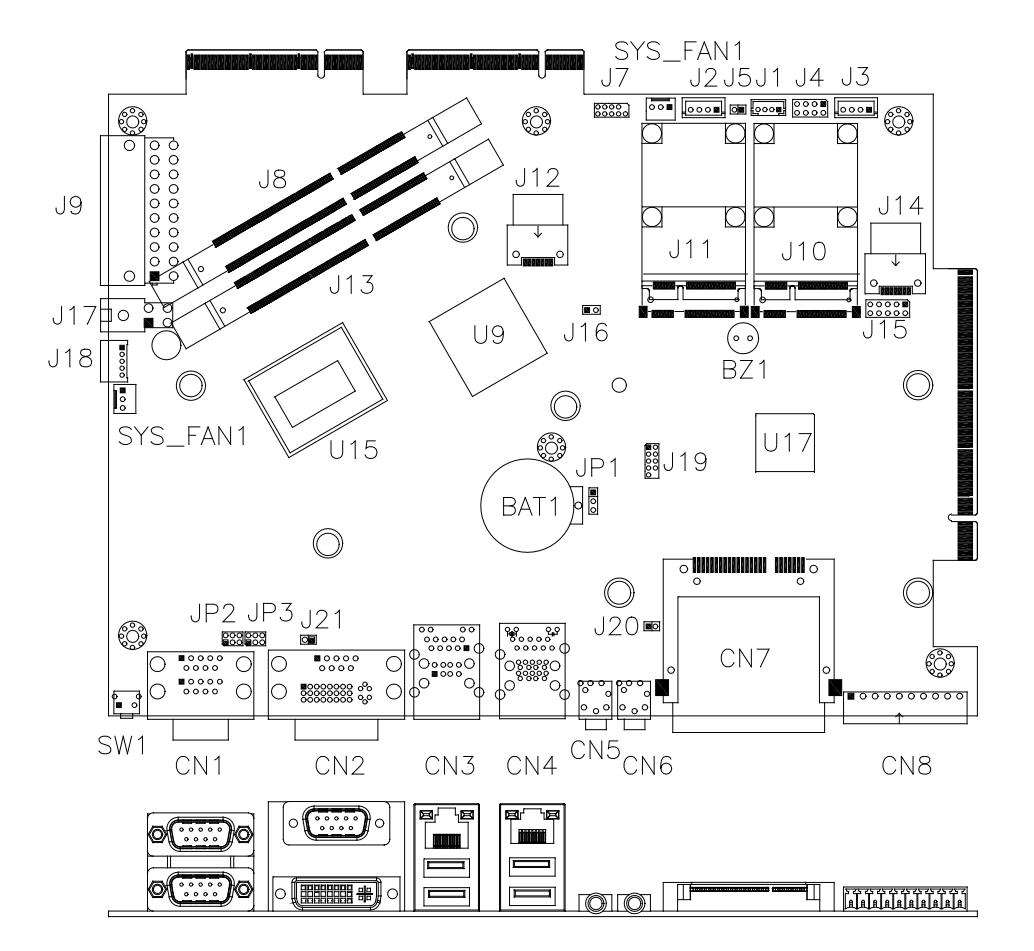

**Connector Locations on IB907**

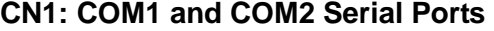

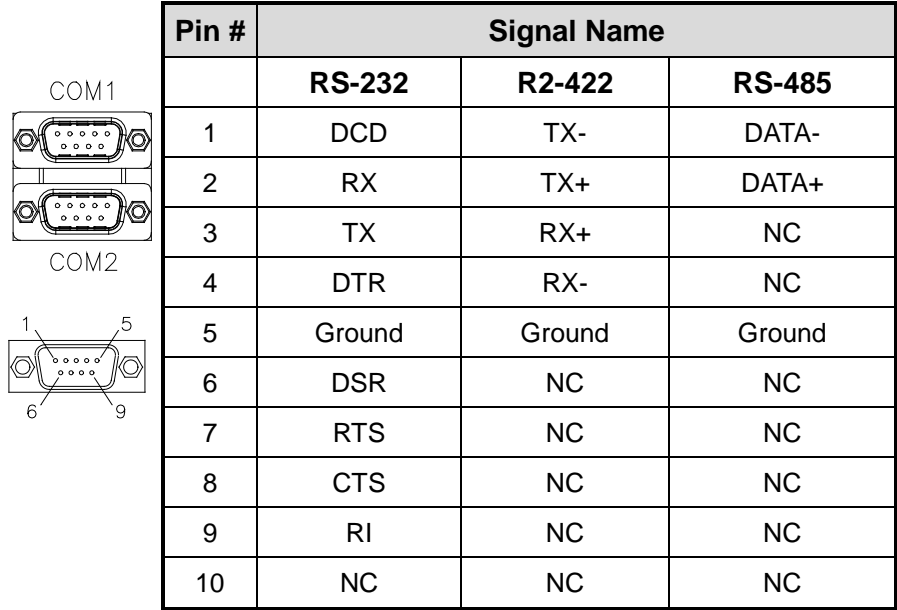

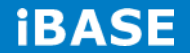

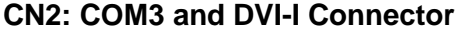

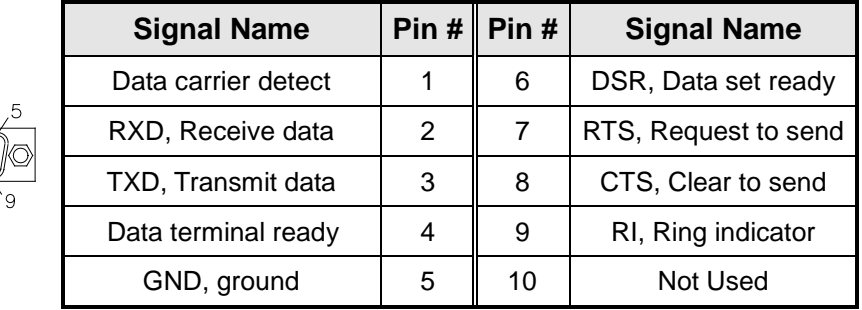

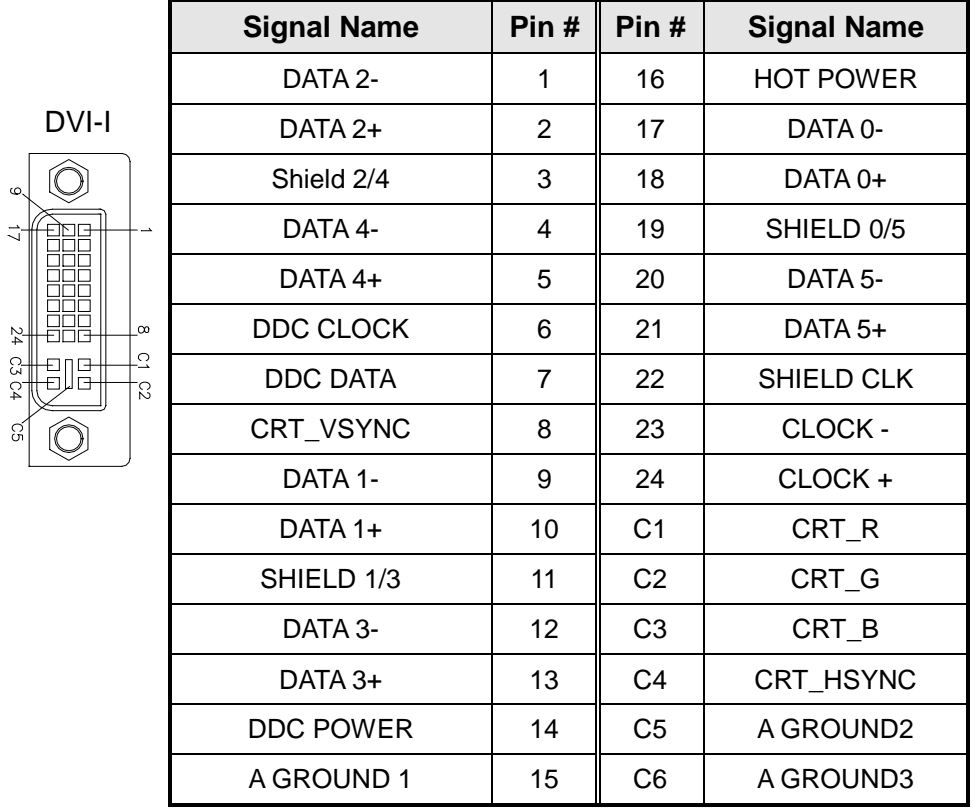

**CN3: Gigabit LAN (RTL8111E) +USB2 4/5**

**CN4: Gigabit LAN (82579V) + USB3 0/1, USB2 0/1**

**CN5: Mic Phone-Jack Connector**

**CN6: Line-out Phone-Jack Connector**

**CN7: CFAST (SATA2)**

| Pin#           | <b>Digital I/O</b> |
|----------------|--------------------|
| 1              | <b>VCC5 (1A)</b>   |
| $\overline{2}$ | IN <sub>0</sub>    |
| 3              | IN <sub>1</sub>    |
| 4              | IN <sub>2</sub>    |
| 5              | IN <sub>3</sub>    |
| 6              | OUT <sub>0</sub>   |
| $\overline{7}$ | OUT1               |
| 8              | OUT <sub>2</sub>   |
| 9              | OUT <sub>3</sub>   |
| 10             | <b>GND</b>         |

**CN8: Digital I/O Connector (4 in, 4 out)**

#### **J1: MCU Flash Connector (factory use only)**

**J2, J3: SATA HDD Power Connector**

|  | Pin# | <b>Signal Name</b> |
|--|------|--------------------|
|  |      | $+5V$              |
|  | 2    | Ground             |
|  | 3    | Ground             |
|  |      | $+12V$             |

#### **J4: Front Panel Function Connector**

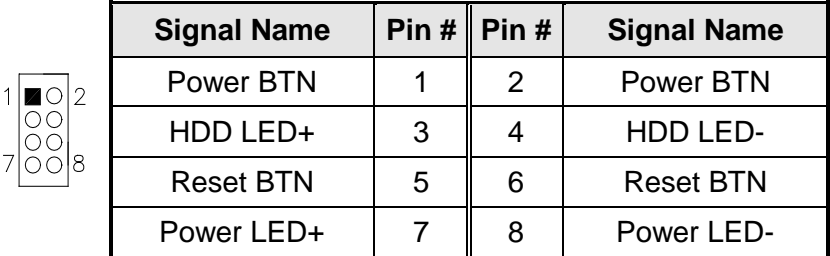

#### **J7: SPI Flash Connector (Factory use only)**

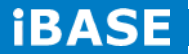

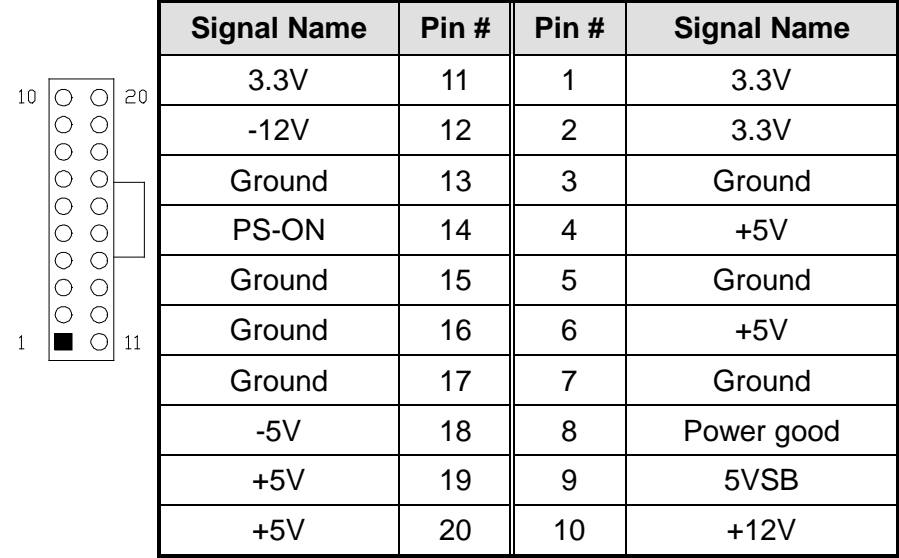

#### **J9: ATX Power Supply Connector**

#### **J8: DDR SO-DIMM Channel A**

#### **J13: DDR SO-DIMM Channel B**

- **J10: Mini-PCIE Connector**
- **J11: Mini-PCIE Connector and mSATA/share**
- **J12, J14: SATA3 Connector**

#### **J15: SRAM CPLD Flash Connector (factory use only)**

#### **J16: Flash Descriptor Security Override (Factory use only)**

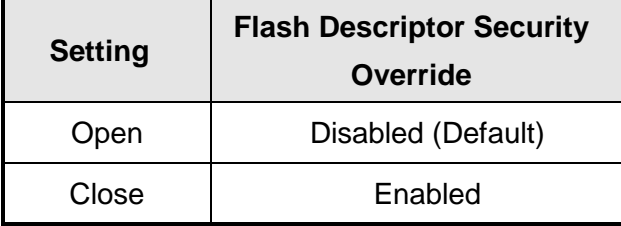

#### **J17: ATX 12V Power Connector**

This connector supplies the CPU operating voltage.

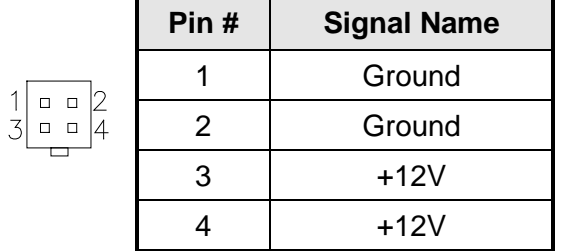

#### **J18: Smart Battery Interface Connector**

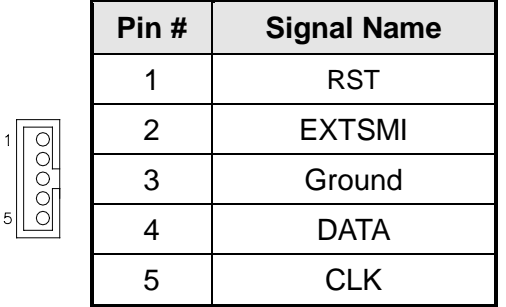

**J19: LPC Debug Connector (factory use only)**

#### **SYS\_FAN1: CPU Fan Power Connector**

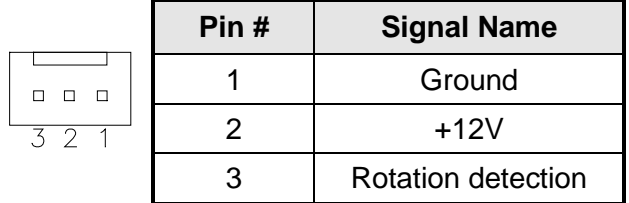

#### **SYS\_FAN2: System Fan Power Connector**

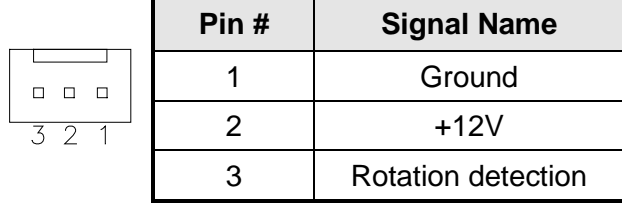

#### **PCIE1: PCIEx8 Golden Finger**

(Include, USB2.0x2, COMx1, LVDS dual Channel 24bit Signal)

#### **PCIE2: PCIEx8 Golden Finger**

(Include DVI, USB2.0x2, USB3.0x2, LED,)

#### **PCIE3: PCIEx16 Golden Finger**

(Include PCI 32bit master x2, USBx1, COMx1, PCIEx1 Signal)

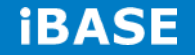

## **CHAPTER 3 BIOS SETUP**

#### **3.1 BIOS Introduction**

The BIOS (Basic Input/Output System) installed in your computer system's ROM supports Intel processors. The BIOS provides critical low-level support for a standard device such as disk drives, serial ports and parallel ports. It also password protection as well as special support for detailed fine-tuning of the chipset controlling the entire system.

#### **3.2 BIOS Setup**

The BIOS provides a Setup utility program for specifying the system configurations and settings. The BIOS ROM of the system stores the Setup utility. When you turn on the computer, the BIOS is immediately activated. Pressing the <Del> key immediately allows you to enter the Setup utility. If you are a little bit late pressing the <Del> key, POST (Power On Self Test) will continue with its test routines, thus preventing you from invoking the Setup. If you still wish to enter Setup, restart the system by pressing the "Reset" button or simultaneously pressing the <Ctrl>, <Alt> and <Delete> keys. You can also restart by turning the system Off and back On again. The following message will appear on the screen:

Press <DEL> to Enter Setup

In general, you press the arrow keys to highlight items, <Enter> to select, the <PgUp> and <PgDn> keys to change entries, <F1> for help and <Esc> to quit.

When you enter the Setup utility, the Main Menu screen will appear on the screen. The Main Menu allows you to select from various setup functions and exit choices.

*Warning: It is strongly recommended that you avoid making any changes to the chipset defaults. These defaults have been carefully chosen by both AMI and your system manufacturer to provide the absolute maximum performance and reliability. Changing the defaults could cause the system to become unstable and crash in some cases.*

#### **3.3 Main Settings**

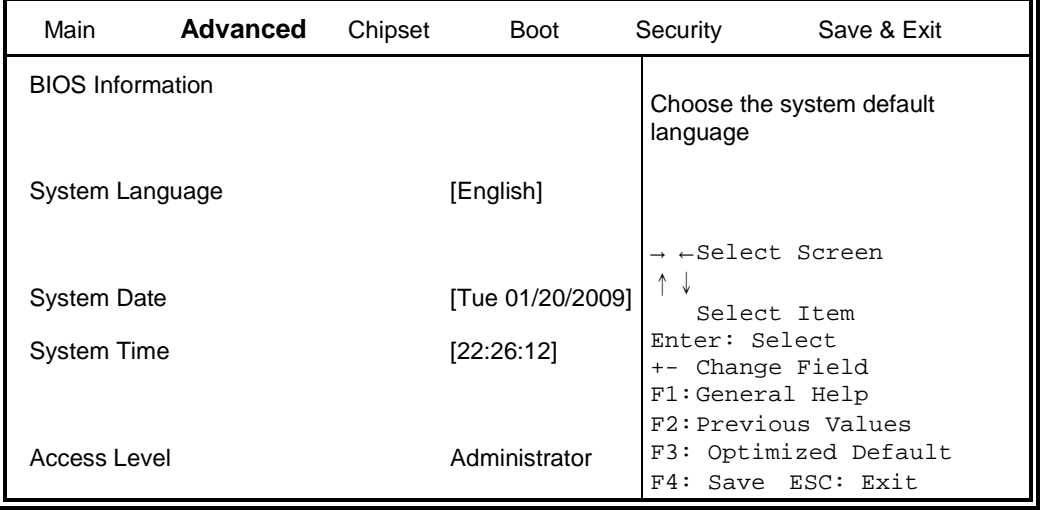

Aptio Setup Utility – Copyright © 2011 American Megatrends, Inc.

#### **System Language**

Choose the system default language.

#### **System Date**

Set the Date. Use Tab to switch between Data elements.

#### **System Time**

Set the Time. Use Tab to switch between Data elements.

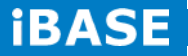

#### **Advanced Settings**

This section allows you to configure and improve your system and allows you to set up some system features according to your preference.

#### **Aptio Setup Utility**

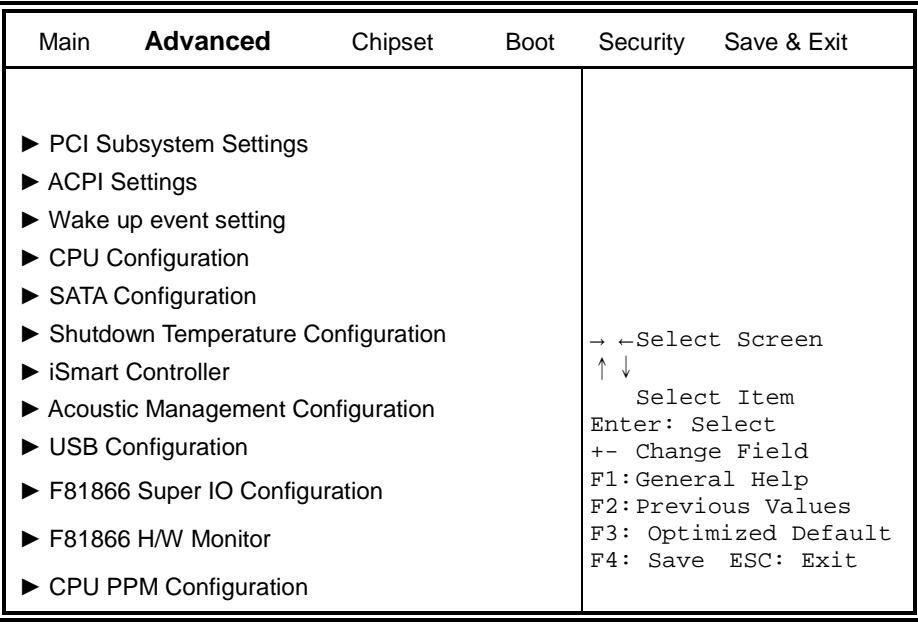

#### **PCI Subsystem Settings**

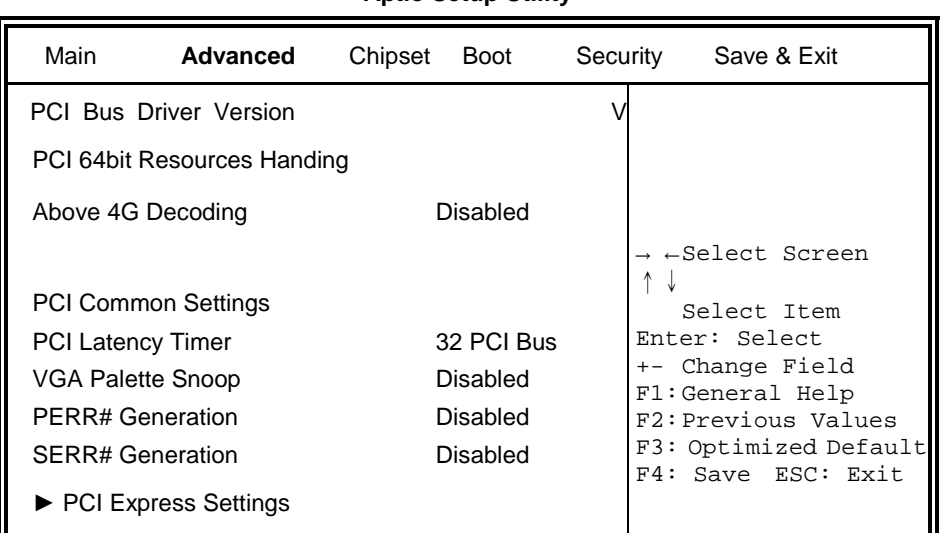

**Aptio Setup Utility**

#### **Above 4G Decoding**

Enables or Disables 64bit capable devices to be decoded in above 4G address space (only if system supports 64 bit PCI decoding).

#### **PCI Latency Timer**

Value to be programmed into PCI Latency Timer Register.

#### **VGA Palette Snoop**

Enables or disables VGA Palette Registers Snooping.

#### **PERR# Generation**

Enables or disables PCI device to generate PERR#.

#### **SERR# Generation**

Enables or disables PCI device to generate SERR#.

#### **PCI Express Settings**

Change PCI Express devices settings.

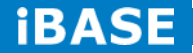
# **PCI Express Settings**

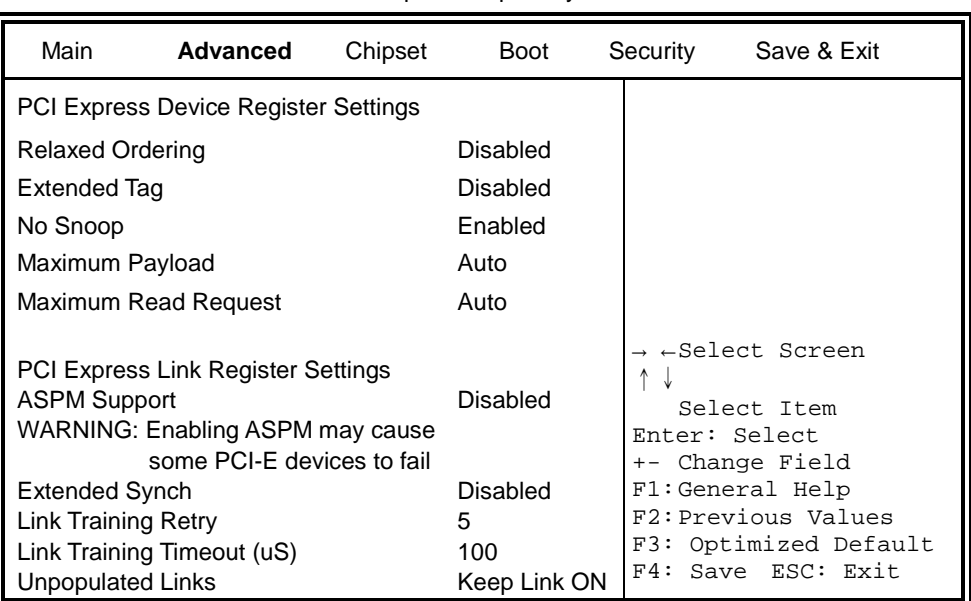

Aptio Setup Utility

### **Relaxed Ordering**

Enables or disables PCI Express Device Relaxed Ordering.

## **Extended Tag**

If ENABLED allows device to use 8-bit Tag field as a requester.

### **No Snoop**

Enables or disables PCI Express Device No Snoop option.

### **Maximum Payload**

Set Maximum Payload of PCI Express Device or allow System BIOS to select the value.

### **Maximum Read Request**

Set Maximum Read Request Size of PCI Express Device or allow System BIOS to select the value.

### **ASPM Support**

Set the ASPM Level: Force L0s – Force all links to L0s State: AUTO – BIOS auto configure : DISABLE – Disables ASPM.

### **Extended Synch**

If ENABLED allows generation of Extended Synchronization patterns.

### **Link Training Retry**

Defines number of Retry Attempts software will take to retrain the link if previous training attempt was unsuccessful.

## **Link Training Timeout (uS)**

Defines number of Microseconds software will wait before polling 'Link Training' bit in Link Status register. Value range from 10 to 1000 uS.

### **Unpopulated Links**

In order to save power, software will disable unpopulated PCI Express links, if this option set to 'Disable Link'.

### **ACPI Settings**

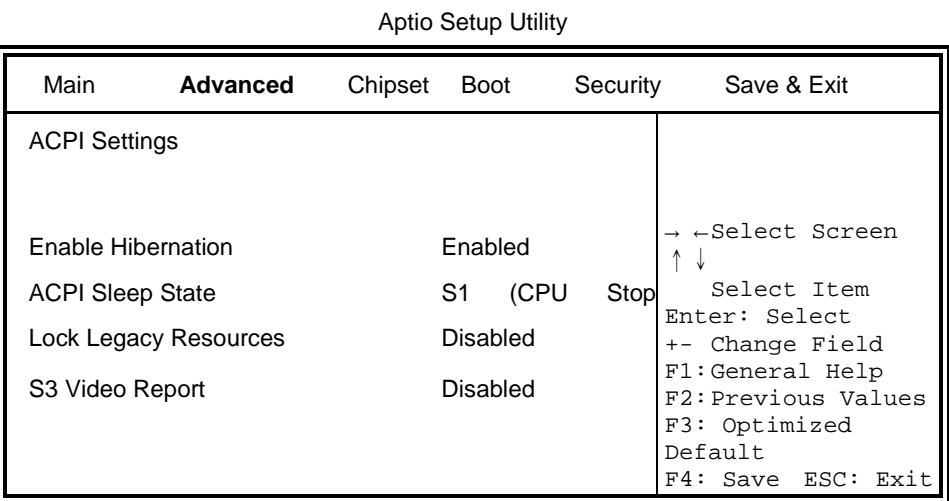

### **Enable Hibernation**

Enables or Disables System ability to Hibernate (OS/S4 Sleep State). This option may be not effective with some OS.

### **ACPI Sleep State**

Select ACPI sleep state the system will enter, when the SUSPEND button is pressed.

### **Lock Legacy Resources**

Enabled or Disabled Lock of Legacy Resources.

### **S3 Video Repost**

Enable or disable S3 Video Repost.

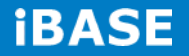

### **Wake up event settings**

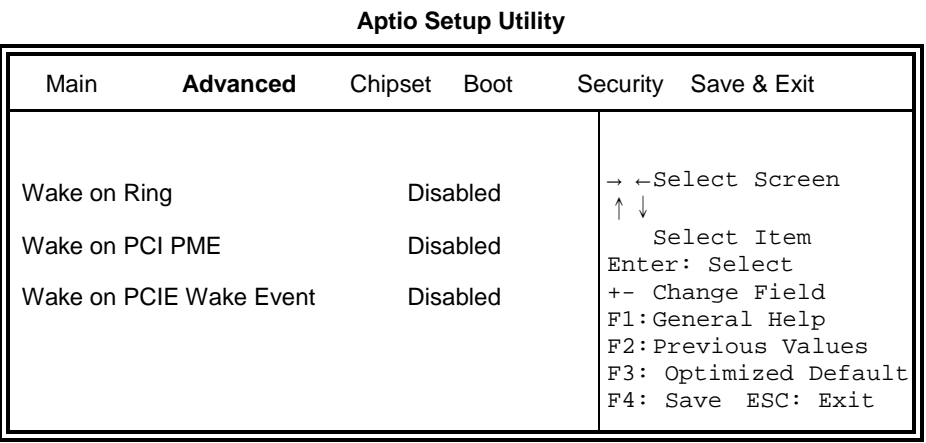

# **Wake on PCIE PME Wake Event**

The options are Disabled and Enabled.

# **CPU Configuration**

This section shows the CPU configuration parameters.

#### **Aptio Setup Utility**

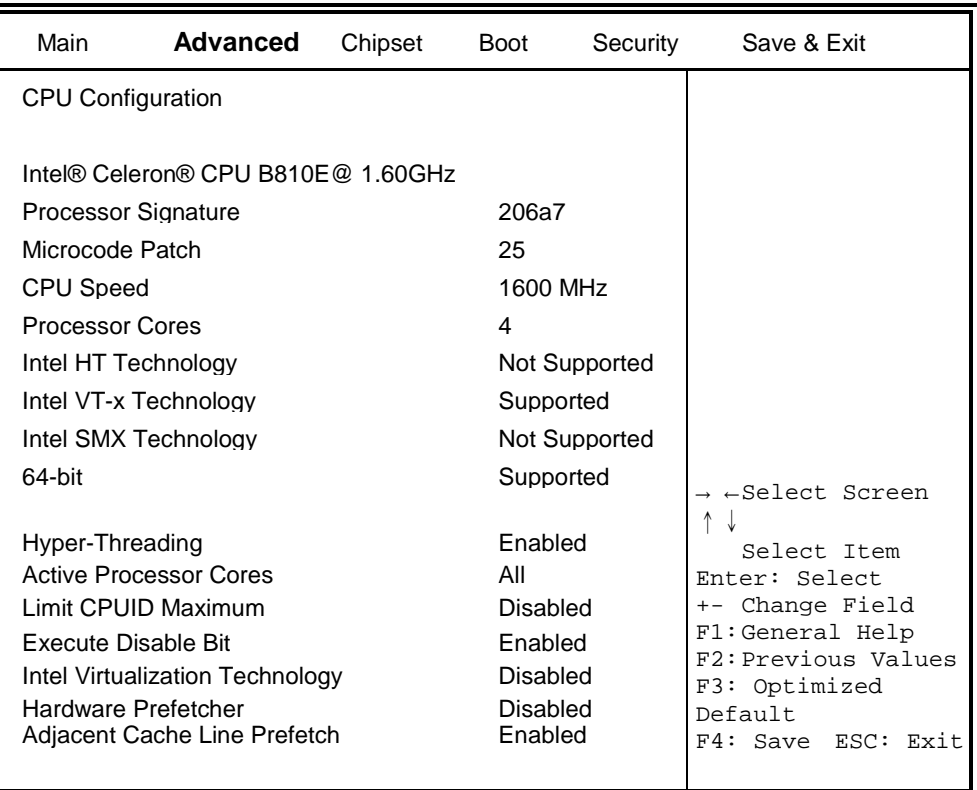

### **Hyper-threading**

Enabled for Windows XP and Linux (OS optimized for Hyper-Threading Technology) and Disabled for other OS (OS not optimized for Hyper-Threading Technology). When Disabled, only one thread per enabled core is enabled.

### **Active Processor Cores**

Number of cores to enable in each processor package.

### **Limit CPUID Maximum**

Disabled for Windows XP.

### **Execute Disable Bit**

XD can prevent certain classes of malicious buffer overflow attacks when combined with a supporting OS (Windows Server 2003 SP1, Windows XP SP2, SuSE Linux 9.2, Re33dHat Enterprise 3 Update 3.)

### **Intel Virtualization Technology**

When enabled, a VMM can utilize the additional hardware capabilities provided by Vanderpool Technology.

# **Hardware Prefetcher**

To turn on/off the Mid level Cache (L2) streamer Prefetcher.

### **Adjacent Cache Line Prefetch**

To turn on/off prefetching of adjacent cache lines.

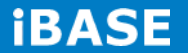

# **SATA Configuration**

SATA Devices Configuration.

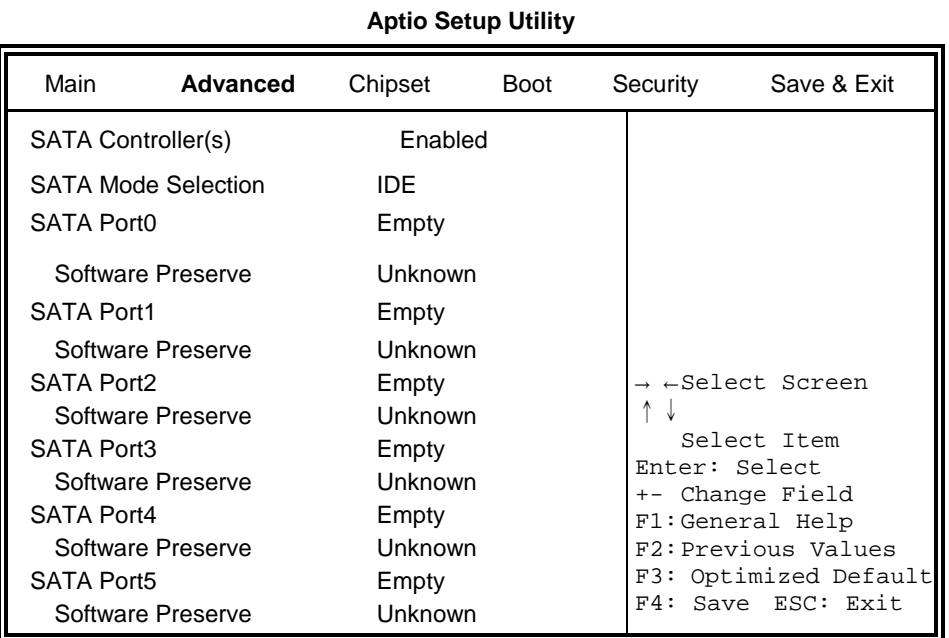

# **SATA Controller(s)**

Enable / Disable Serial ATA Controller.

# **SATA Mode Selection**

- (1) IDE Mode.
- (2) AHCI Mode.
- (3) RAID Mode.

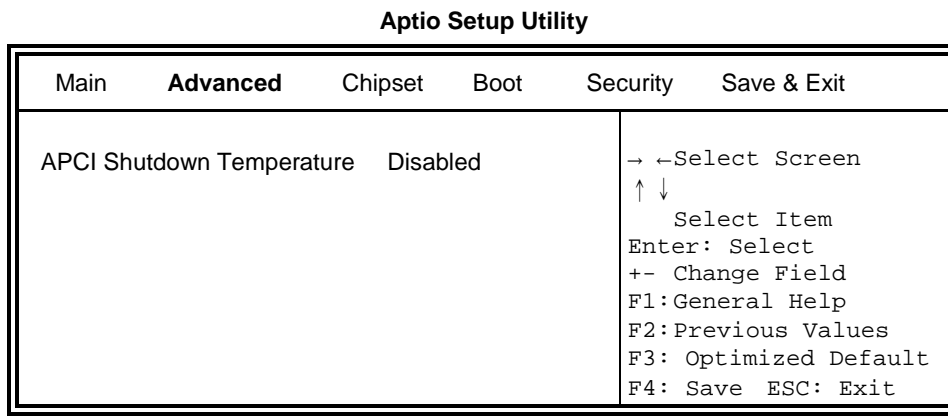

# **Shutdown Temperature Configuration**

# **ACPI Shutdown Temperature**

The default setting is Disabled.

# **iSmart Controller**

### **Aptio Setup Utility**

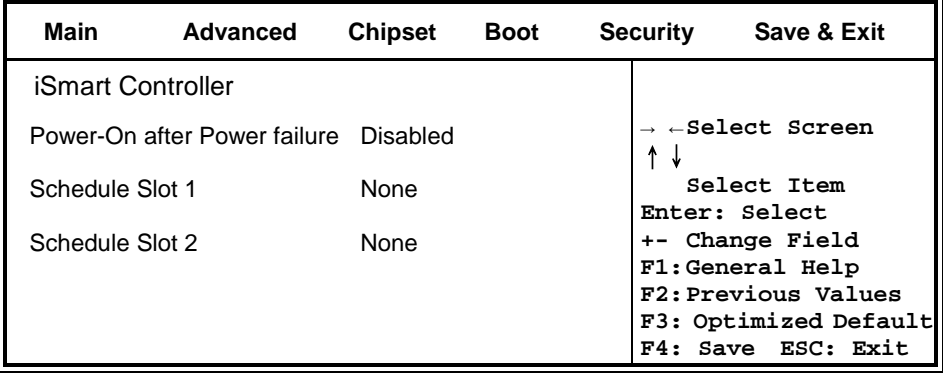

# **ISmart Controller**

Setup the power on time for the system.

# **Schedule Slot 1 / 2**

Setup the hour/minute for system power on.

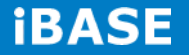

# **Acoustic Management Configuration**

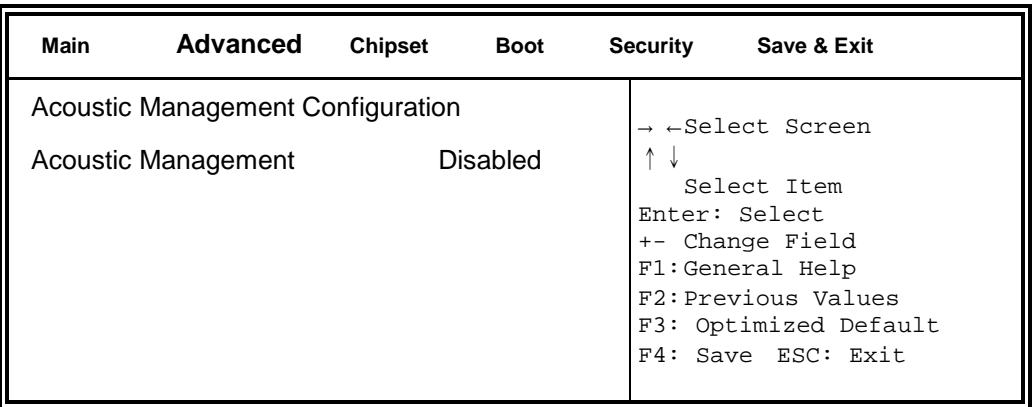

### **Aptio Setup Utility**

### **USB Configuration**

#### **Aptio Setup Utility**

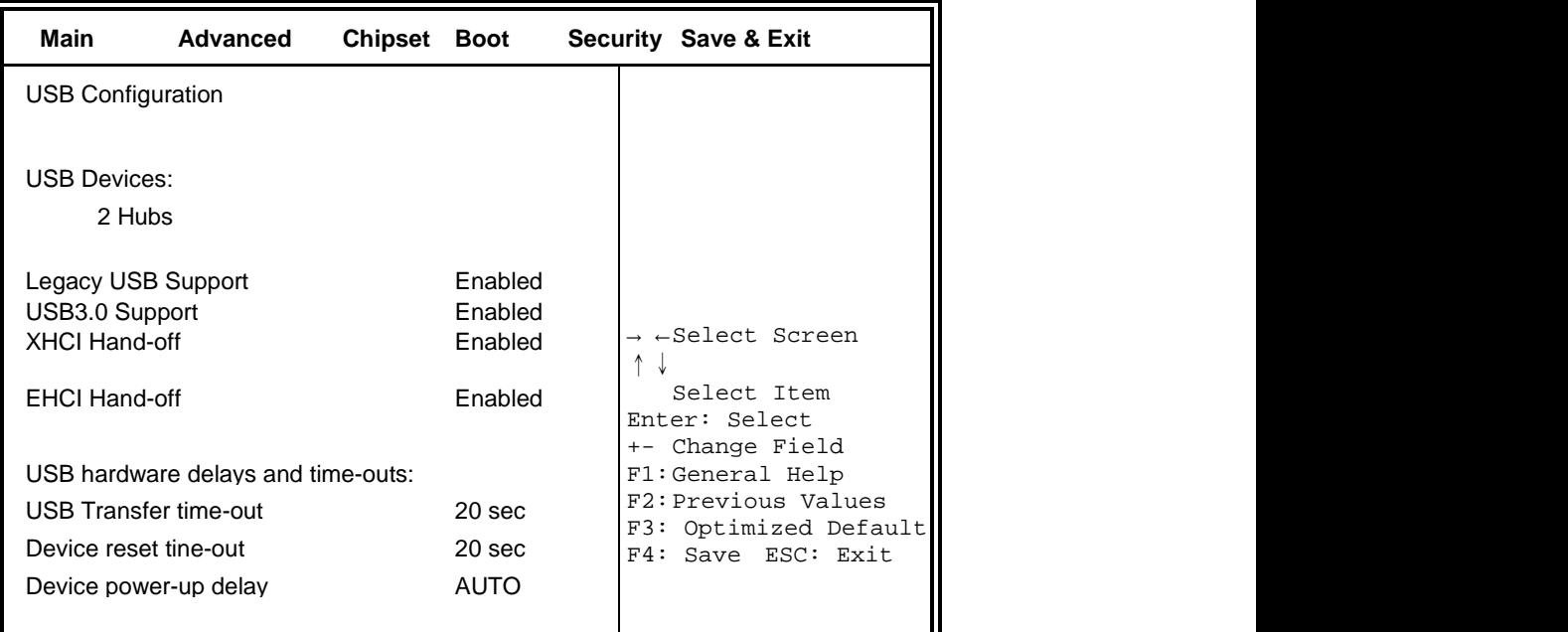

### **Legacy USB Support**

Enables Legacy USB support.

AUTO option disables legacy support if no USB devices are connected.

DISABLE option will keep USB devices available only for EFI applications.

### **USB3.0 Support**

Enable/Disable USB3.0 (XHCI) Controller support.

### **XHCI Hand-off**

This is a workaround for OSes without XHCI hand-off support. The XHCI ownership change should be claimed by XHCI driver.

### **EHCI Hand-off**

Enabled/Disabled. This is a workaround for OSes without EHCI hand-off support. The EHCI ownership change should be claimed by EHCI driver.

### **USB Transfer time-out**

The time-out value for Control, Bulk, and Interrupt transfers.

### **Device reset tine-out**

USB mass Storage device start Unit command time-out.

### **Device power-up delay**

Maximum time the device will take before it properly reports itself to the Host Controller. 'Auto' uses default value: for a Root port it is 100ms, for a Hub port the delay is taken from Hub descriptor.

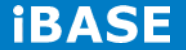

#### **F81866 Super IO Configuration**

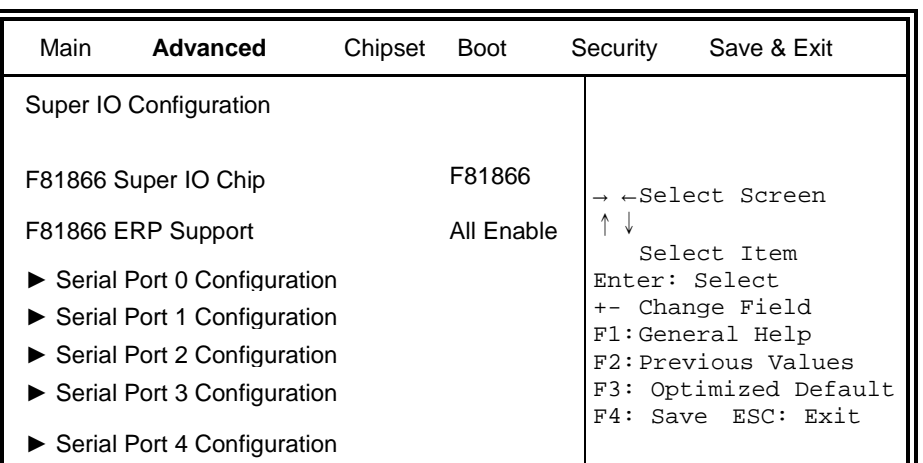

#### **Aptio Setup Utility**

### **Serial Port Configuration**

Set Parameters of Serial Ports. User can Enable/Disable the serial port and Select an optimal settings for the Super IO Device.

#### **F81866 H/W Monitor**

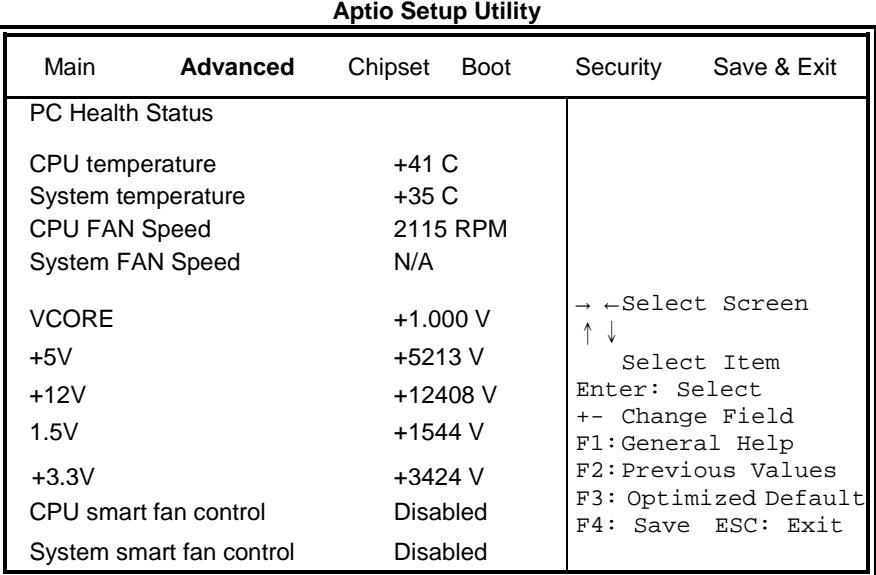

#### **Temperatures/Voltages**

These fields are the parameters of the hardware monitoring function feature of the motherboard. The values are read-only values as monitored by the system and show the PC health status.

### **Fan1/Fan2 Smart Fan Control**

This field enables or disables the smart fan feature. At a certain temperature, the fan starts turning. Once the temperature drops to a certain level, it stops turning again.

### **CPU PPM Configuration**

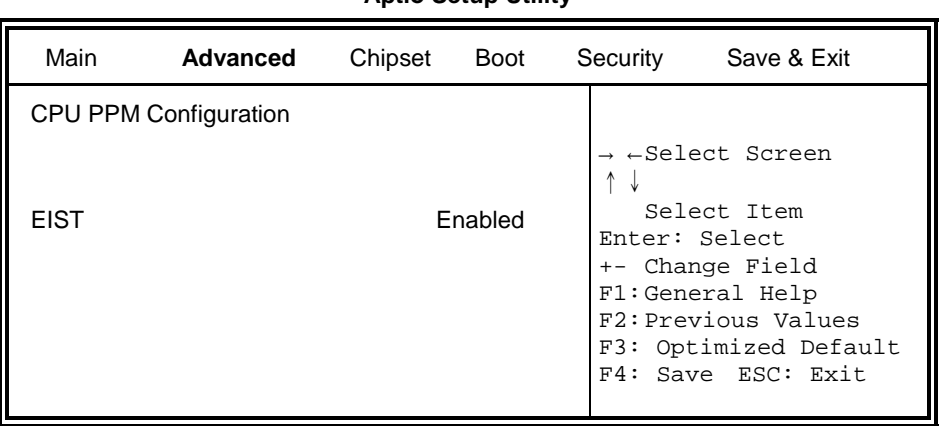

## **EIST**

Enable/Disable Intel SpeedStep.

# **3.4 Chipset Settings**

This section allows you to configure and improve your system and allows you to set up some system features according to your preference.

#### **Aptio Setup Utility**

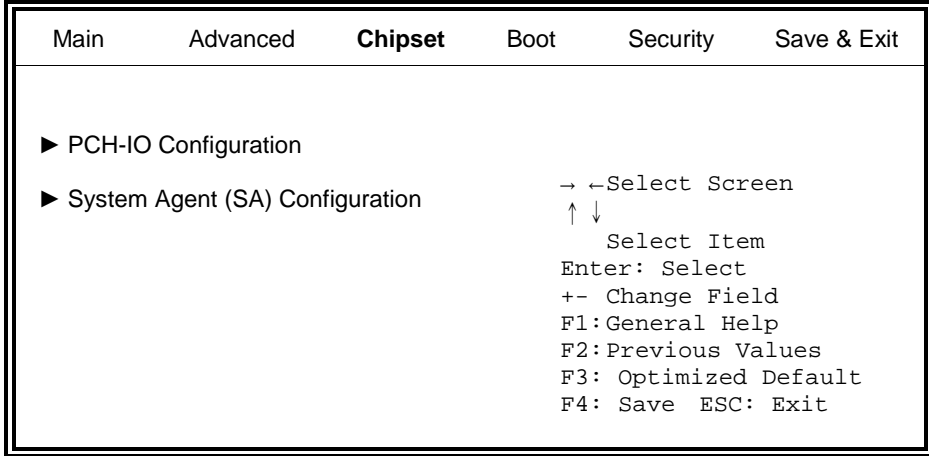

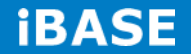

**Aptio Setup Utility**

# **PCH-IO Configuration**

This section allows you to configure the North Bridge Chipset.

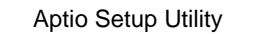

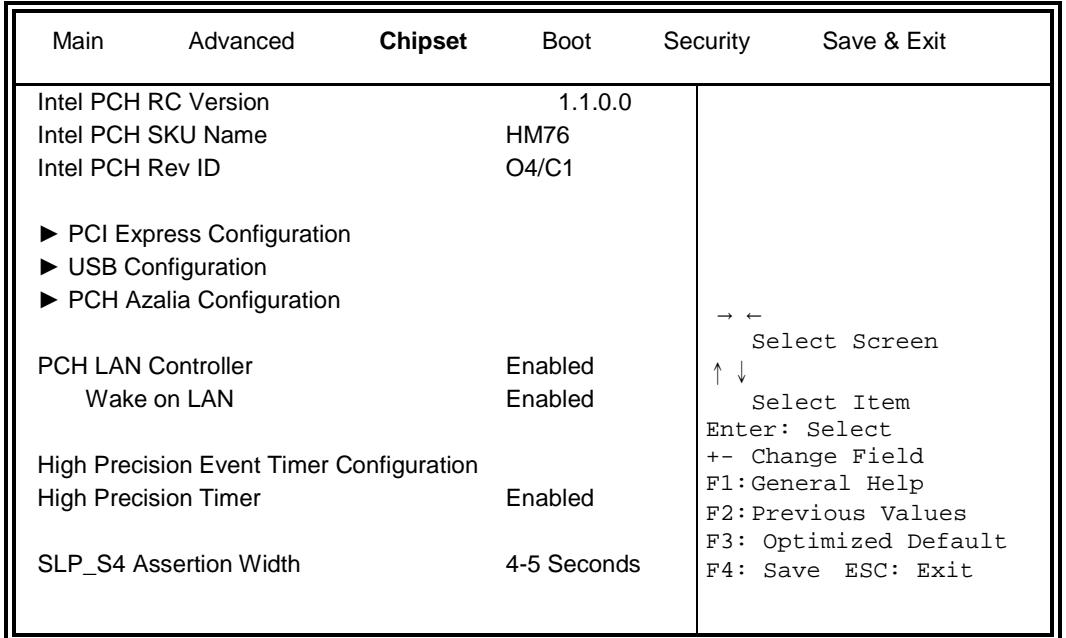

# **PCH LAN Controller**

Enable or disable onboard NIC.

## **Wake on LAN**

Enable or disable integrated LAN to wake the system. (The Wake On LAN cannot be disabled if ME is on at Sx state.)

## **SLP\_S4 Assertion Width**

Select a minimum assertion width of the SLP\_S4# signal.

# **PCI Express Configuration**

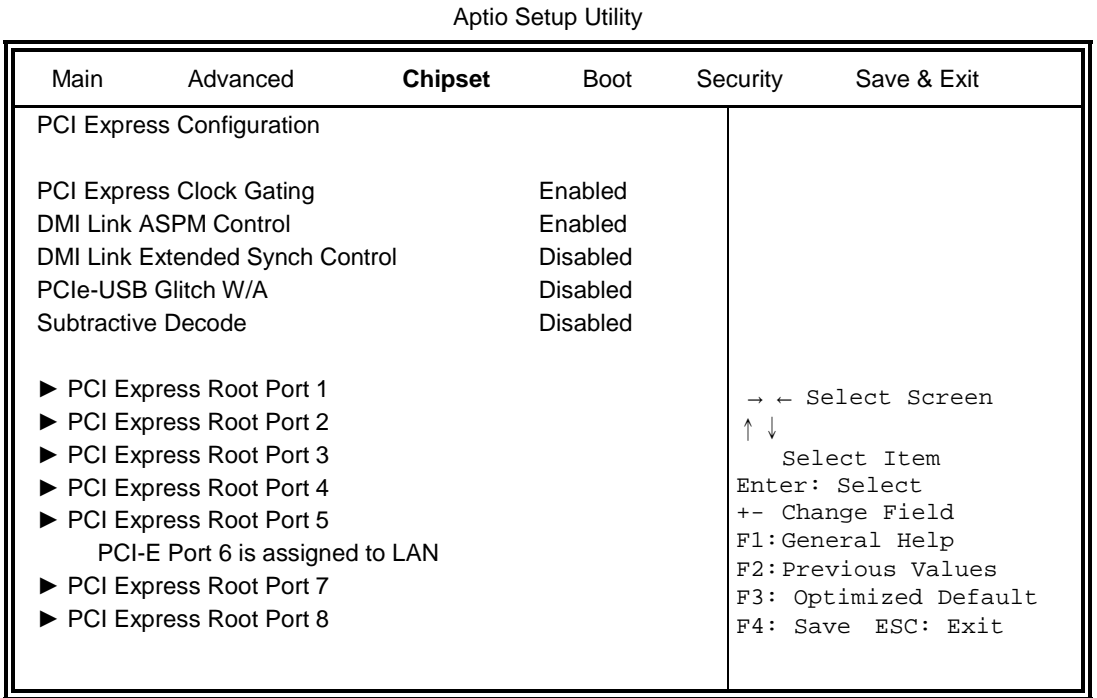

# **PCI Express Clock Gating**

Enable or disable PCI Express Clock Gating for each root port.

# **DMI Link ASPM Control**

The control of Active State Power Management on both NB side and SB side of the DMI link.

## **PCIe-USB Glitch W/A**

PCIe-USB Glitch W/A for bad USB device(s) connected behind PCIE/PEG port.

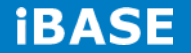

# **USB Configuration**

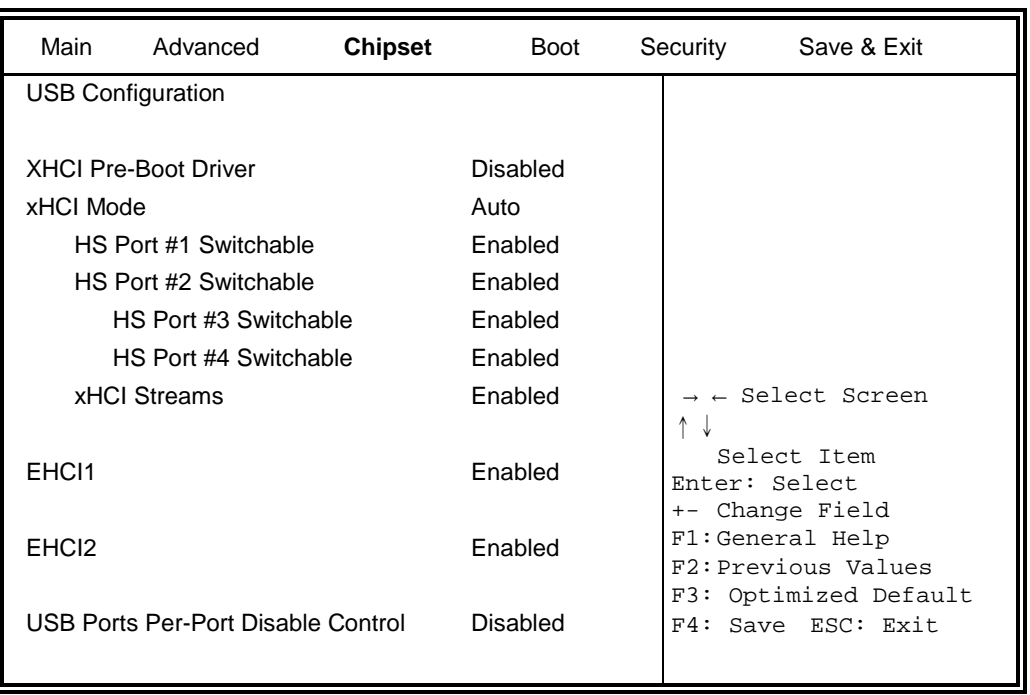

Aptio Setup Utility

## **HS Port #1/2/3/4 Switchable**

Allows for HS port switching between xHCI and EHCI. If disabled, port is routed to EHCI. If HS port is routed to xHCI, the corresponding SS port is enabled.

### **xHCI Streams**

Enable or disable xHCI Maximum Primary Stream Array Size.

# **EHCI1/2**

Control the USAB EHCI (USB 2.0) functions. One EHCI controller must always be enabled.

### **USB Ports Per-Port Disable Control**

Control each of the USB ports (0~13) disabling.

# **PCH Azalia Configuration**

Aptio Setup Utility

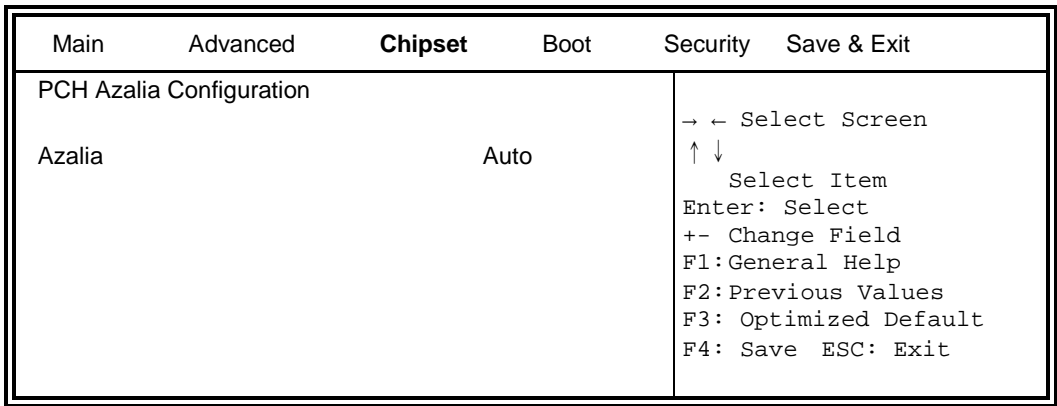

## **Azalia**

Control Detection of the Azalia device.

Disabled = Azalia will unconditionally disabled.

Enabled Azalia will be unconditionally enabled.

Auto = Azalia will enabled if present, disabled otherwise.

# **System Agent (SA) Configuration**

Aptio Setup Utility

| Main                                    | Advanced | <b>Chipset</b> | Boot            | Save & Exit<br>Security                                                                                                    |
|-----------------------------------------|----------|----------------|-----------------|----------------------------------------------------------------------------------------------------|
| System Agent Bridge Name<br>SandyBridge |          |                |                 |                                                                                                    |
| System Agent RC Version                 |          |                | 1.1.0.0         |                                                                                                    |
| VT-d Capability                         |          |                | Unsupported     | $\rightarrow$ $\leftarrow$ Select Screen<br>Select Item<br>Enter: Select<br>+- Change Field<br>Fl:General Help<br>F2: Previous Values |
| CHAP Device (B0:D7:F0)                  |          |                | <b>Disabled</b> |                                                                                                    |
| Thermal Device (B0:D4:F0)               |          |                | Disabled        |                                                                                                    |
| Enable NB CRID                          |          |                | Disabled        |                                                                                                    |
| <b>BDAT ACPI Table Support</b>          |          |                | Disabled        |                                                                                                    |
| C-State Pre-Wake                        |          |                | Enabled         |                                                                                                    |
| Graphics Configuration                  |          |                |                 | F3: Optimized Default<br>F4: Save ESC: Exit                                                                                           |
| Memory Configuration                    |          |                |                 |                                                                                                    |
|                                         |          |                |                 |                                                                                                    |

# **Enable NB CRID**

Enable or disable NB CRID WorkAround.

### **C-State Pre-Wake**

Controls C-State Pre-Wake feature for ARAT, in SSKPD[57].

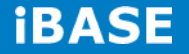

# **Graphics Configuration**

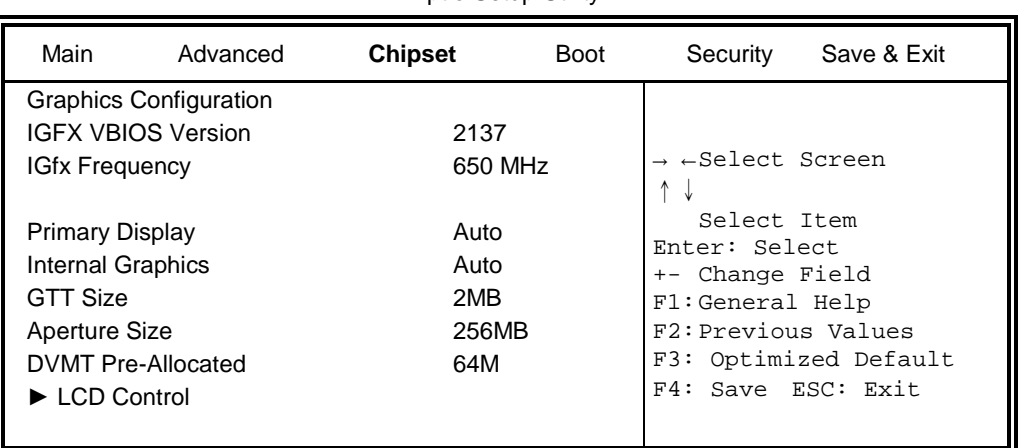

Aptio Setup Utility

# **Primary Display**

Select which of IGFX/PEG/PCI graphics device should be primary display or select SG for switchable Gfx.

### **Internal Graphics**

Keep IGD enabled based on the setup options.

### **DVMT Pre-Allocated**

Select DVMT 5.0 Pre-Allocated (Fixed) graphics memory size used by the internal graphics device.

# **DVMT Total Gfx Mem**

Select DVMT 5.0 total graphics memory size used by the internal graphics device.

### **Primary IGFX Boot Display (LCD Control)**

Select the Video Device that will be activated during POST. This has no effect if external graphics present. Secondary booty display selection will appear based on your selection. VGA modes will be supported only on primary display.

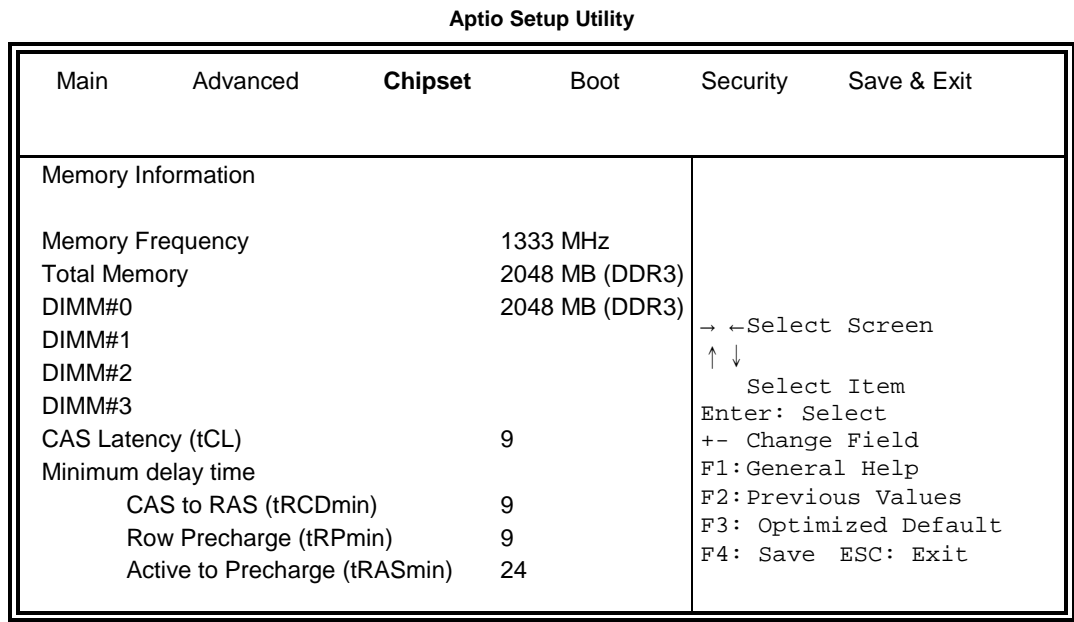

# **Memory Configuration**

*BASE* 

### **Boot Settings**

This section allows you to configure the boot settings.

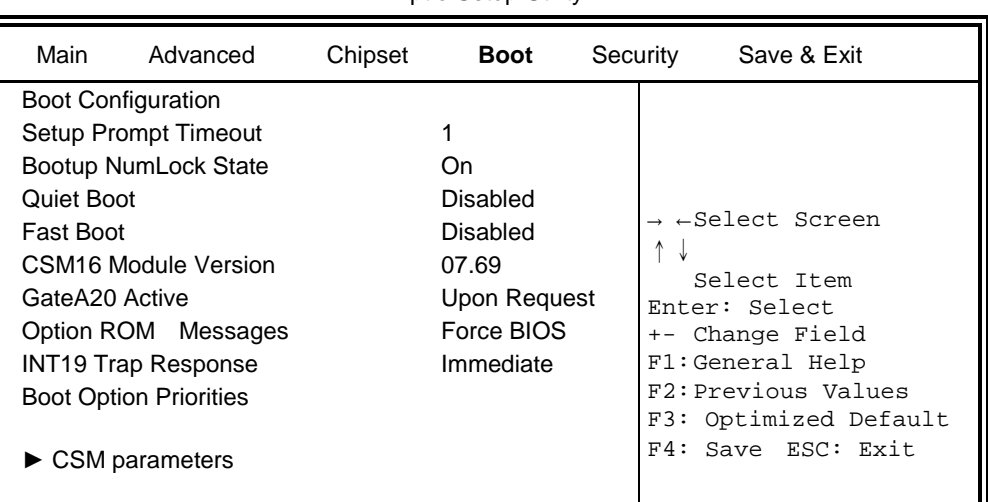

Aptio Setup Utility

### **Setup Prompt Timeout**

Number of seconds to wait for setup activation key. 65535(0xFFFF) means indefinite waiting.

### **Bootup NumLock State**

Select the keyboard NumLock state.

### **Quiet Boot**

Enables/Disables Quiet Boot option.

### **Fast Boot**

Enables/Disables boot with initialization of a minimal set of devices required to launch active boot option. Has no effect for BBS boot options.

## **GateA20 Active**

UPON REQUEST – GA20 can be disabled using BIOS services. ALWAYS – do not allow disabling GA20; this option is useful when any RT code is executed above 1MB.

#### **Option ROM Messages**

Set display mode for Option ROM. Options are Force BIOS and Keep Current.

# **INT19 Trap Response**

Enable: Allows Option ROMs to trap Int 19.

### **Boot Option Priorities**

Sets the system boot order.

## **CSM parameters**

This section allows you to configure the boot settings.

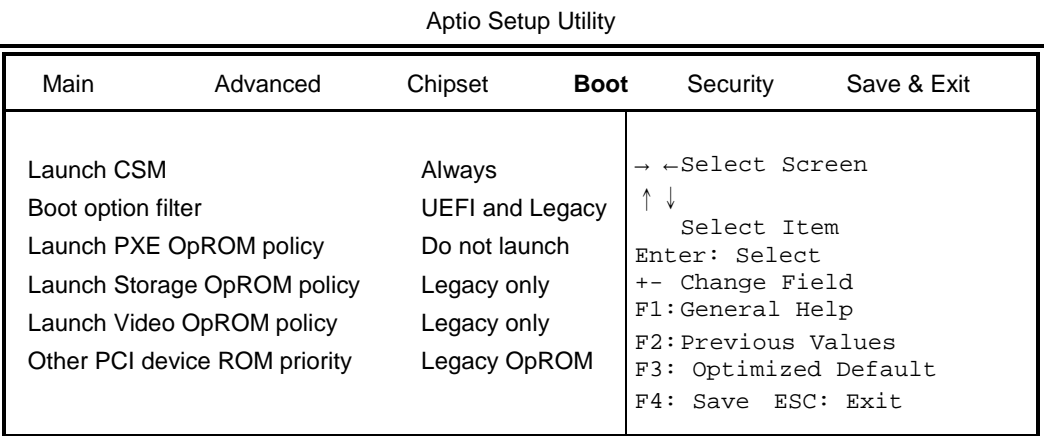

# **Boot option filter**

This option controls what devices system can boot to.

# **Launch PXE OpROM policy**

Controls the execution of UEFI and Legacy PXE OpROM.

# **Launch Storatge OpROM policy**

Controls the execution of UEFI and Legacy Storage OpROM.

# **Launch Video OpROM policy**

Controls the execution of UEFI and Legacy Video OpROM.

# **Other PCI device ROM priority**

For PCI devices other than Network, Mass storage or Video defines which OpROM to launch.

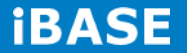

# **Security Settings**

This section allows you to configure and improve your system and allows you to set up some system features according to your preference.

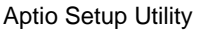

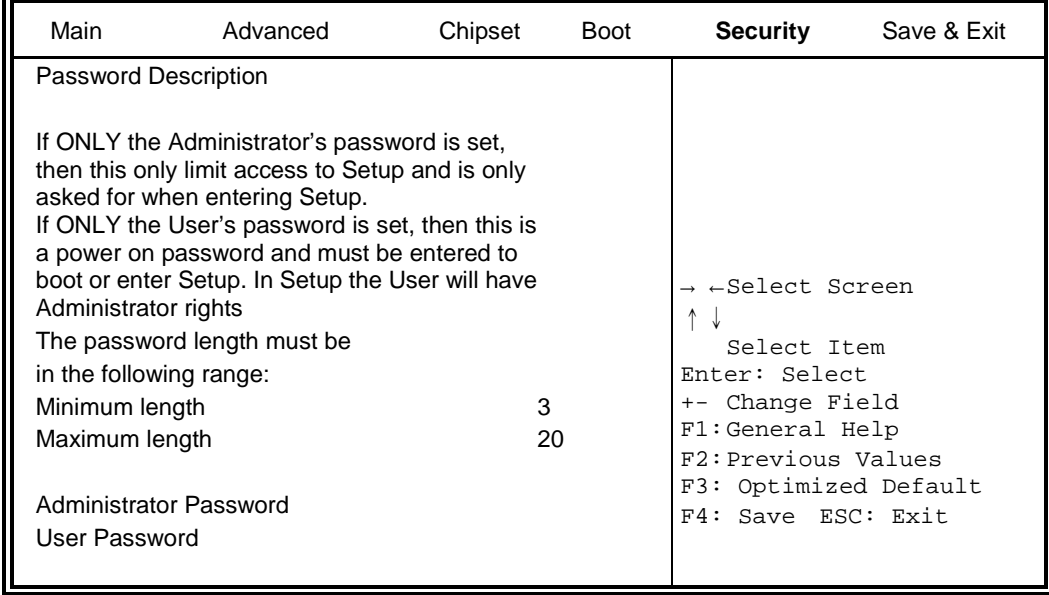

# **Administrator Password**

Set Setup Administrator Password.

# **User Password**

Set User Password.

### **Save & Exit Settings**

Aptio Setup Utility

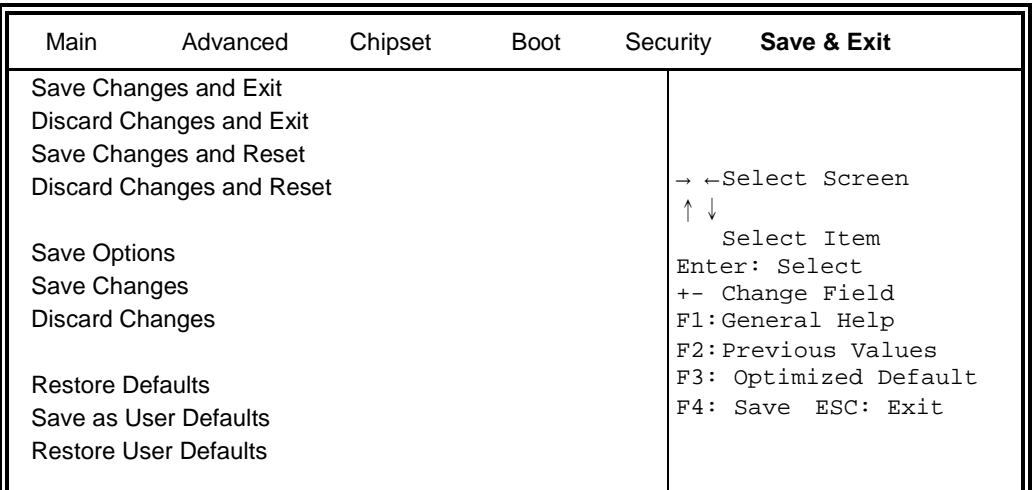

### **Save Changes and Exit**

Exit system setup after saving the changes.

### **Discard Changes and Exit**

Exit system setup without saving any changes.

### **Save Changes and Reset**

Reset the system after saving the changes.

### **Discard Changes and Reset**

Reset system setup without saving any changes.

### **Save Changes**

Save Changes done so far to any of the setup options.

### **Discard Changes**

Discard Changes done so far to any of the setup options.

### **Restore Defaults**

Restore/Load Defaults values for all the setup options.

### **Save as User Defaults**

Save the changes done so far as User Defaults.

### **Restore User Defaults**

Restore the User Defaults to all the setup options.

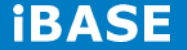

# **CHAPTER 4 DRIVERS INSTALLATION**

This section describes the installation procedures for software and drivers. The software and drivers are included with the motherboard.

### **IMPORTANT NOTE:**

After installing your Windows operating system, you must install first the Intel Chipset Software Installation Utility before proceeding with the drivers installation.

### **4.1 Intel Chipset Software Installation Utility**

The Intel Chipset Drivers should be installed first before the software drivers to enable Plug & Play INF support for Intel chipset components. Follow the instructions below to complete the installation.

1. Insert the CD that comes with the board. Click *Intel* and then *Intel(R) 7 Series Chipset Drivers*.

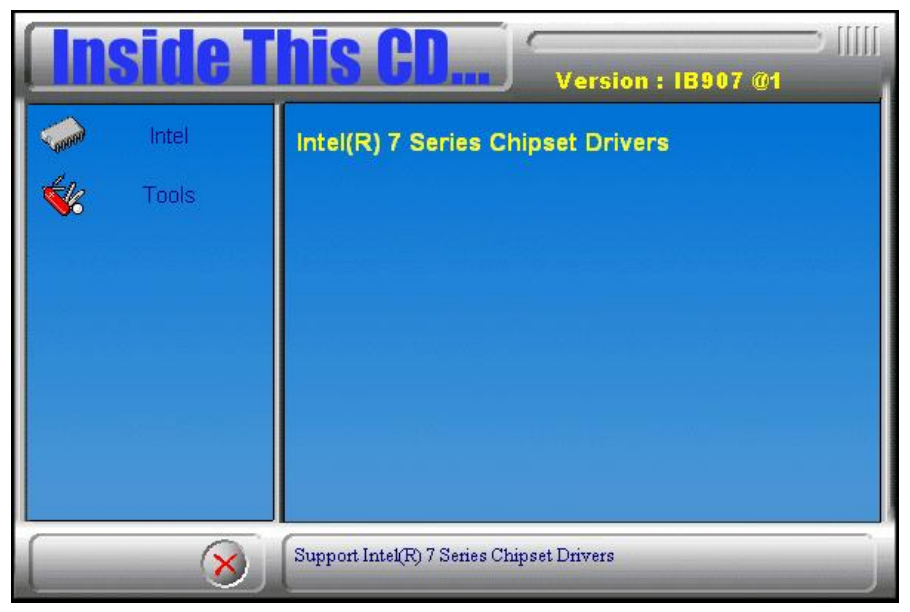

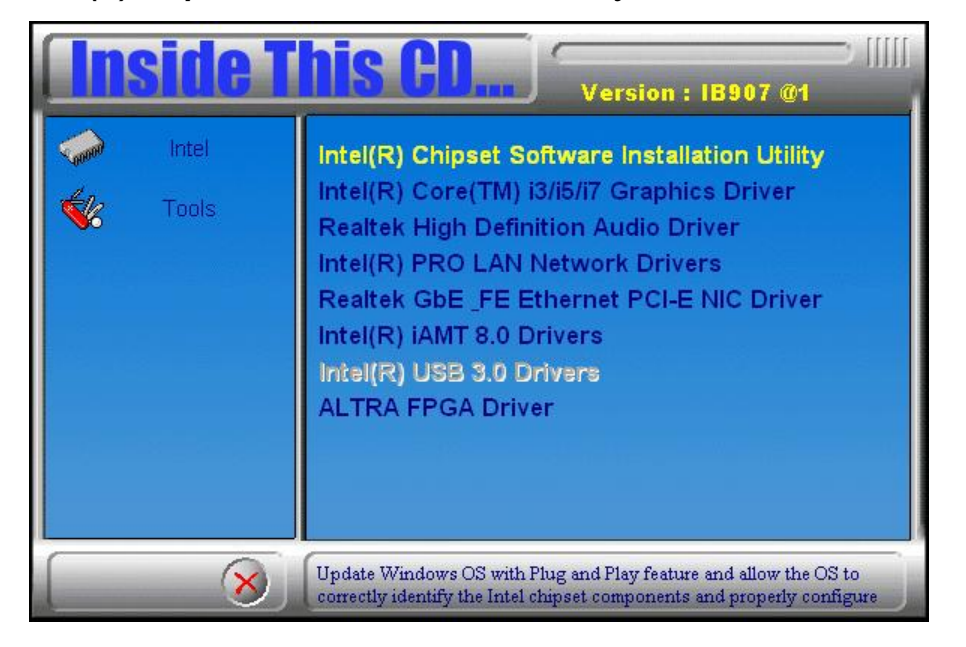

2. Click *Intel(R) Chipset Software Installation Utility..*

3. When the Welcome screen to the Intel® Chipset Device Software appears, click *Next* to continue.

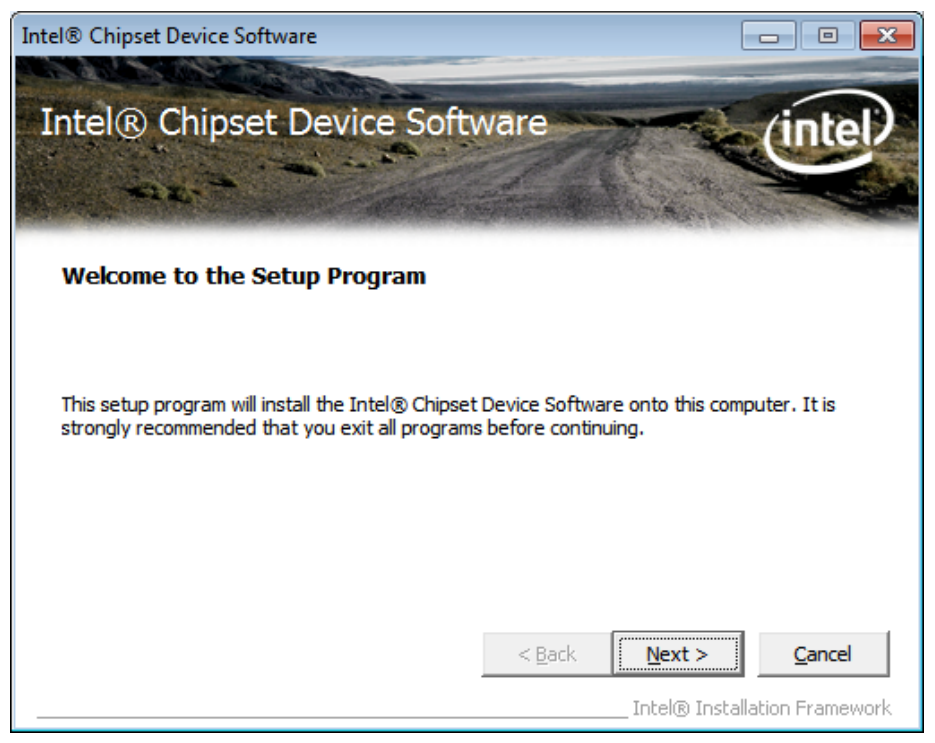

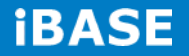

4. Click *Yes* to accept the software license agreement and proceed with the installation process.

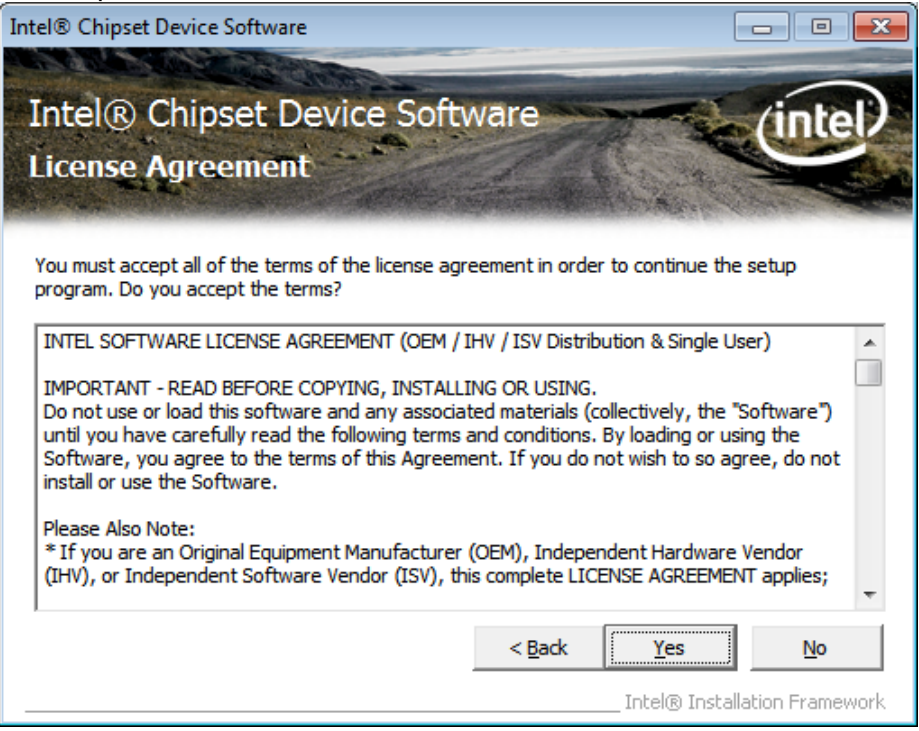

5. On the Readme File Information screen, click *Next* to continue the installation.

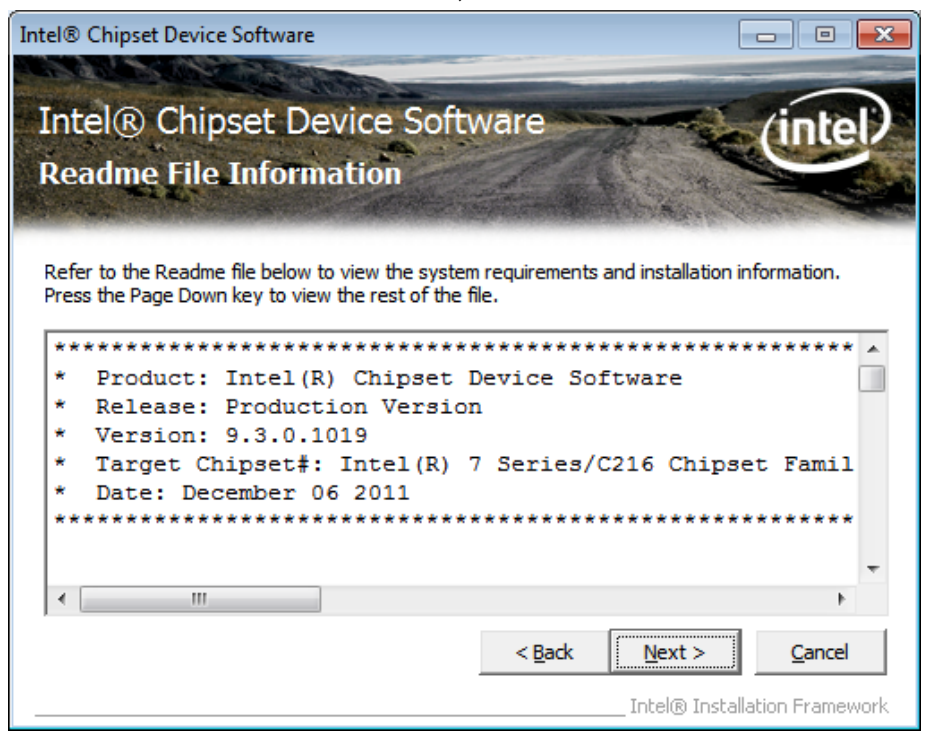

6. The Setup process is now complete. Click *Finish* to restart the computer and for changes to take effect.

**Copyright © 2013 IBASE Technology Inc. All Rights Reserved.**

## **4.2 VGA Drivers Installation**

**NOTE: Before installing the Intel(R) 7 Series Chipset Family Graphics Driver, the Microsoft .NET Framework 3.5 SPI should be first installed.**

To install the VGA drivers, follow the steps below.

1. Insert the CD that comes with the board. Click *Intel* and then *Intel(R) 7 Series Chipset Drivers.*

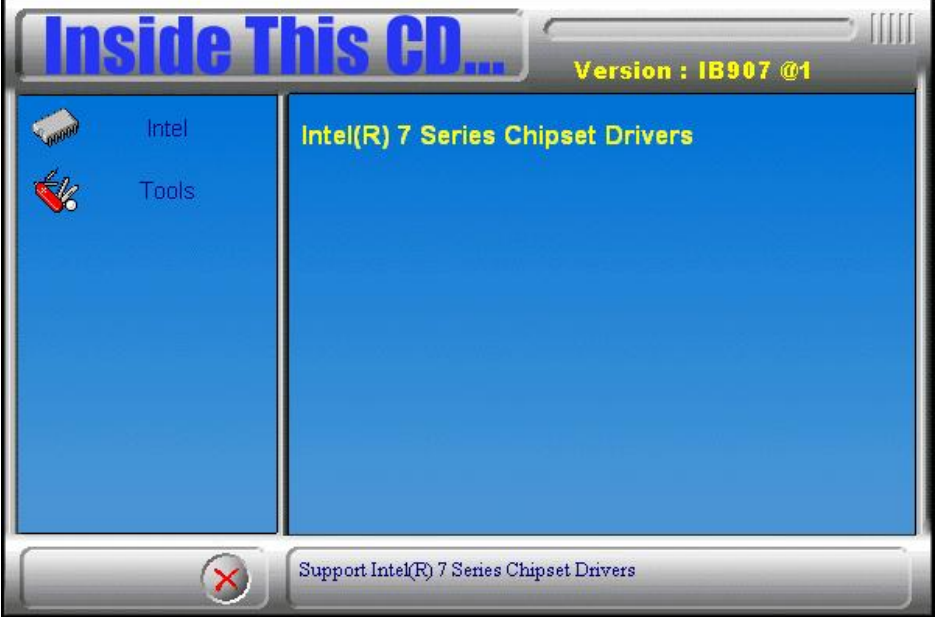

2. Click *Intel(R) 7 Series Chipset Family Graphics Driver.*

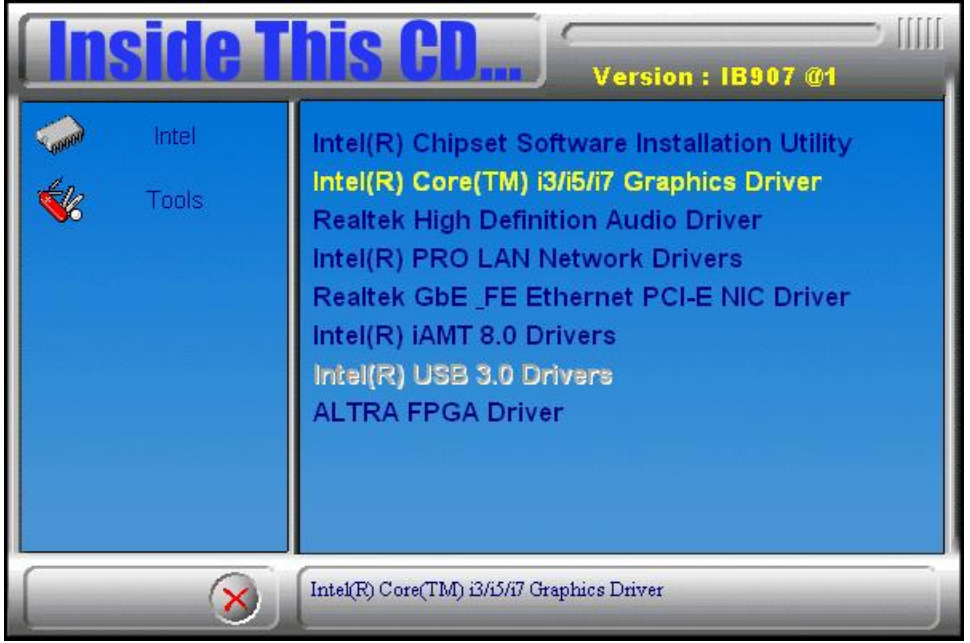

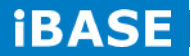

3. When the Welcome screen appears, click *Next* to continue.

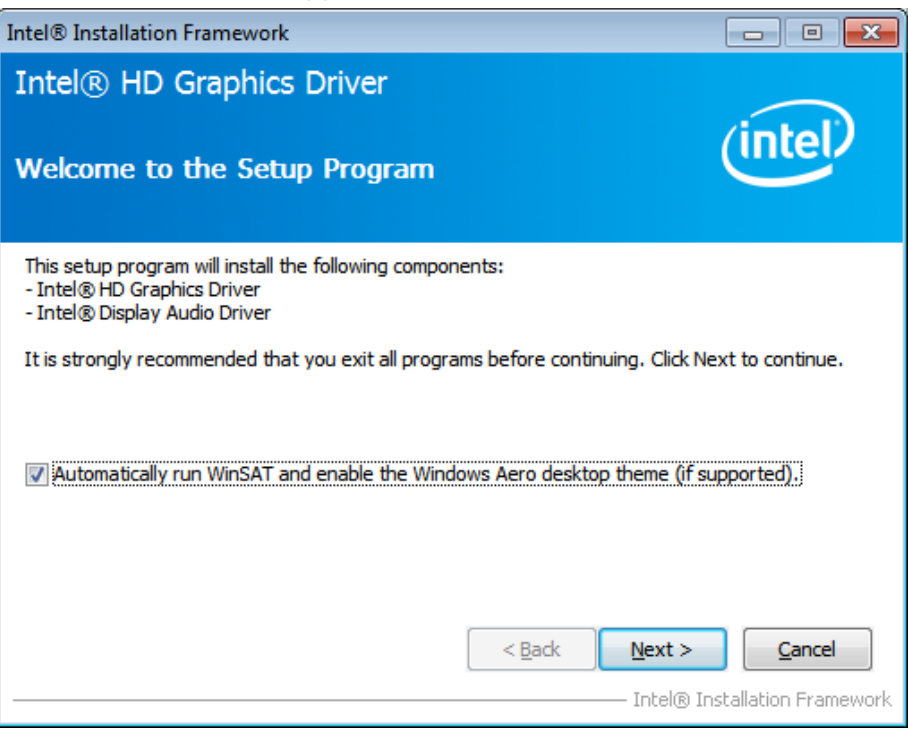

4. Click *Yes* to to agree with the license agreement and continue the installation.

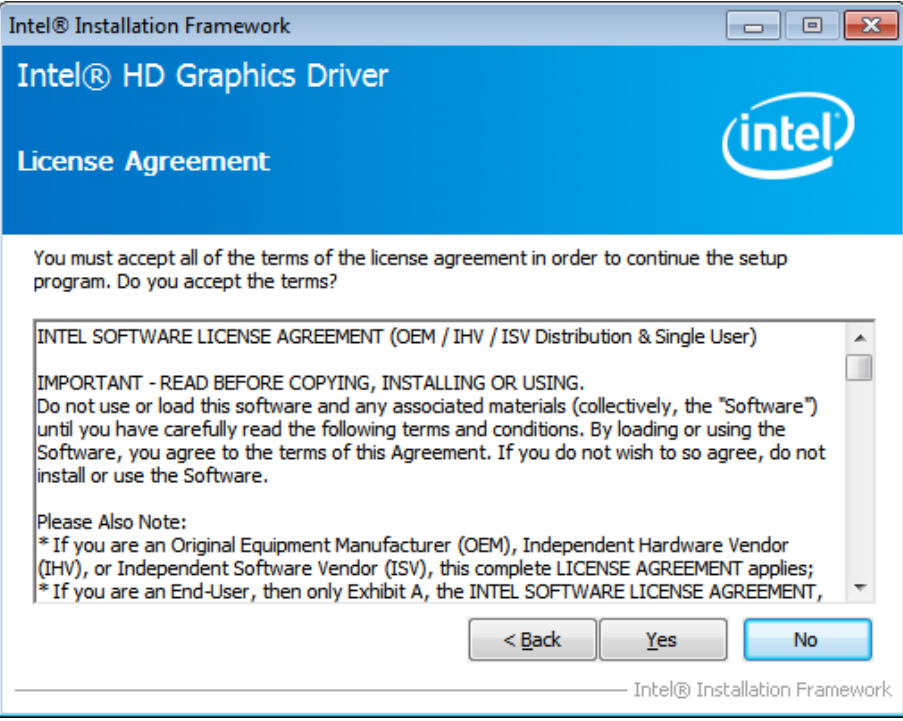

5. On the Readme File Information screen, click *Next* to continue the installation of the Intel® Graphics Media Accelerator Driver.

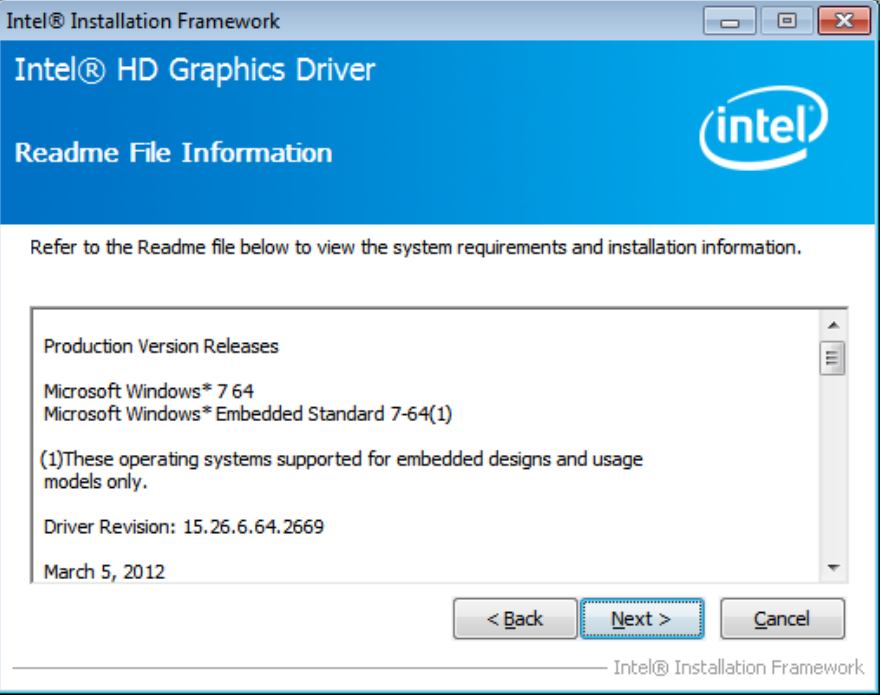

6. On Setup Progress screen, click *Next* to continue.

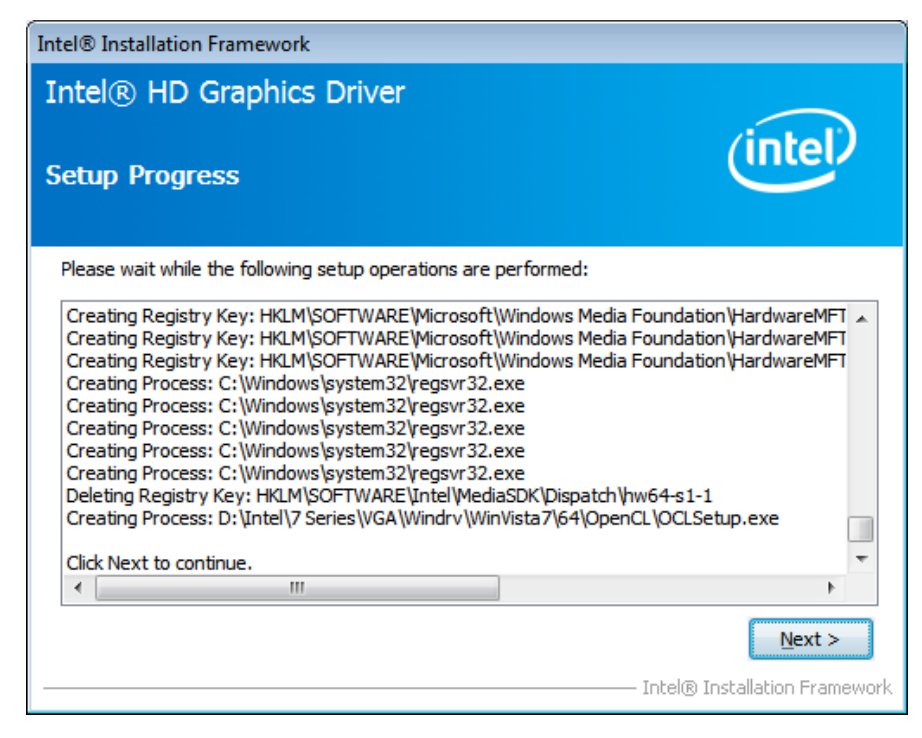

7. Setup complete. Click *Finish* to restart the computer and for changes to take effect.

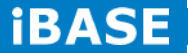

# **4.3 Realtek HD Audio Driver Installation**

Follow the steps below to install the Realtek HD Audio Drivers.

1. Insert the CD that comes with the board. Click *Intel* and then *Intel(R) 7 Series Chipset Drivers.*

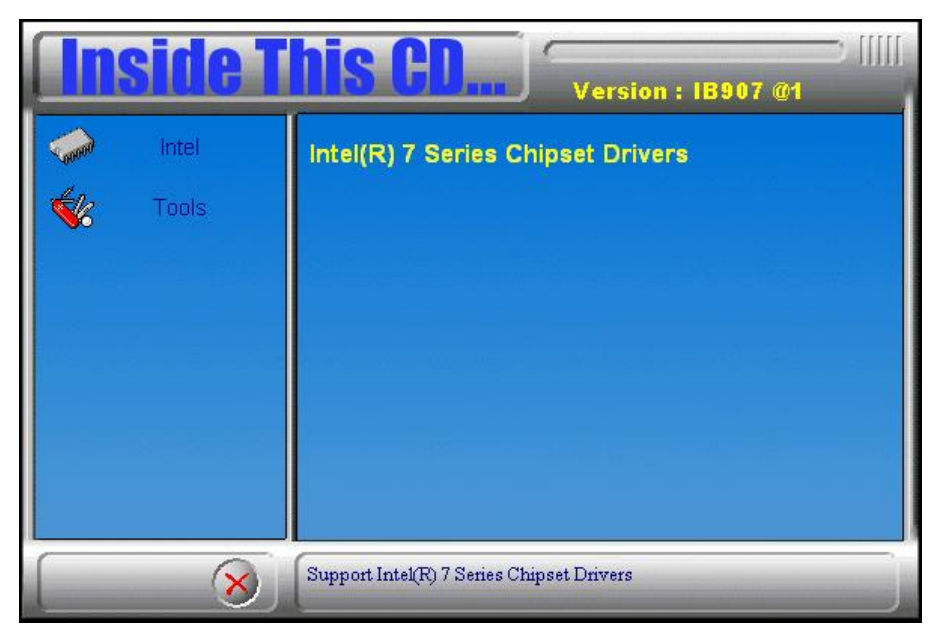

2. Click *Realtek High Definition Audio Driver.*

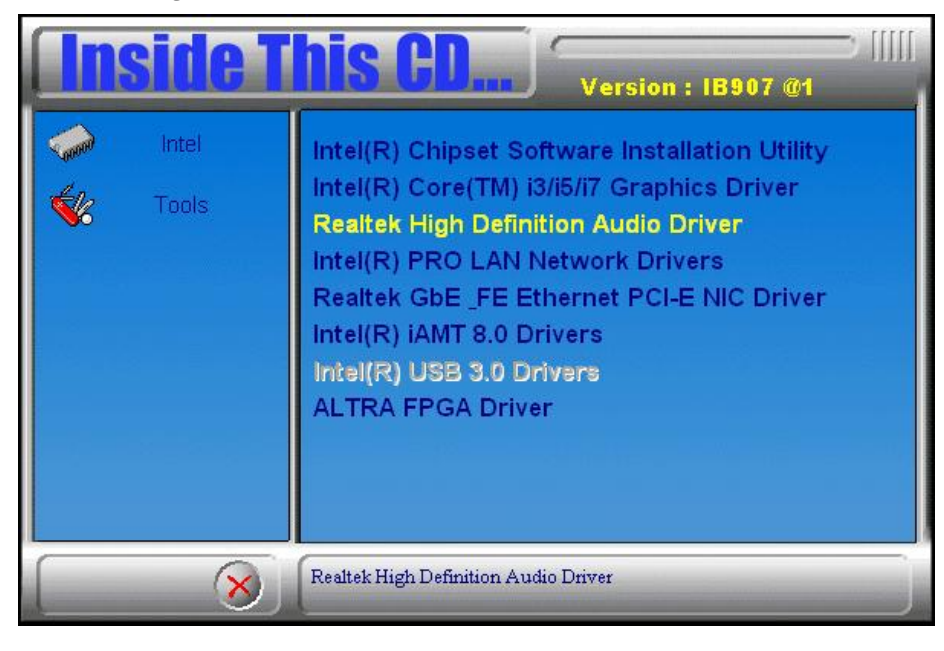

3. On the Welcome to the InstallShield Wizard screen, click *Next* to proceed with and complete the installation process.

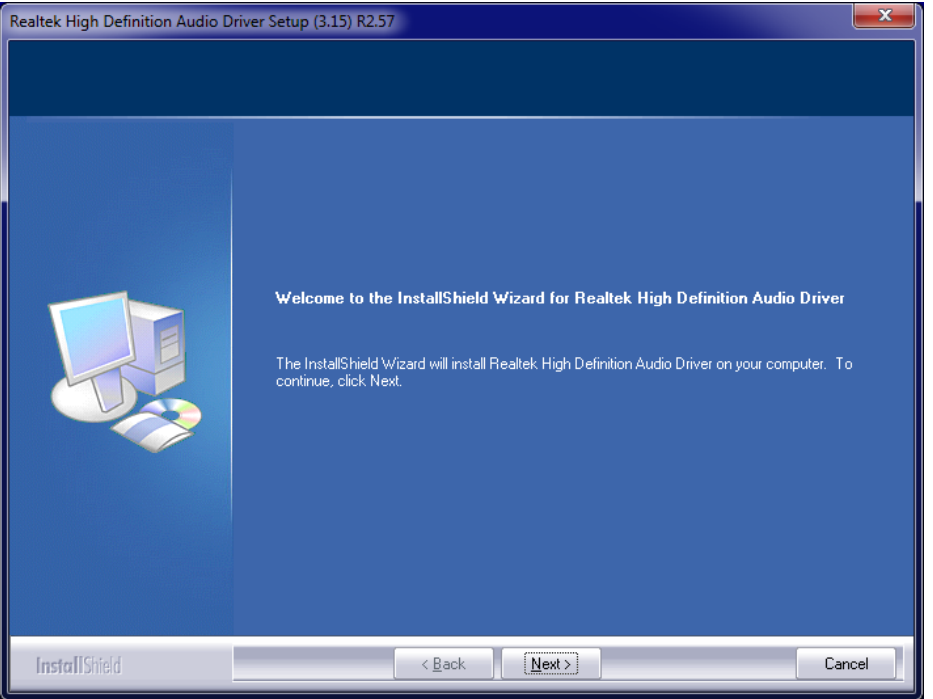

4. The InstallShield Wizard Complete. Click *Finish* to restart the computer and for changes to take effect.

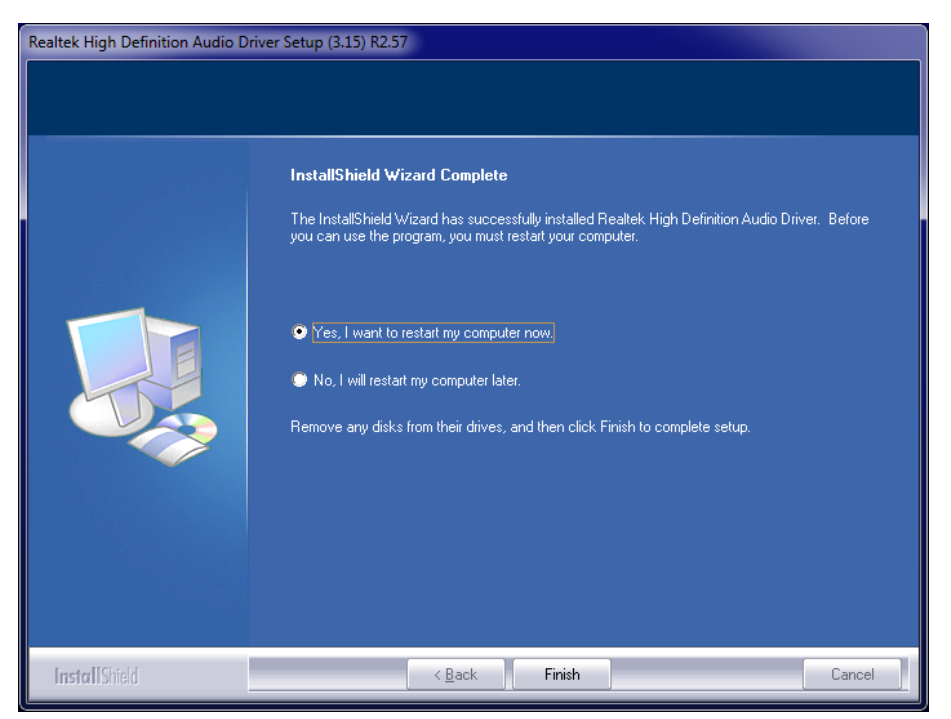

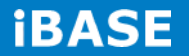

# **4.4 LAN Drivers Installation**

1. Insert the CD that comes with the board. Click *Intel* and then *Intel(R) 7 Series Chipset Drivers.*

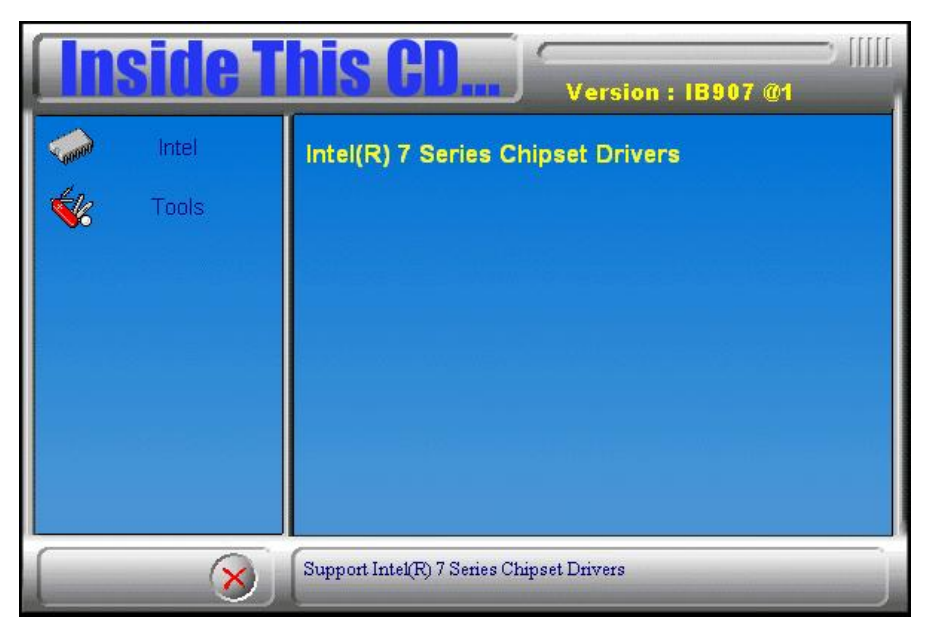

2. Click *Intel(R) PRO LAN Network Driver*.

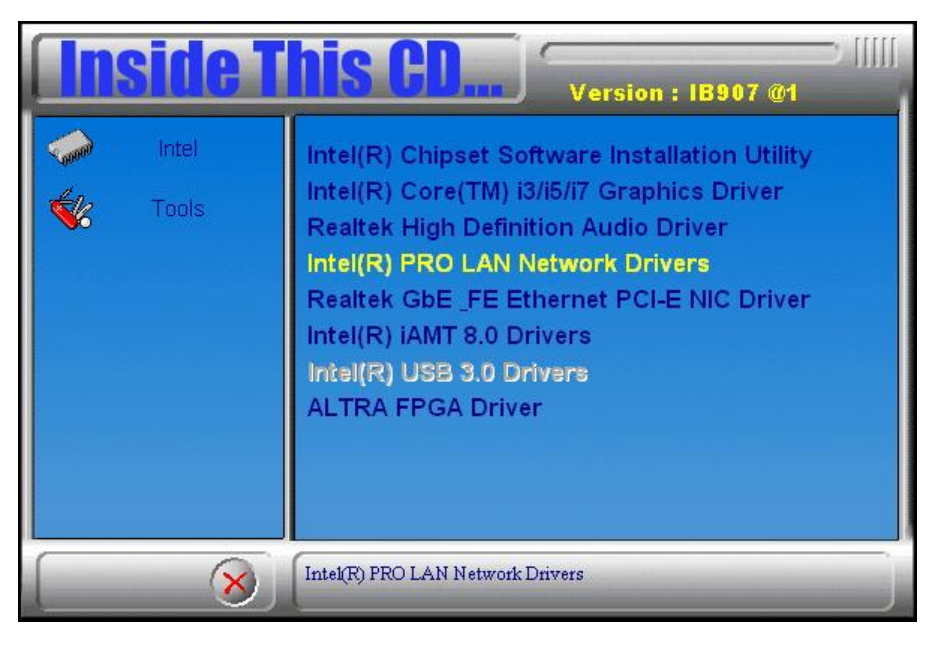

**Copyright © 2013 IBASE Technology Inc. All Rights Reserved.**

3. Click *Install Drivers and Software.*

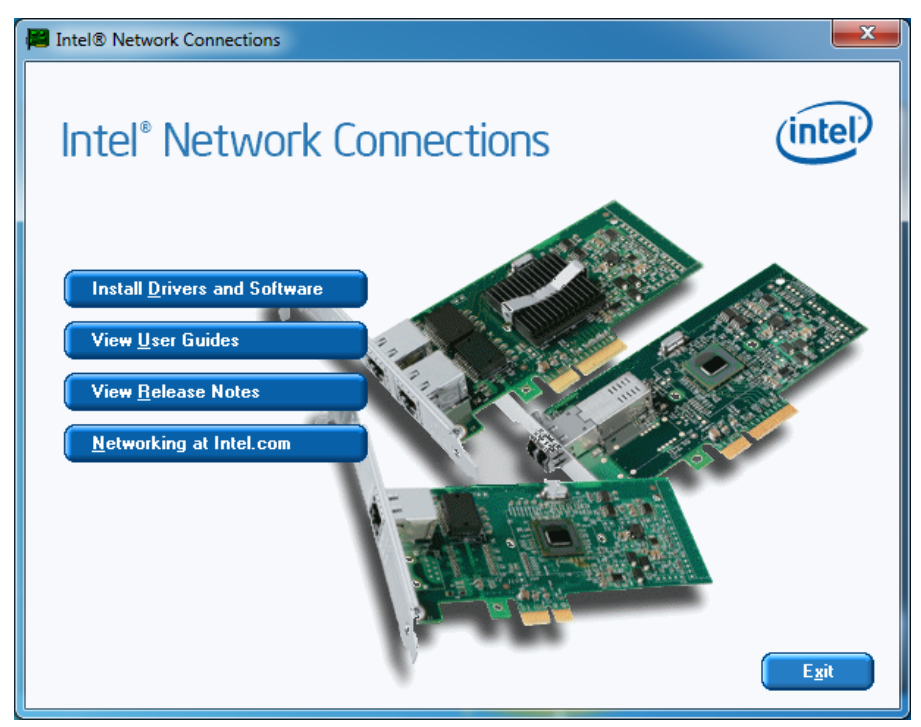

4. When the Welcome screen appears, click *Next*.

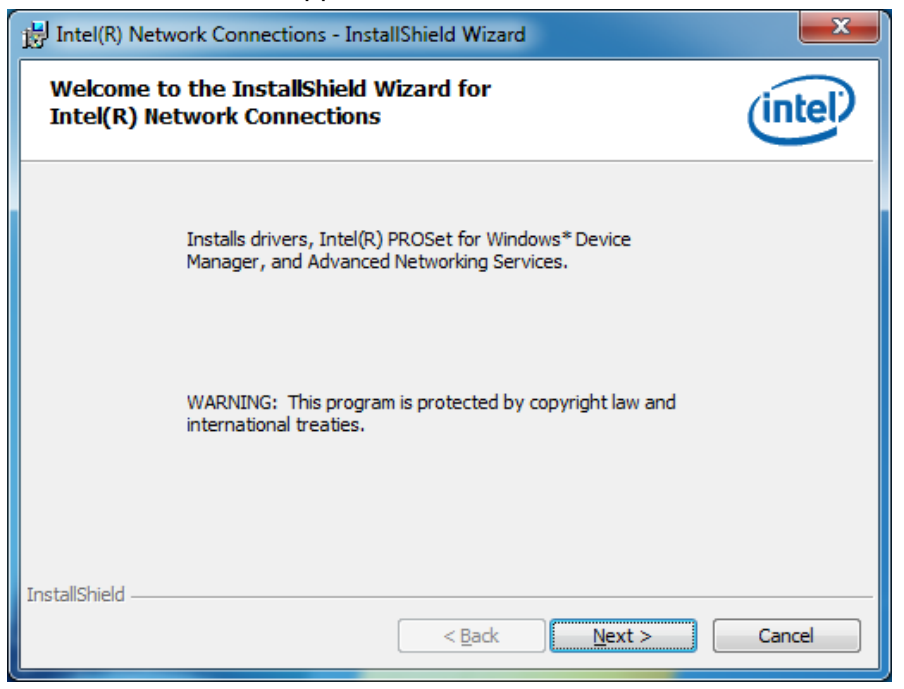

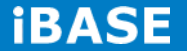

5. Click *Next* to to agree with the license agreement.

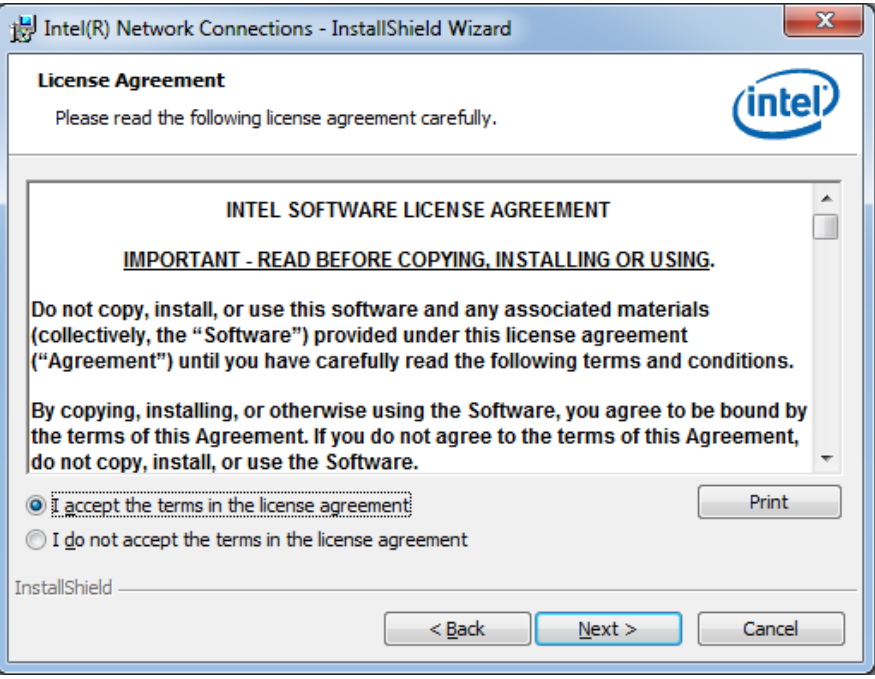

6. Click the checkbox for *Drivers* in the Setup Options screen to select it and click *Next* to continue.

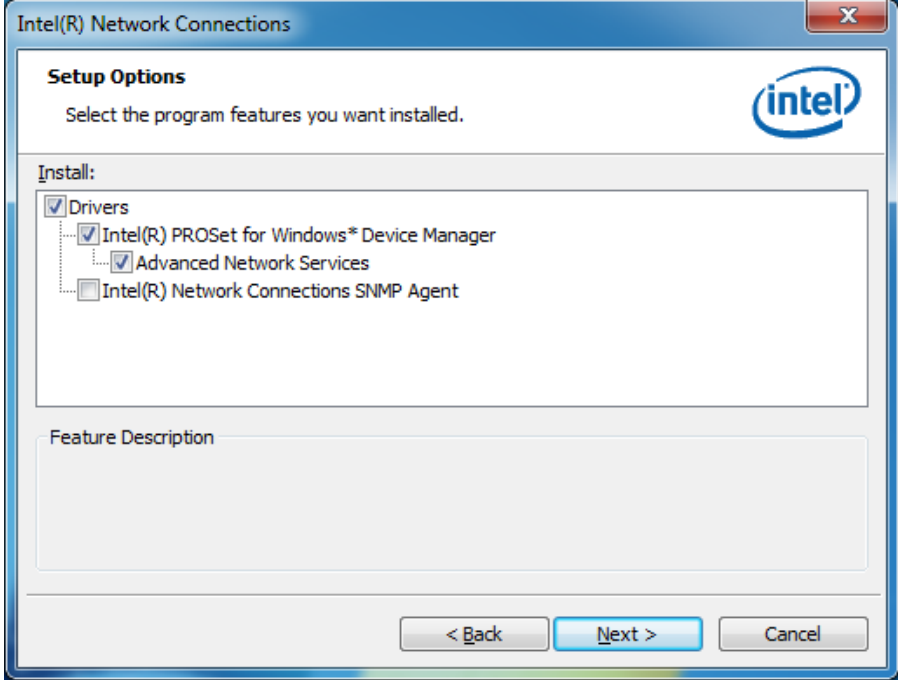

7. The wizard is ready to begin installation. Click *Install* to begin the installation.

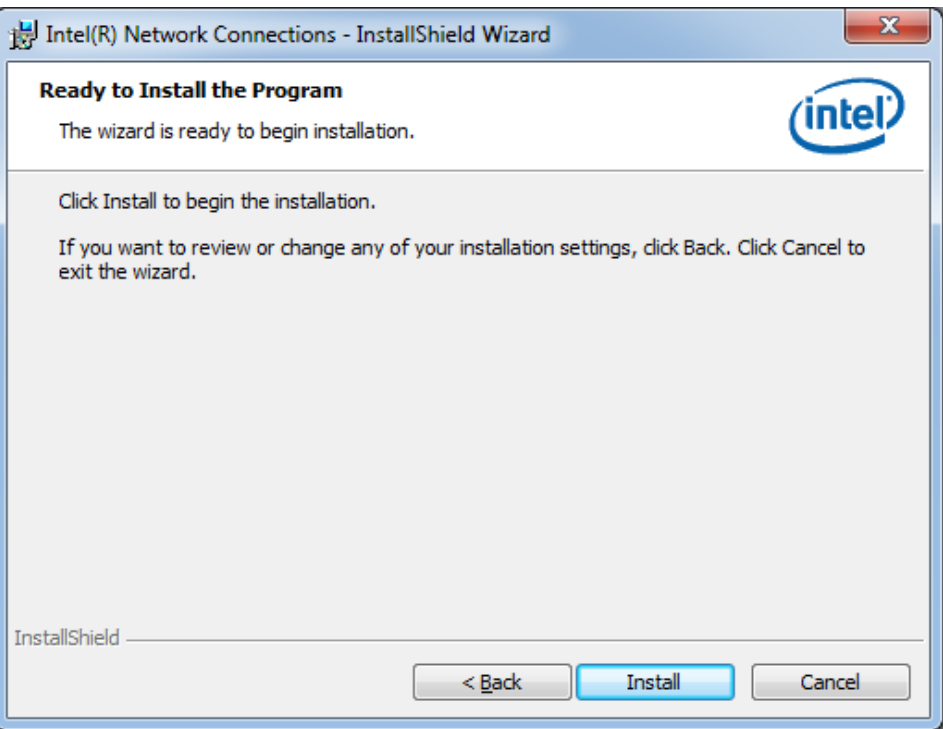

8. When InstallShield Wizard is complete, click *Finish*.

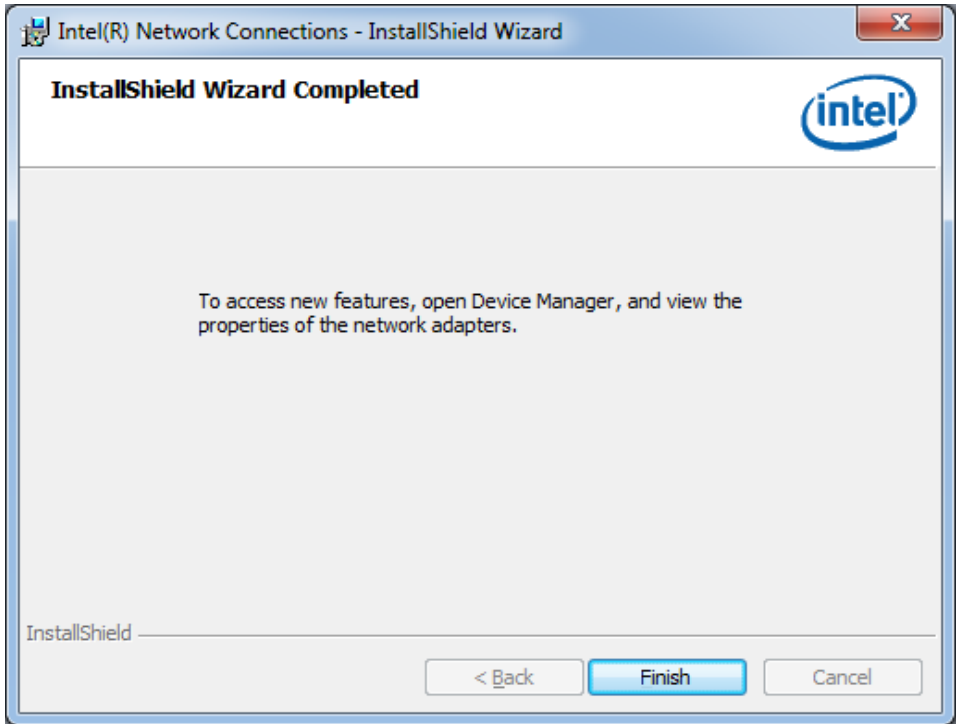

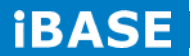

## **4.5 Realtek LAN Controller Drivers Installation**

Follow the steps below to install the Realtek LAN Drivers.

1. Insert the CD that comes with the board. Click *Intel*, then *LAN Card*, and then *Realtek LAN Controller Drivers*.

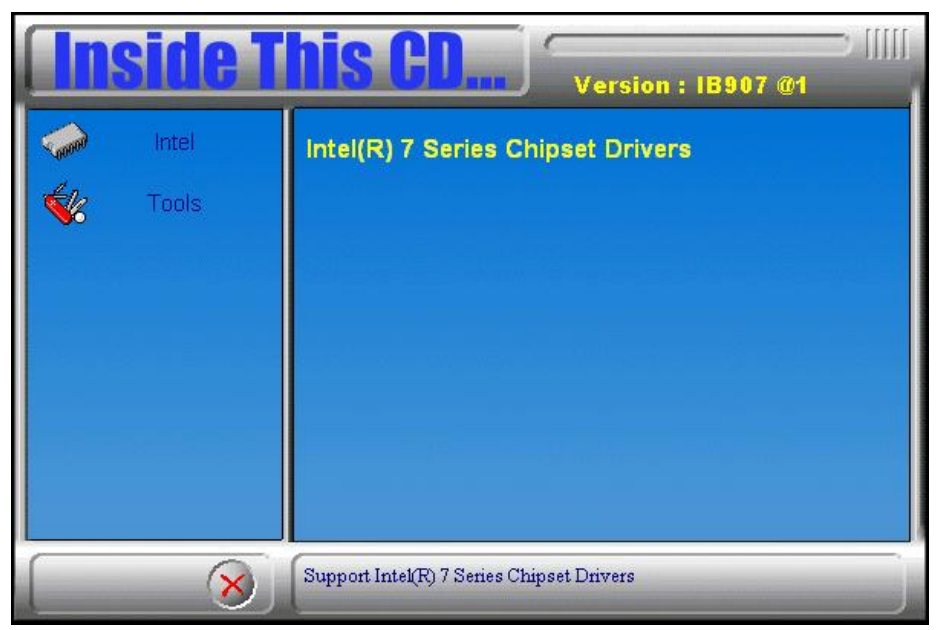

2. Click *Realtek RTL8111E LAN Drivers.*

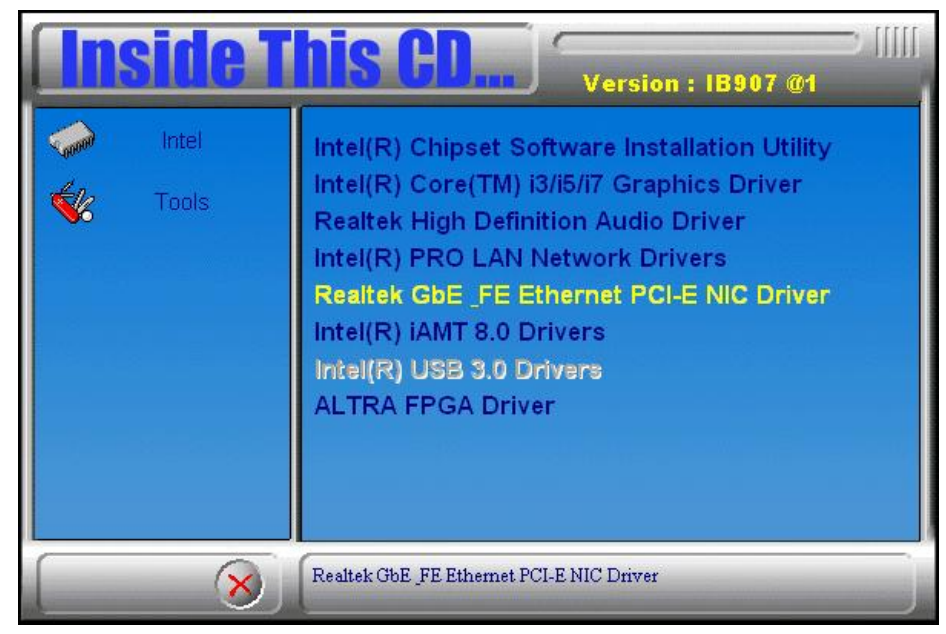

3.When the welcome screen to InstallShield Wizard appears, click *Next* to start the installation

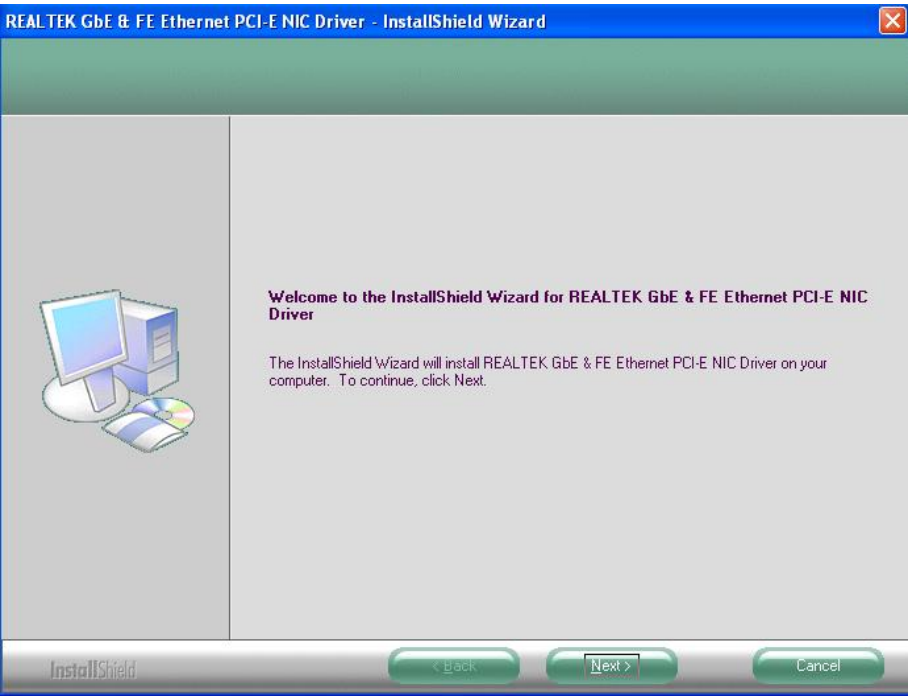

4.When the InstallShieldWizard has finished installing the Realtek LAN drivers, click *Finish*.

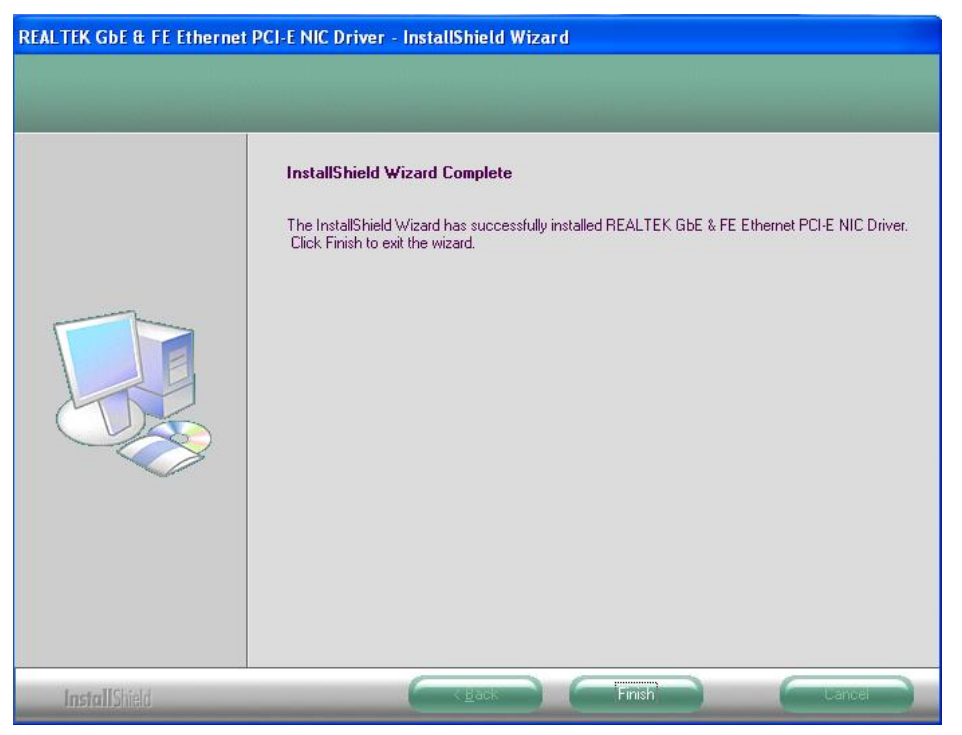

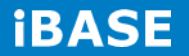

# **4.6 Intel® Management Engine Interface**

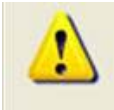

The following application requires Microsoft .NET Framework 3.5 or later: Intel® Management Engine Components. Please install the latest version of Microsoft .NET Framework from Microsoft Download Center to run this application correctly.

#### **Follow the steps below to install the Intel Management Engine.**

1. Insert the CD that comes with the board. Click *Intel* and then *Intel(R) AMT 8.0 Drivers.*

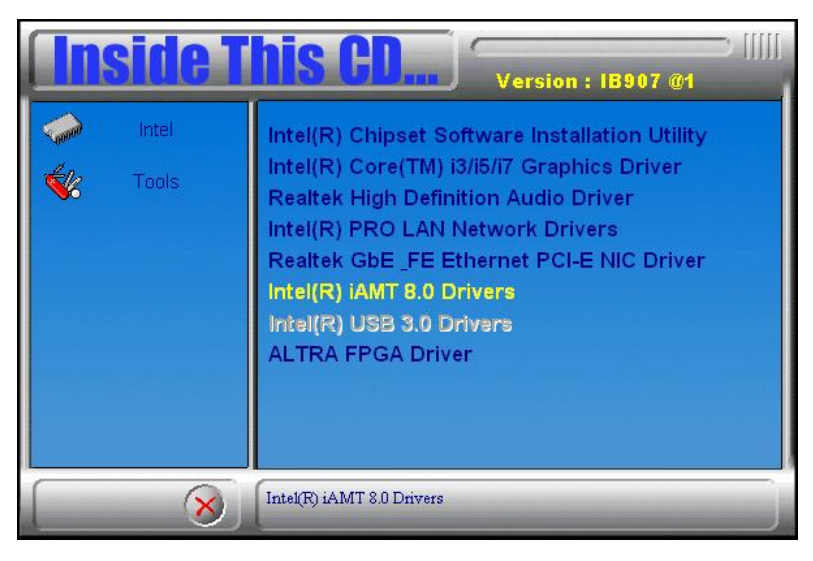

2. When the Welcome screen to the InstallShield Wizard for Intel® Management Engine Components, click the checkbox for **Install Intel® Control Center** & click *Next*.

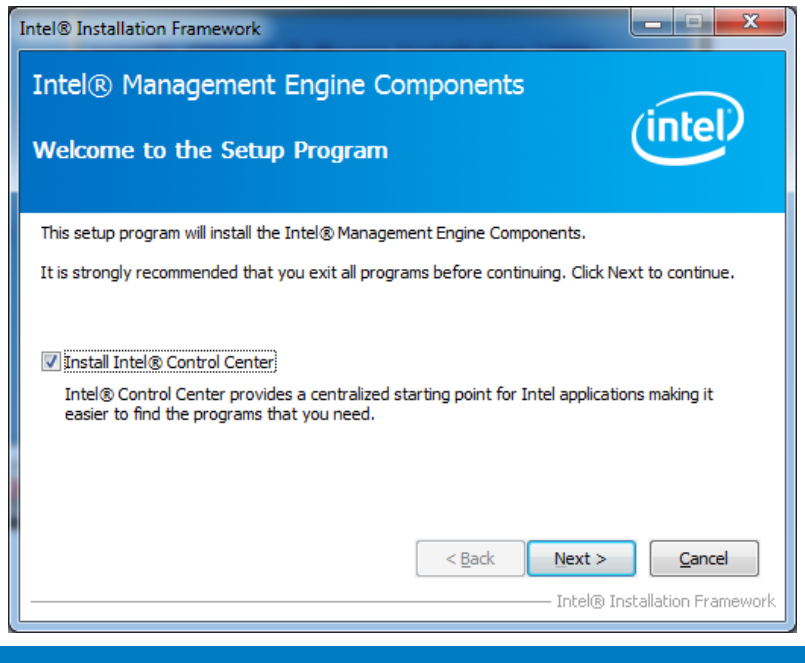

**Copyright © 2013 IBASE Technology Inc. All Rights Reserved.**

3. Click *Yes* to to agree with the license agreement.

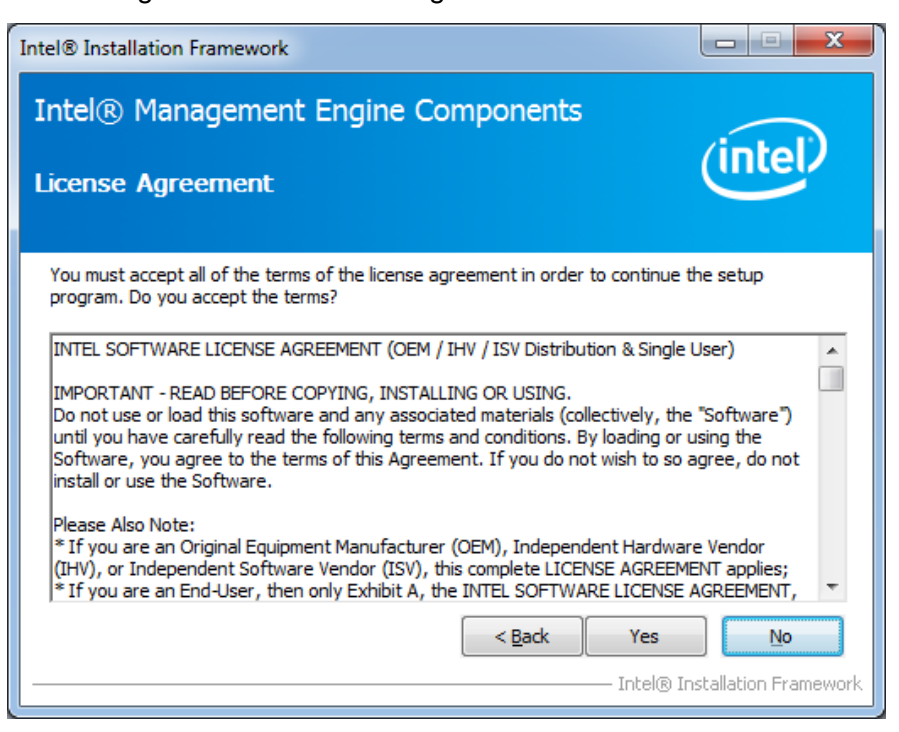

4. When the Setup Progress screen appears, click *Next*. Then, click *Finish* when the setup progress has been successfully installed.

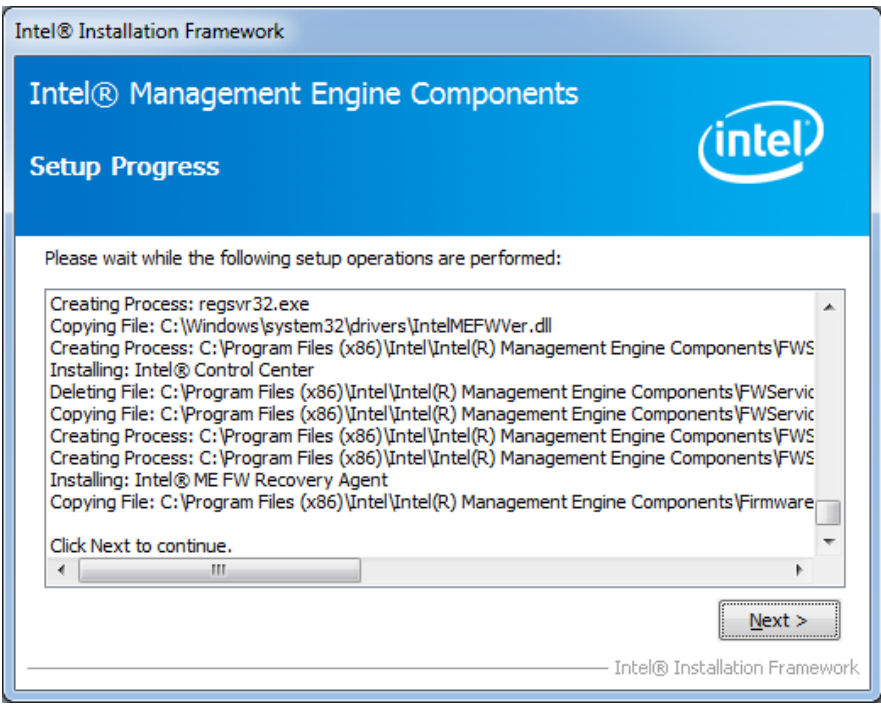

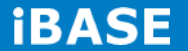
## **4.7 Intel® USB 3.0 Drivers**

1. Insert the CD that comes with the board. Click *Intel* and then *Intel(R) 7 Series Chipset Drivers*.

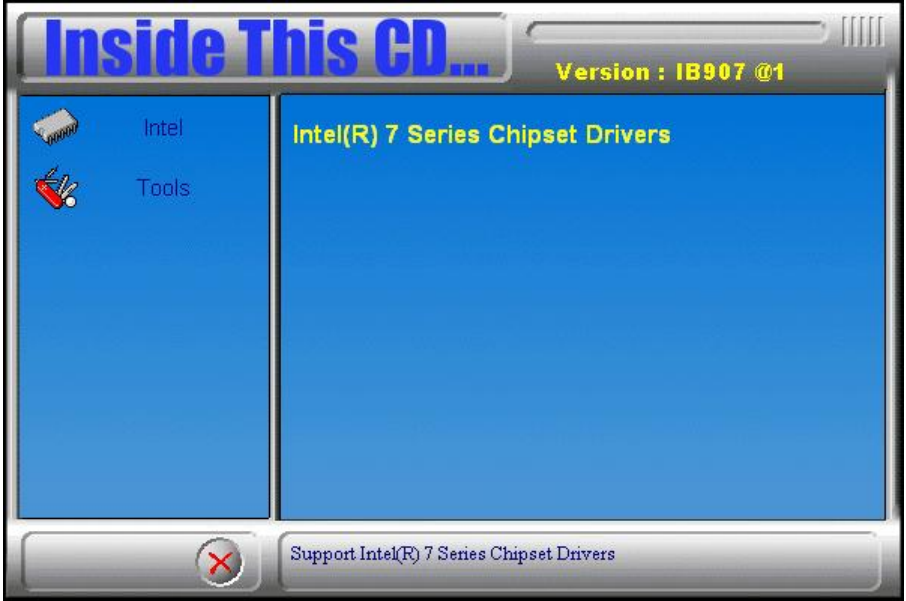

2. Click *Intel(R) USB 3.0 Drivers.*

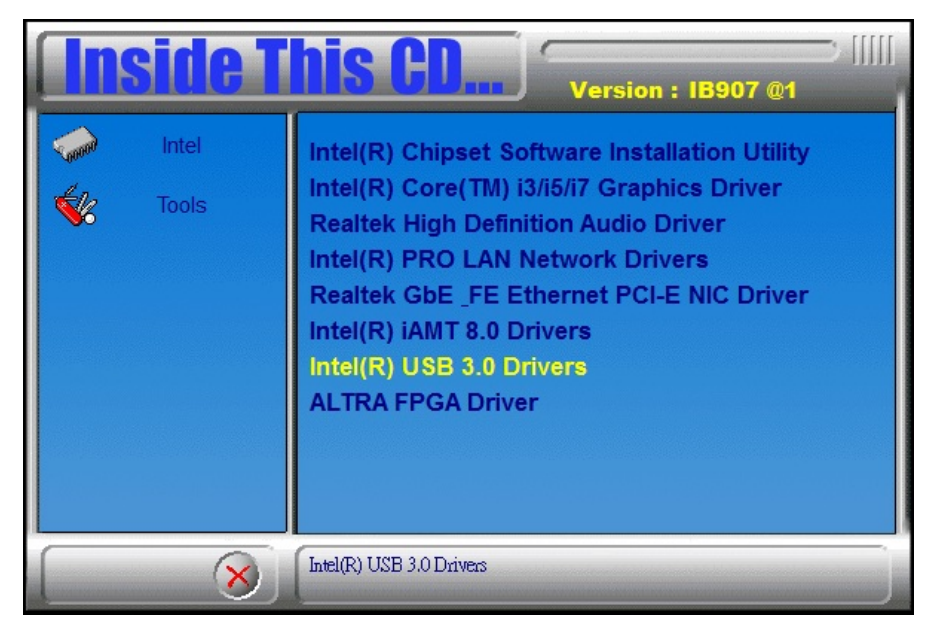

3. When the Welcome screen to the InstallShield Wizard for Intel® USB 3.0 eXtensible Host Controller Driver, click *Next*.

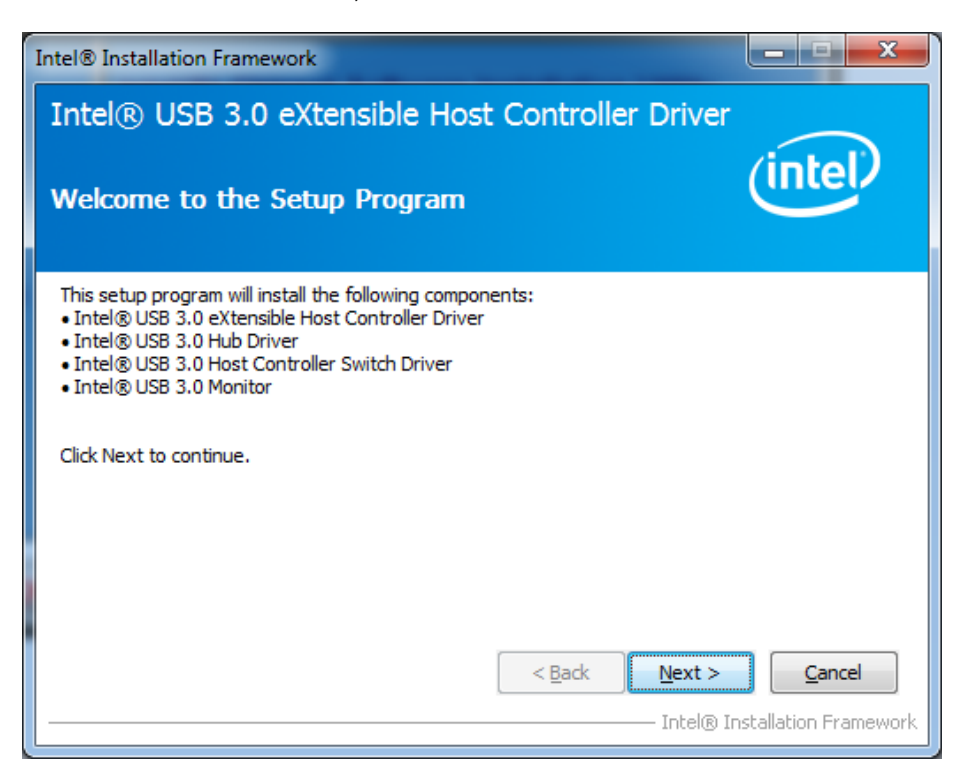

4. Click *Yes* to to agree with the license agreement and continue the installation.

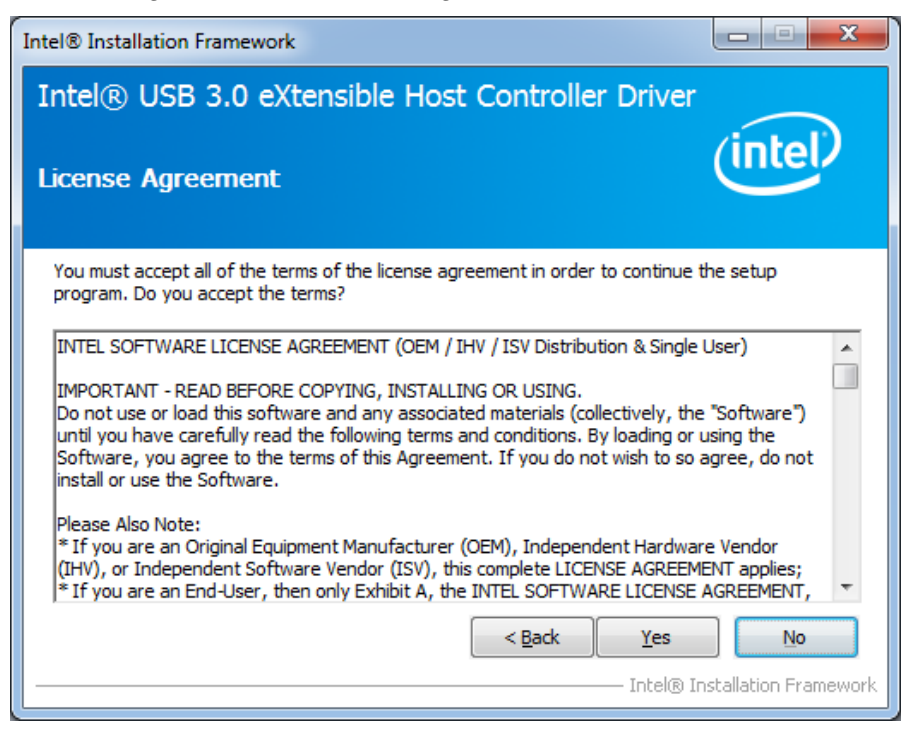

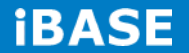

5. On the Readme File Information screen, click *Next* to continue the installation of the Intel® USB 3.0 eXtensible Host Controller Driver.

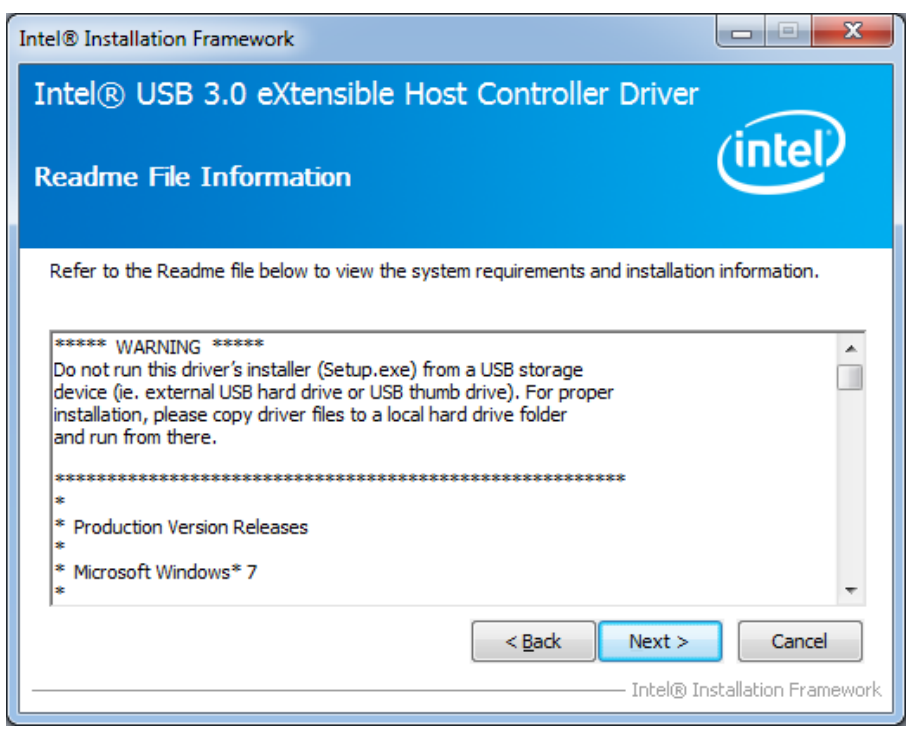

6. Setup complete. Click *Finish* to restart the computer and for changes to take effect.

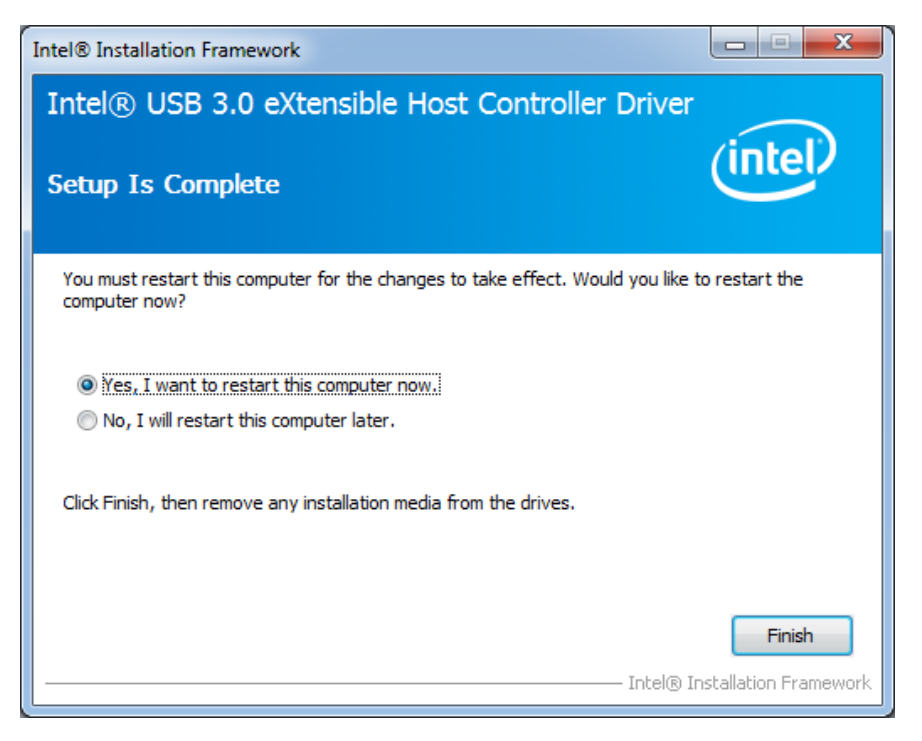

## **4.8 ALTERA FPGA Driver Installation**

1. Insert the drivers DVD into the DVD drive. Click *AMD* and then *ALTERA FPGA Driver.*

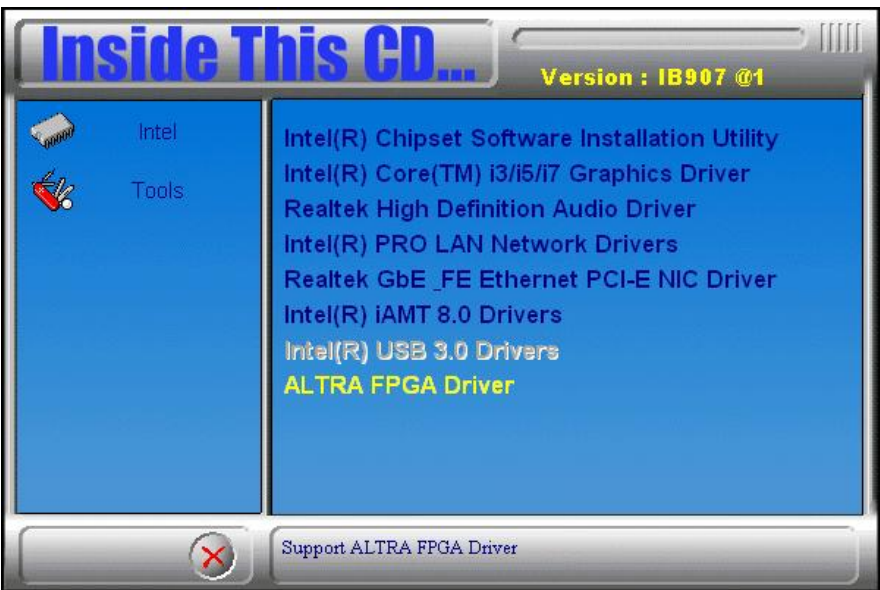

2. When the Welcome to IBASE Peripheral Controller Driver 2.0 for Windows XP/Vista Setup Wizard screen appears, click *Next* to continue.

3. When the Ready to Install screen appears, click *Install* to continue.

4. The Setup process is now complete, Click *Finish* to restart the computer.

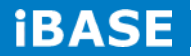